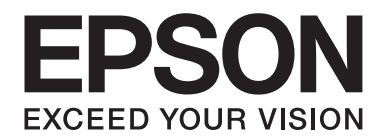

# Epson Aculaser C1700 Series **Brugervejledning**

NPD4428-00 DA

# **Indholdsfortegnelse**

#### **[Indholdsfortegnelse](#page-6-0)**

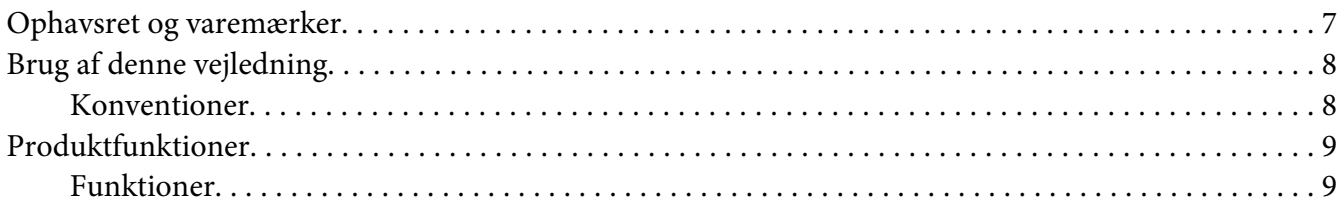

#### Kapitel 1 **[Specifikationer](#page-9-0)**

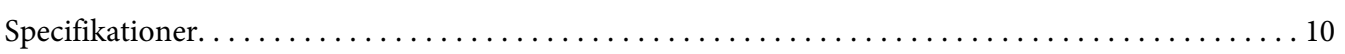

#### Kapitel 2 **[Grundlæggende betjening](#page-12-0)**

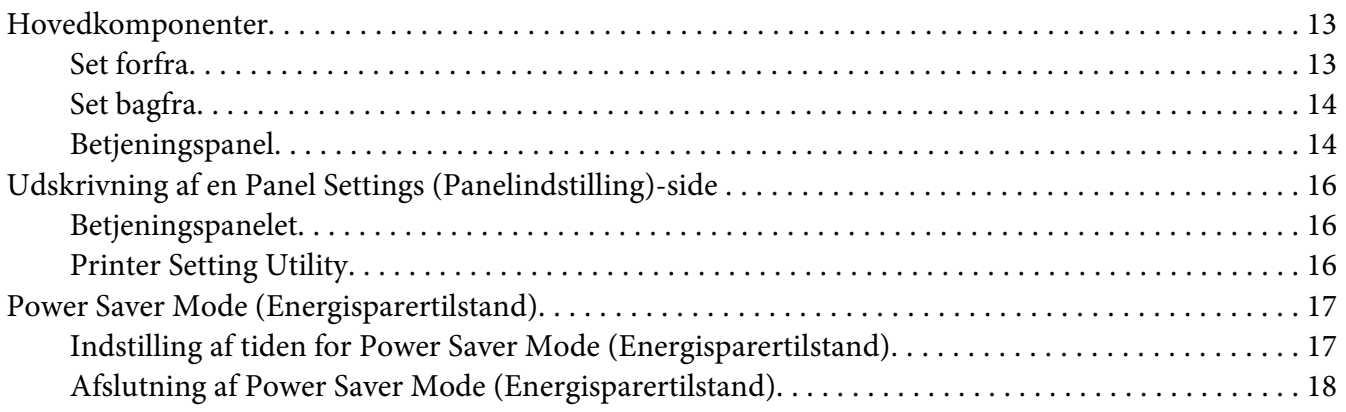

#### Kapitel 3 **[Printerstyringssoftware](#page-18-0)**

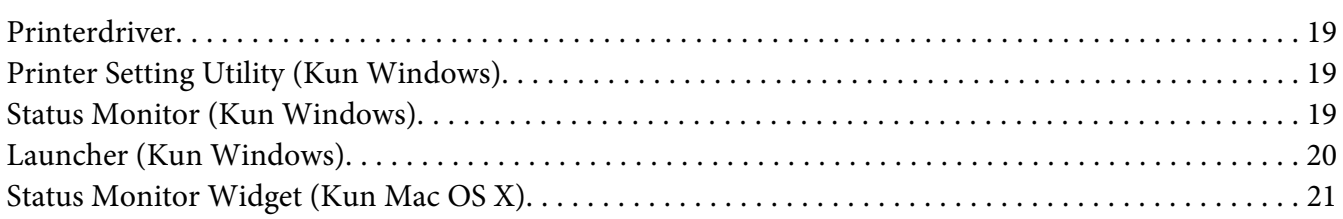

#### Kapitel 4 **[Installation af printerdriveren](#page-24-0)**

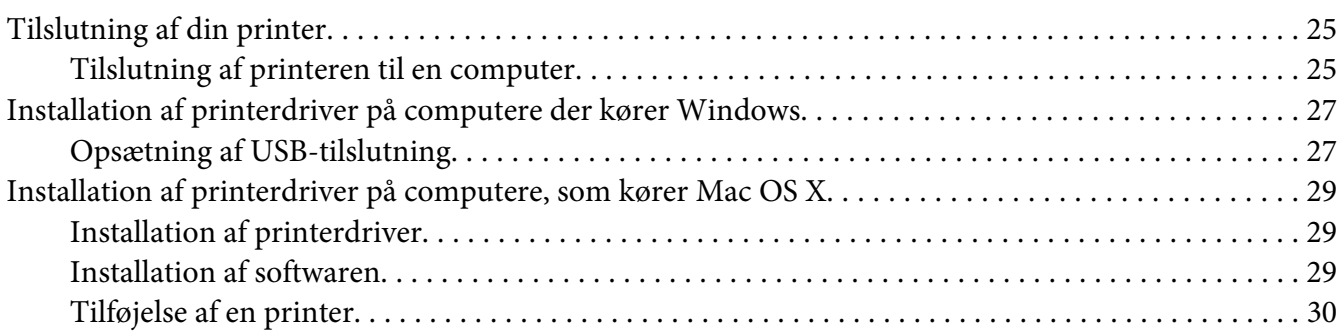

#### Kapitel 5 **[Grundlæggende udskrivning](#page-32-0)**

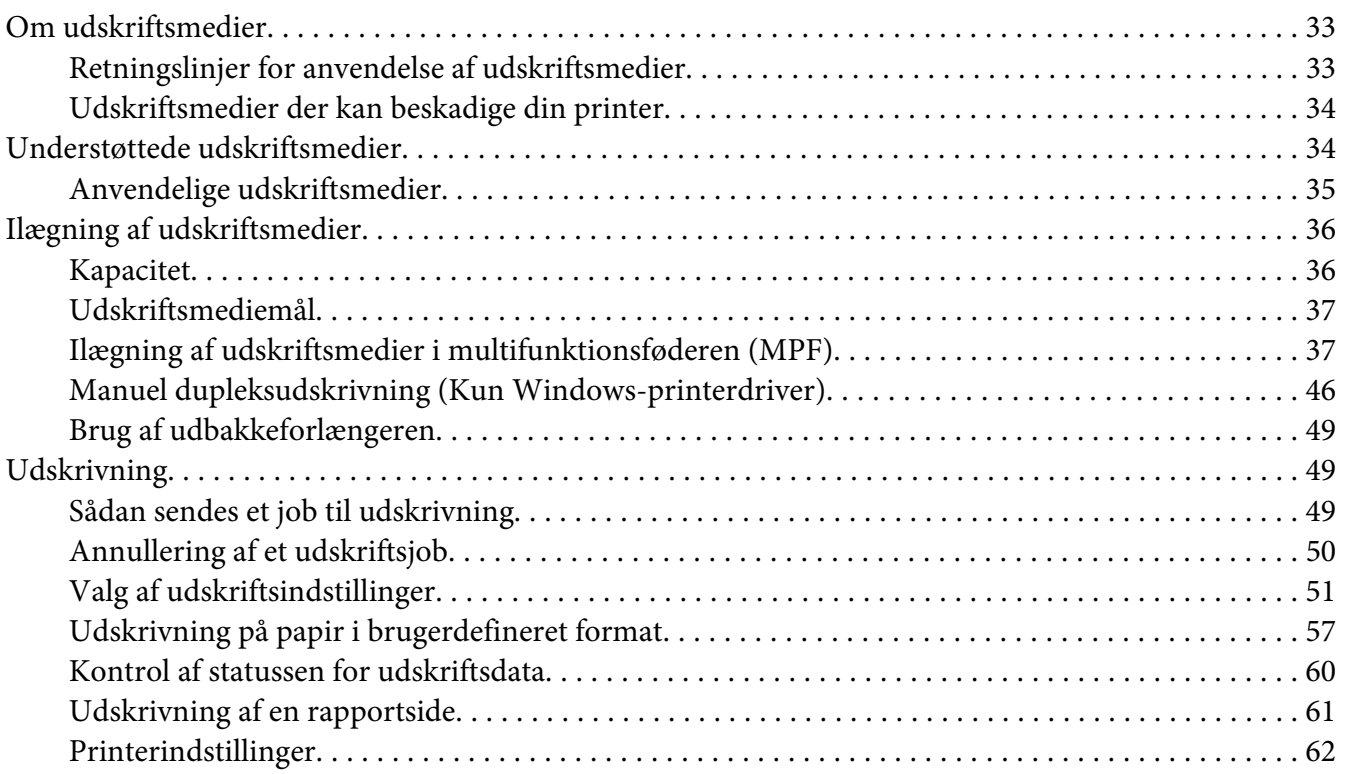

#### Kapitel 6 **[Brug af betjeningspanelet](#page-62-0)**

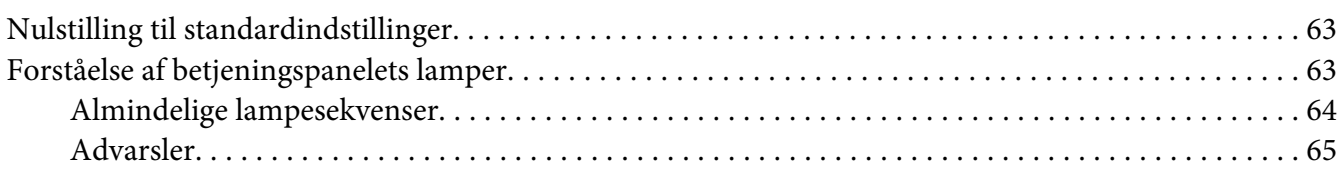

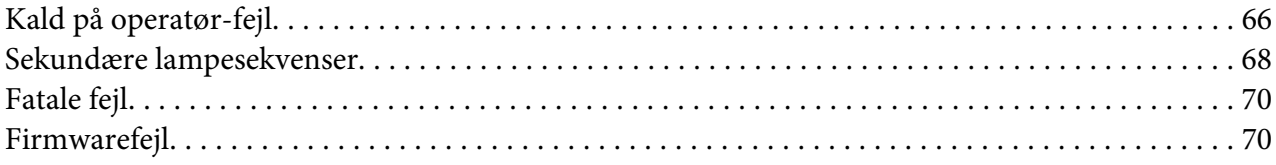

## Kapitel 7 **[Fejlfinding](#page-71-0)**

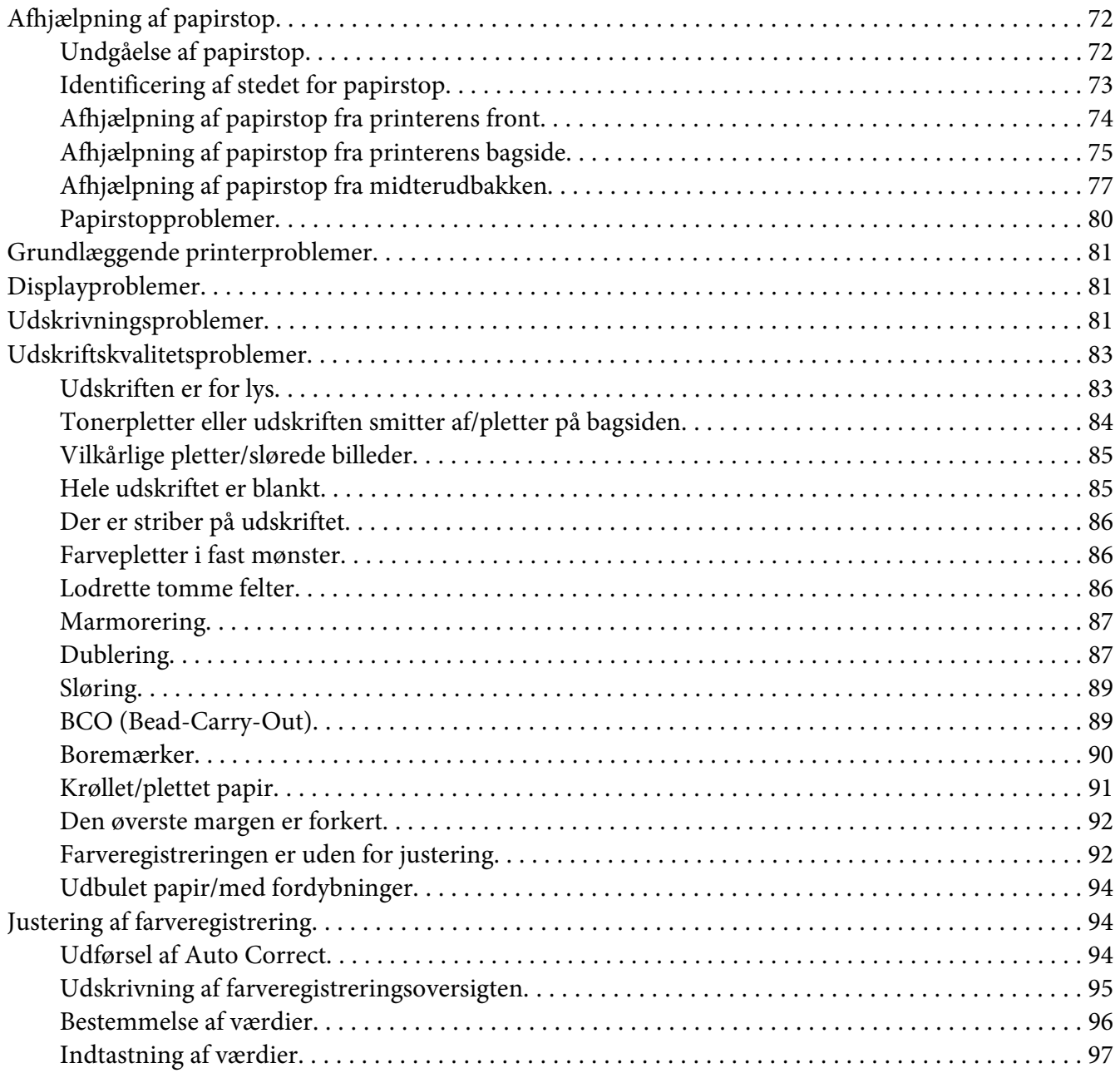

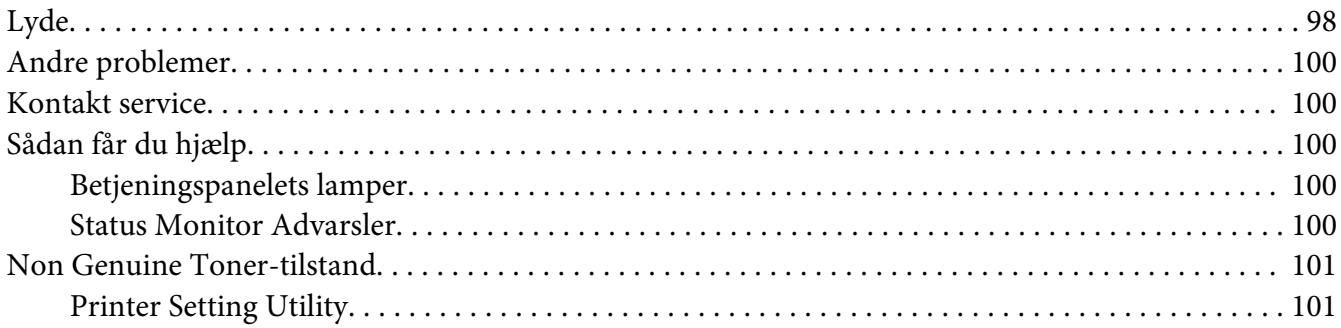

#### Kapitel 8 **[Vedligeholdelse](#page-101-0)**

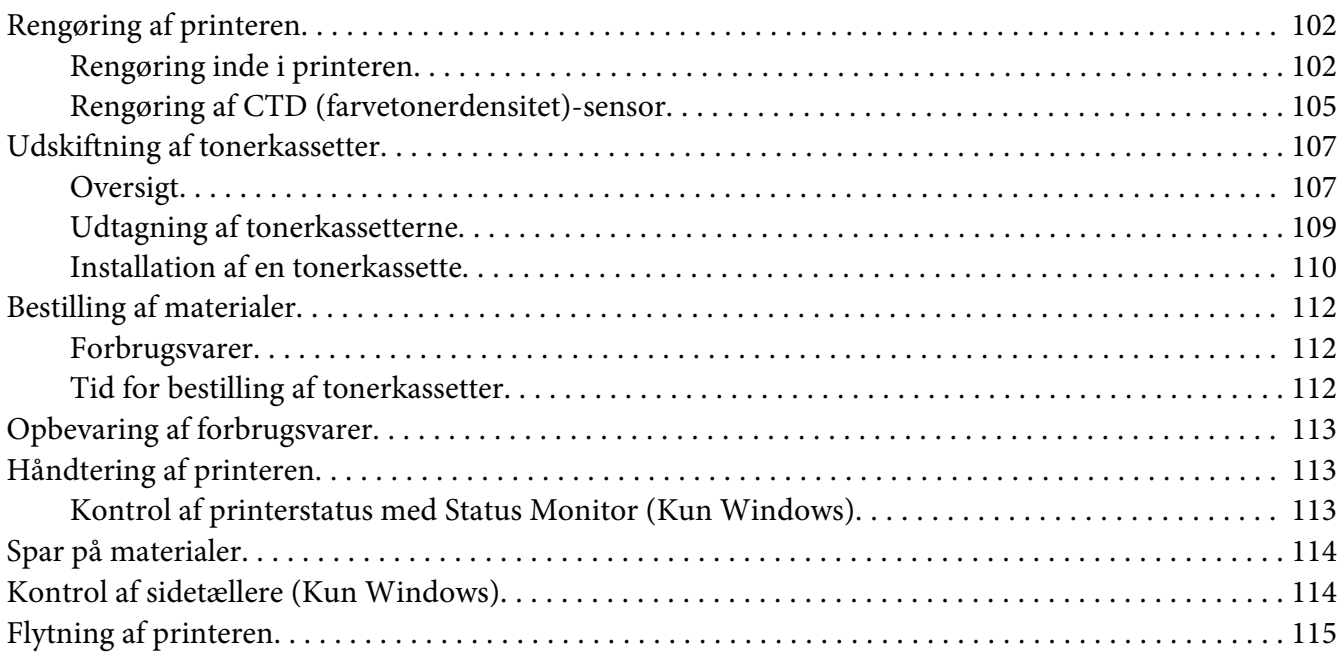

## Bilag A **[Hvor du kan få hjælp](#page-118-0)**

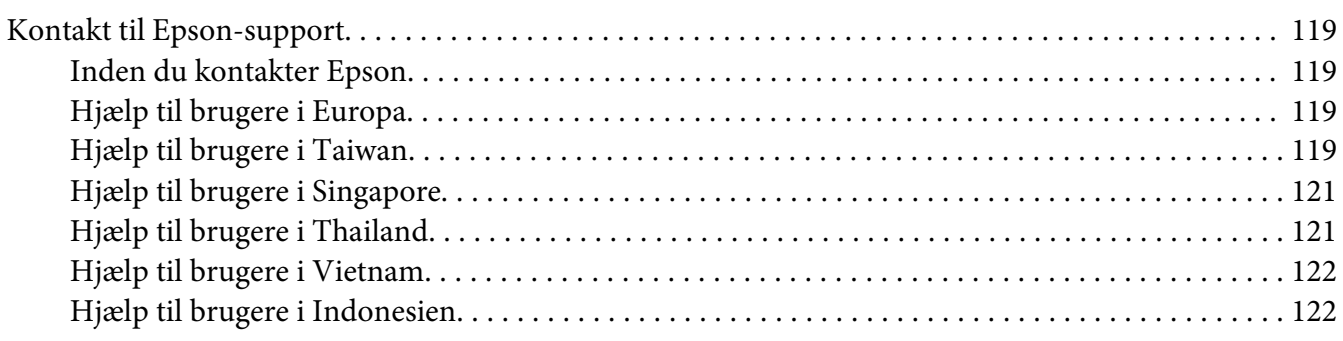

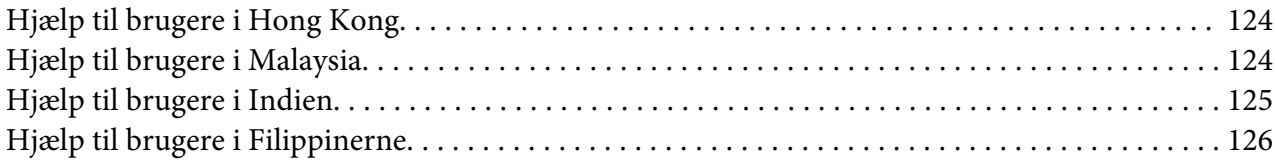

## **[Indeks](#page-127-0)**

# <span id="page-6-0"></span>**Indholdsfortegnelse**

## **Ophavsret og varemærker**

Ingen dele af denne udgivelse må reproduceres, gemmes i et hentningssystem eller overføres i nogen form eller med nogen midler, mekanisk, ved fotokopiering, optagelse eller på anden måde, uden forudgående skriftlig tilladelse fra Seiko Epson Corporation. SEIKO EPSON CORPORATION påtager sig intet ansvar i forbindelse med patenter med hensyn til brugen af de oplysninger, der er indeholdt heri.

Seiko Epson Corporation påtager sig heller intet ansvar for skader, der måtte opstå som følge af brugen af de oplysninger, der er indeholdt heri. Hverken køberen af dette produkt eller tredjemand kan holde Seiko Epson Corporation eller associerede selskaber ansvarlig for skader, tab, omkostninger eller udgifter, som køberen eller tredjemand har pådraget sig som følge af uheld, forkert brug eller misbrug af dette produkt eller uautoriserede modifikationer, reparationer eller ændringer af dette produkt, eller hvis (gælder ikke i USA) Seiko Epson Corporations retningslinjer for betjening og vedligeholdelse ikke er fulgt nøje.

Seiko Epson Corporation og dets associerede selskaber er ikke ansvarlige for skader eller problemer, der opstår på grund af andet ekstraudstyr eller andre forbrugsstofprodukter end dem, der er angivet som Original Epson Products eller Epson Approved Products af Seiko Epson Corporation.

Apple®, Bonjour®, ColorSync®, Macintosh® og Mac OS® er varemærker tilhørende Apple Inc. i USA og/eller andre lande.

Microsoft®, Windows Vista®, Windows® og Windows Server® er varemærker tilhørende Microsoft Corporation i USA og/eller andre lande.

EPSON er et registreret varemærke, og EPSON AcuLaser er et varemærke tilhørende Seiko Epson Corporation.

Andre produktnavne, der nævnes heri, er kun til identifikationsformål og kan være varemærker tilhørende deres respektive ejere. Epson fralægger sig enhver rettighed til disse mærker.

Copyright © 2011 Seiko Epson Corporation. All rights reserved.

# <span id="page-7-0"></span>**Brug af denne vejledning**

## **Konventioner**

- 1. I denne vejledning kaldes personlige computere og arbejdsstationer samlet for "computere".
- 2. Der anvendes følgende udtryk i denne vejledning:

*Vigtigt: Vigtige oplysninger der skal læses og efterfølges.*

*Bemærk: Yderligere oplysninger der fortjener opmærksomhed.*

*Se også: Referencer i denne vejledning.*

3. Dokument- og papirretning beskrives i denne vejledning som følger:

 $\Box$ ,  $\Box$ , Langsidefødning (LSF): Ilægning af dokumentet eller papiret i portrætretning.

, , Kortsidefødning (KSF): Ilægning af dokumentet eller papiret i landskabsretning.

LSF-retning KSF-retning

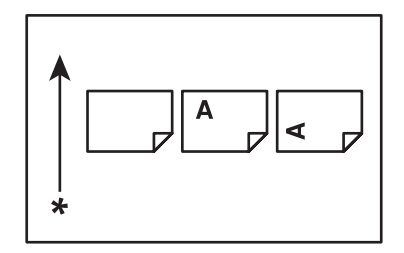

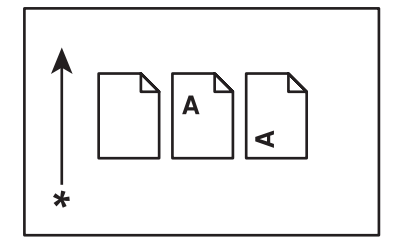

\* Papirfødningsretning

# <span id="page-8-0"></span>**Produktfunktioner**

# **Funktioner**

Dette afsnit beskriver produktfunktionerne og angiver deres links.

#### **2 Sided Print (2-sidet udskrivning) (Manuel)**

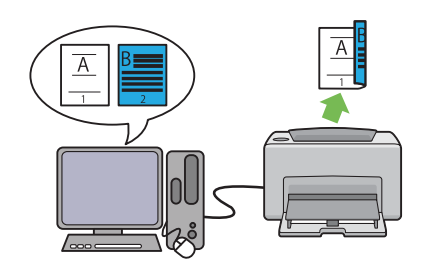

2 Sided Print (2-sidet udskrivning) er hvor der manuelt udskrives to eller flere sider på for- og bagsiden af et enkelt ark papir. Denne funktion gør det muligt at reducere papirforbruget.

Se ["Manuel dupleksudskrivning \(Kun Win](#page-45-0)[dows-printerdriver\)" på side 46](#page-45-0) angående yderligere oplysninger.

#### **Multiple-Up (Sider pr. ark (N sider pr. ark)) Udskrivning**

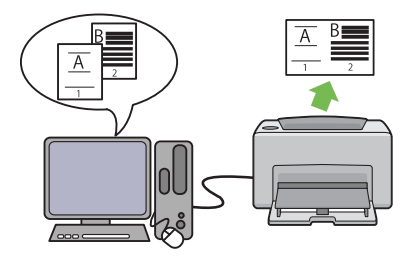

Multiple-Up (Sider pr. ark (N sider pr. ark)) giver dig mulighed for at udskrive flere sider på et enkelt ark papir. Denne funktion gør det muligt at reducere papirforbruget.

Se printerdriverens Help (Hjælp) angående yderligere oplysninger.

# <span id="page-9-0"></span>Kapitel 1

# **Specifikationer**

# **Specifikationer**

Dette kapitel angiver printerens hovedspecifikationer. Bemærk, at produktspecifikationerne muligvis ændres uden forudgående varsel.

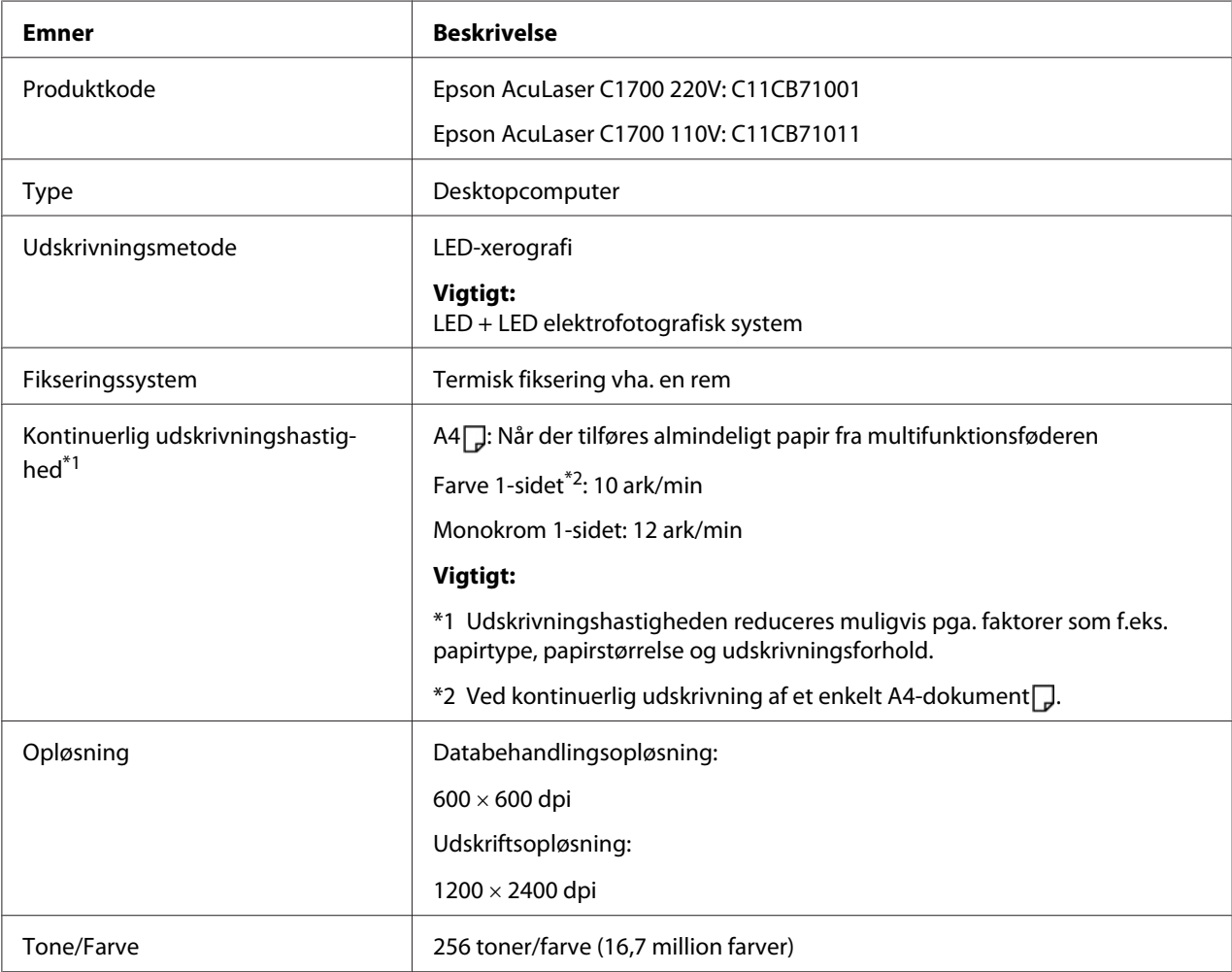

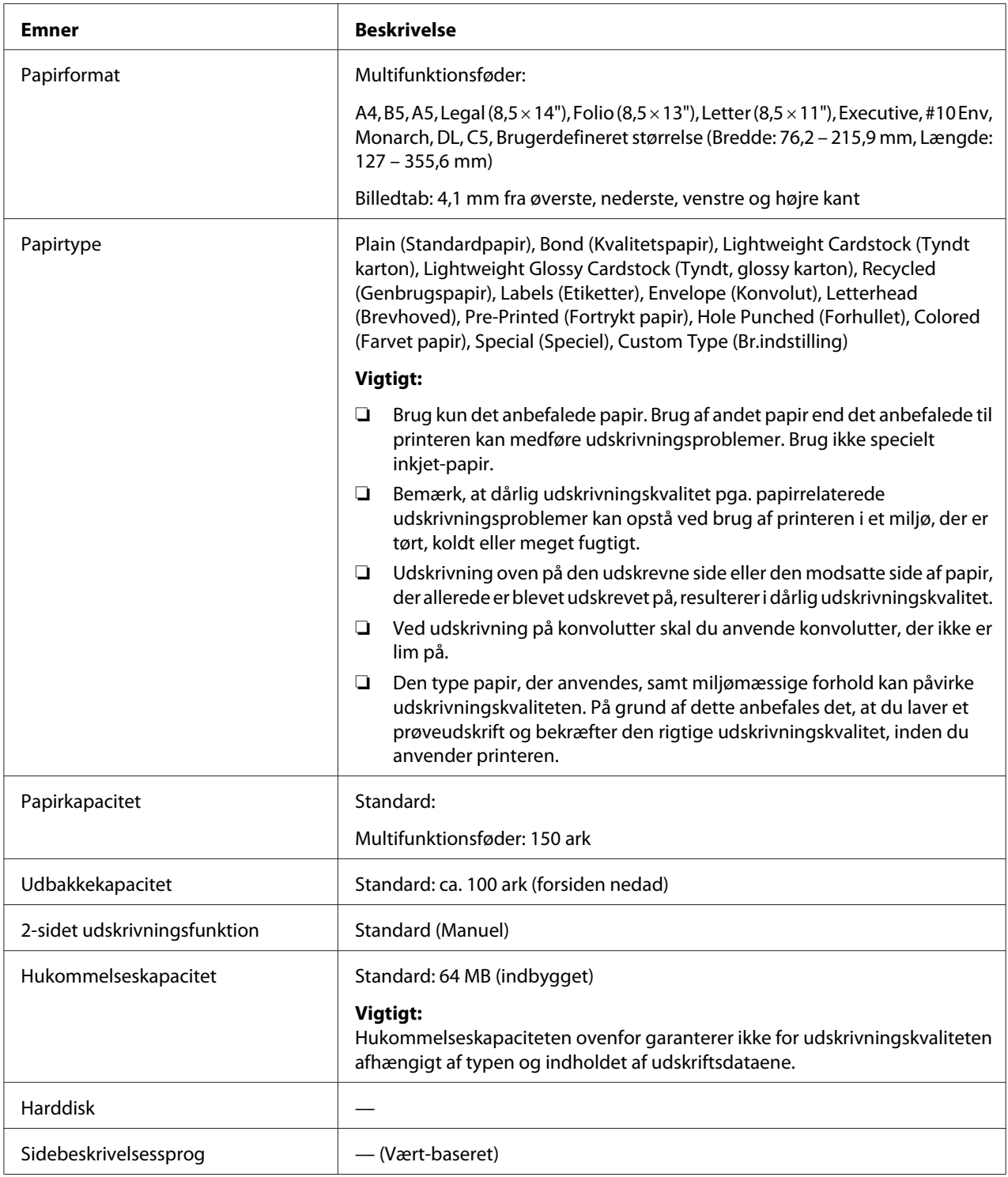

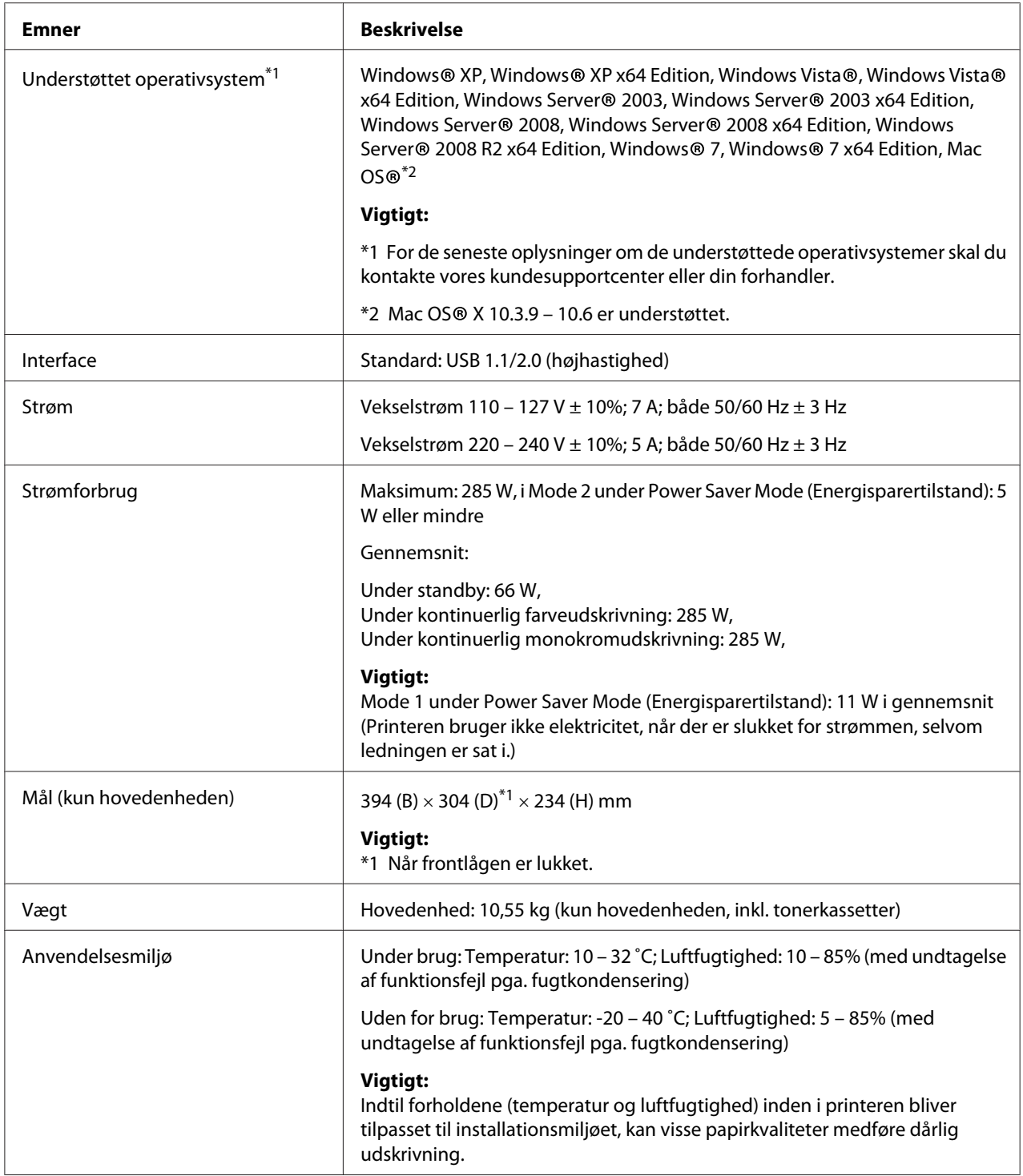

# <span id="page-12-0"></span>Kapitel 2 **Grundlæggende betjening**

# **Hovedkomponenter**

Dette afsnit giver et overblik over Epson AcuLaser C1700-serien.

# **Set forfra**

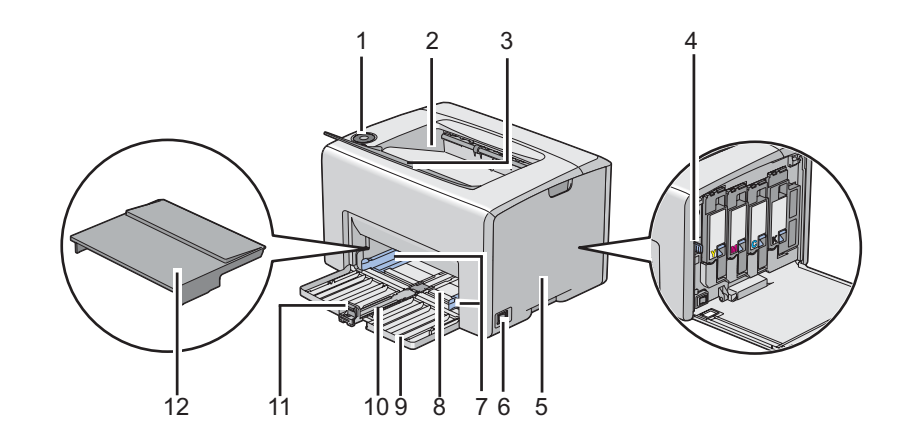

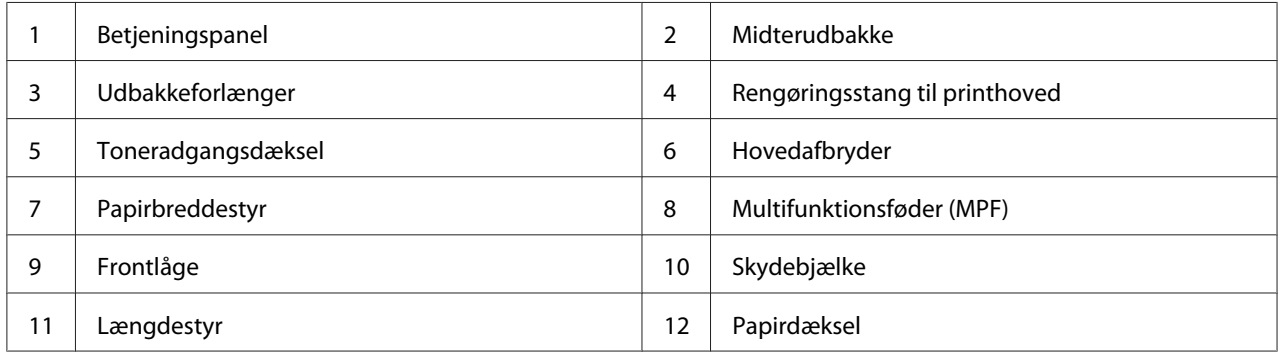

# <span id="page-13-0"></span>**Set bagfra**

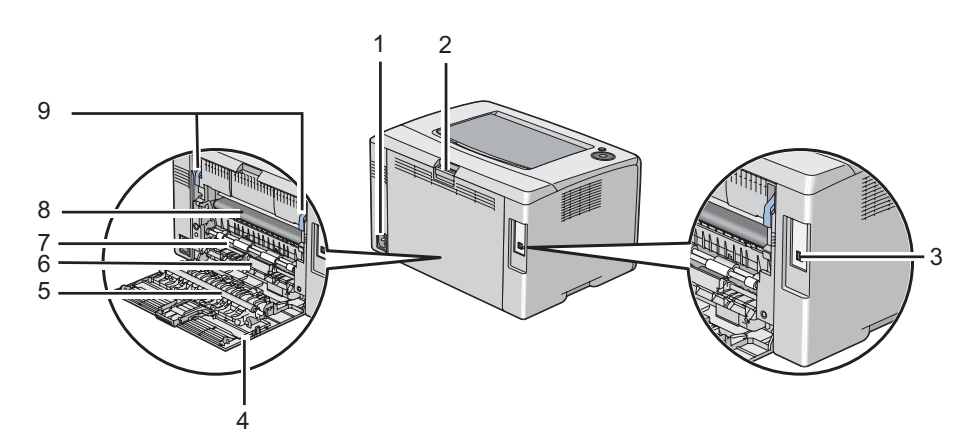

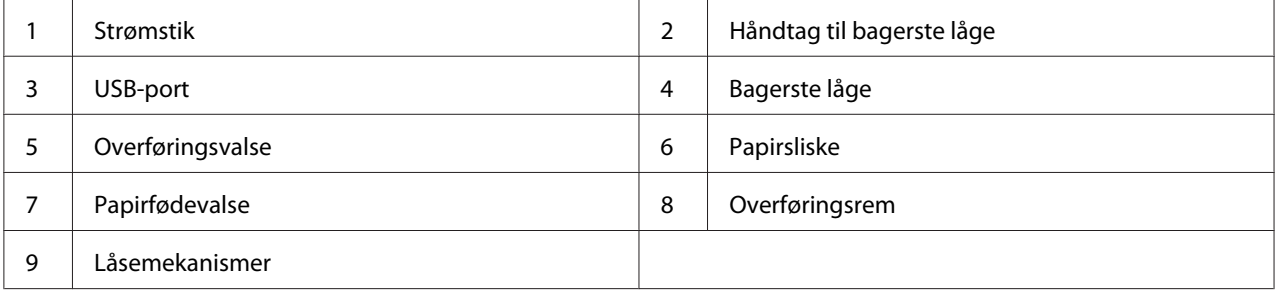

# **Betjeningspanel**

Betjeningspanelet er udstyret med to knapper og adskillige indikatorer, der viser printerens status.

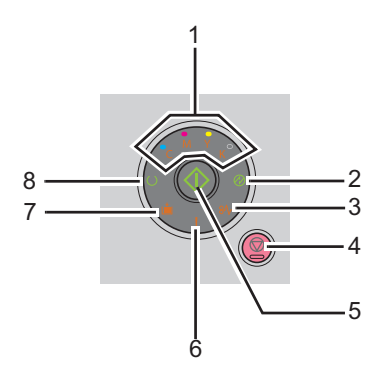

#### 1. Tonerindikatorer

❏ Angiver at toneren er ved at være brugt op eller tom, eller at der opstod en tonerfejl.

#### 2. (**Energisparer**)-indikator

- ❏ Angiver at printeren er i Power Saver Mode (Energisparertilstand).
- 3. (**Papirstop**)-indikator
	- ❏ Angiver, at der opstod et papirstop.
- 4. (**Annuller job**)-knap
	- ❏ Tryk på knappen for at annullere et job eller afhjælpe en fejl.
- 5. (**Start**)-knap/indikator
	- ❏ Tryk på denne knap for at starte 2-sidet udskrivning efter ilægning af papir.
	- ❏ Tryk og hold på denne knap for at udskrive rapportsider.
- 6. (**Fejl**)-indikator
	- ❏ Angiver at der opstod en fejl.
- 7. (**Ilæg papir**)-indikator
	- ❏ Angiver at der ikke er ilagt noget papir, eller at der er ilagt den forkerte størrelse papir.
- 8. (**Klar/Data**)-indikator
	- ❏ Angiver printerstatus som f.eks. modtagelse og udskrivning af data.

Indikatorerne giver oplysninger om printerens status og hjælper dig med at lokalisere hvert enkelt problem.

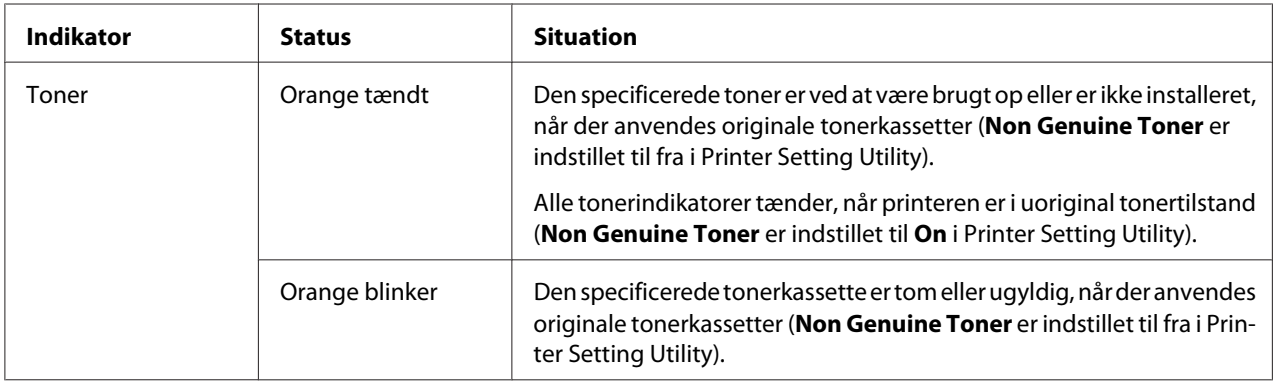

<span id="page-15-0"></span>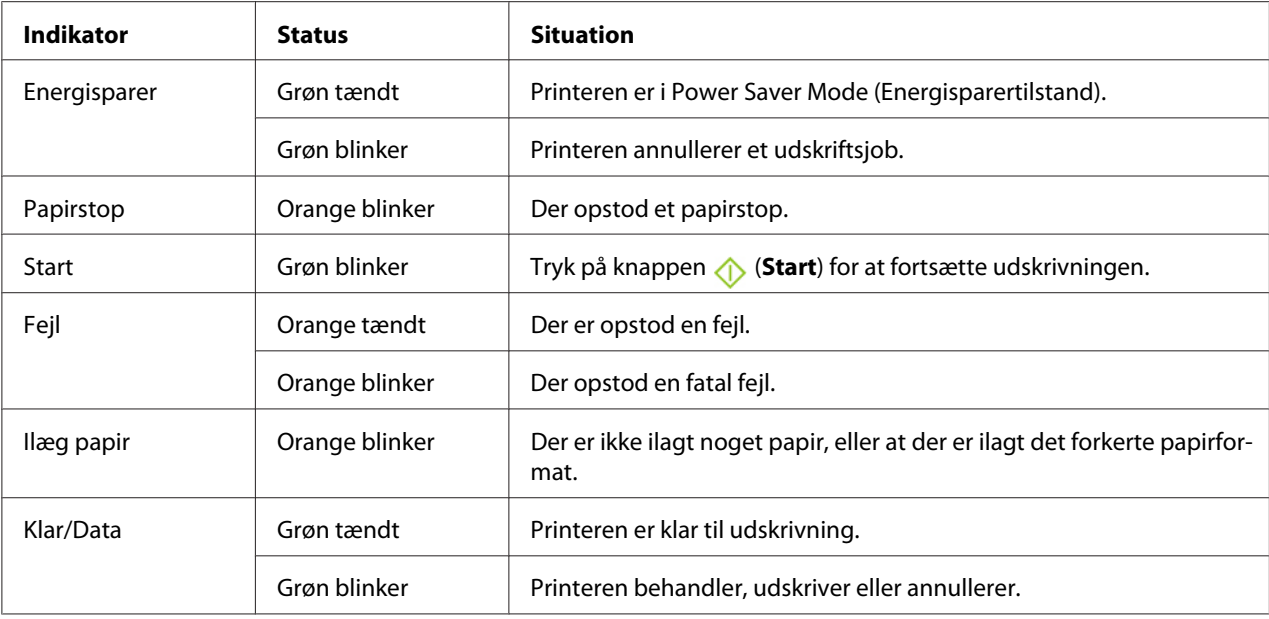

# **Udskrivning af en Panel Settings (Panelindstilling)-side**

Panel Settings (Panelindstilling)-siden viser aktuelle indstillinger for system og vedligeholdelse.

## **Betjeningspanelet**

1. Tryk og hold på (**Start**)-knappen når (**Klar/Data**)-indikatoren lyser (klarstatus), indtil (**Klar/Data**)-indikatoren blinker.

Panel Settings (Panelindstilling)-side, Printer Settings (Konfiguration)-siden og Error History Report (Fejloversigtrapport) udskrives.

## **Printer Setting Utility**

Den følgende procedure anvender Microsoft® Windows® XP som et eksempel.

1. Klik på **start** — **All Programs (Alle programmer)** — **EPSON** — **EPSON Printer Software** — **EPSON AL-C1700** — **Printer Setting Utility**.

#### <span id="page-16-0"></span>*Bemærk:*

*Vinduet* **Select Printer** *vises i dette trin, når der er installeret flere printerdrivere på din computer. I dette tilfælde skal du klikke på navnet på den ønskede printer, der står under* **Printer Name***.*

Printer Setting Utility vises.

- 2. Klik på fanen **Printer Settings Report**.
- 3. Vælg **Information Pages** fra listen til venstre på siden.

Siden **Information Pages** vises.

4. Klik på knappen **Panel Settings**.

Siden Panel Settings (Panelindstilling) udskrives.

# **Power Saver Mode (Energisparertilstand)**

Printeren er udstyret med en strømsparefunktion, der reducerer strømforbruget, når printeren ikke anvendes. Denne funktion fungerer i to tilstande: Mode 1 og Mode 2. Printerens strømforbrug i Mode 2 er lavere end i Mode 1. Når printeren leveres, skifter den til Mode 1 fem minutter efter det sidste udskriftsjob er udskrevet. Printeren skifter til Mode 2 efter yderligere seks minutters inaktivitet. Når printeren er i Mode 1, slukkes alle lamper på betjeningspanelet med undtagelse af (**Energisparer**)-indikatoren og den indikator som angiver, at der er opstået et problem. I Mode 2 slukkes alle lamper på betjeningspanelet med undtagelse af (**Energisparer**)-indikatoren.

Standardindstillingerne fra fabrikken på fem minutter (Mode 1) og seks minutter (Mode 2) kan ændres inden for et område på 5 til 30 minutter (Mode 1) og på 1 til 6 minutter (Mode 2). Printeren vender tilbage til tilstanden klar-til-udskrivning efter ca. 25 sekunder, når den aktiveres igen.

# **Indstilling af tiden for Power Saver Mode (Energisparertilstand)**

Du kan angive tiden for Power Saver Mode (Energisparertilstand). Printeren skifter til Power Saver Mode (Energisparertilstand) efter den angivne tid.

Den følgende procedure anvender Microsoft Windows XP som et eksempel.

1. Klik på **start** — **All Programs (Alle programmer)** — **EPSON** — **EPSON Printer Software** — **EPSON AL-C1700** — **Printer Setting Utility**.

#### <span id="page-17-0"></span>*Bemærk:*

*Vinduet* **Select Printer** *vises i dette trin, når der er installeret flere printerdrivere på din computer. I dette tilfælde skal du klikke på navnet på den ønskede printer, der står under* **Printer Name***.*

Printer Setting Utility vises.

- 2. Klik på fanen **Printer Maintenance**.
- 3. Vælg **System Settings** fra listen til venstre på siden.

Siden **System Settings** vises.

- 4. Angiv tiden for **Mode 1** og **Mode 2** for **Power Saver Mode**.
- 5. Klik på knappen **Apply New Settings** for at anvende indstillingerne.

## **Afslutning af Power Saver Mode (Energisparertilstand)**

Printeren forlader automatisk Power Saver Mode (Energisparertilstand), når den modtager et udskriftsjob fra en computer. Du kan afslutte Power Saver Mode (Energisparertilstand) manuelt ved at trykke på en hvilken som helst knap på betjeningspanelet.

#### *Bemærk:*

*Ved åbning og lukning af den bagerste låge afslutter printeren Mode 1.*

## <span id="page-18-0"></span>Kapitel 3

# **Printerstyringssoftware**

## **Printerdriver**

For at få adgang til alle din printers funktioner skal du installere printerdriveren fra *softwaredisken*.

Printerdriveren gør det muligt for din computer og printer at kommunikere og giver adgang til dine printerfunktioner.

*Se også:*

❏ *["Installation af printerdriver på computere der kører Windows" på side 27](#page-26-0)*

❏ *["Installation af printerdriver på computere, som kører Mac OS X" på side 29](#page-28-0)*

# **Printer Setting Utility (Kun Windows)**

Du kan med Printer Setting Utility få vist eller angive systemindstillingerne. Du kan også diagnosticere systemindstillingerne vha. Printer Setting Utility.

Printer Setting Utility består af fanerne **Printer Settings Report**, **Printer Maintenance** og **Diagnosis**.

Printer Setting Utility installeres sammen med din Epson-printerdriver.

## **Status Monitor (Kun Windows)**

Du kan kontrollere printerstatus med Status Monitor. Dobbeltklik på printerikonet Status Monitor i proceslinjen i bunden til højre på skærmen. Der vises vinduet **Select Printer**, hvilket viser printernavn, printertilslutningsport og printerstatus. Kontroller kolonnen **Status** for at få oplyst den aktuelle status for din printer.

**Status Setting**-knappen: Viser skærmen **Status Settings** og giver dig mulighed for at modificere Status Monitor-indstillingerne.

<span id="page-19-0"></span>Klik på navnet for den ønskede printer på listen i vinduet **Select Printer**. Vinduet **Status Monitor** vises.

Vinduet **Status Monitor** advarer dig, når der er en advarsel, eller når der opstår en fejl, som f.eks. når der opstår et papirstop, eller toneren er ved at være brugt op.

Vinduet **Status Monitor** vises som standard automatisk, når udskrivningen starter. Du kan angive forholdene for visningen af vinduet **Status Monitor** under **Auto start setup**.

For at ændre pop-up-indstillingerne for vinduet **Status Monitor**:

Den følgende procedure anvender Microsoft® Windows® XP som et eksempel.

1. Klik på **start** — **All Programs (Alle programmer)** — **EPSON** — **Status Monitor** — **Activate Status Monitor**.

Vinduet **Select Printer** vises.

2. Klik på **Status Setting**.

Dialogboksen **Status Settings** vises.

3. Vælg fanen **Pop up setting** og vælg derefter pop-up-typen under **Auto start setup**.

Du kan også kontrollere printerens tonerniveau og joboplysninger i vinduet **Status Monitor**.

Status Monitor installeres sammen med din Epson-printerdriver.

## **Launcher (Kun Windows)**

Ved at bruge vinduet **Launcher** kan du åbne **Status Window** og **Printer Setting Utility**.

**Launcher** installeres sammen med din Epson-printerdriver.

Den følgende procedure anvender Windows XP som et eksempel.

For at åbne vinduet **Launcher**:

1. Klik på **start** — **All Programs (Alle programmer)** — **EPSON** — **EPSON Printer Software** — **Launcher**.

<span id="page-20-0"></span>Vinduet **Launcher** vises.

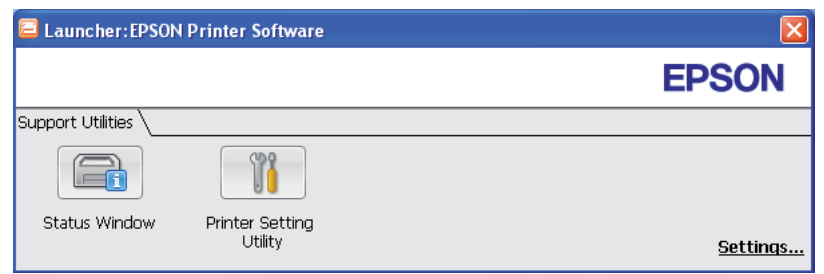

#### 2. Vinduet **Launcher** har to knapper; **Status Window** og **Printer Setting Utility**.

For at afslutte skal du klikke på knappen **X** øverst til højre i vinduet.

For yderligere oplysninger skal du klikke på knappen/ikonet **Help (Hjælp)** for hver enkelt program.

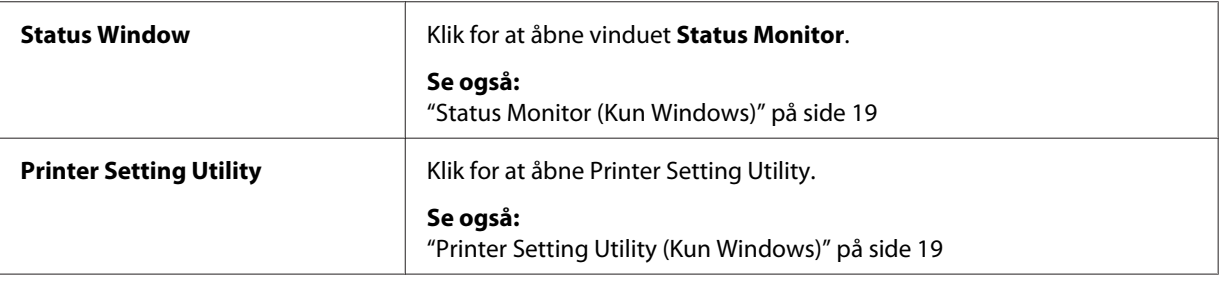

# **Status Monitor Widget (Kun Mac OS X)**

Status Monitor Widget er et printerhjælpeprogram som giver en mere effektiv brug af printeren via udveksling af oplysninger mellem Mac OS® X og printeren.

Du kan installere Status Monitor Widget fra *softwaredisken*. Se ["Installation af softwaren" på side 29](#page-28-0) angående yderligere oplysninger om installationen.

For at åbne Status Monitor Widget:

Klik på **Dashboard**-ikonet i dock for at starte Dashboard.

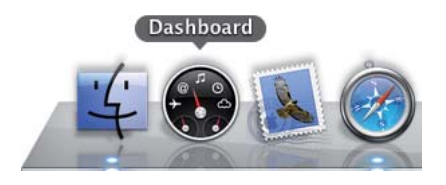

Vinduet **Status Monitor** vises.

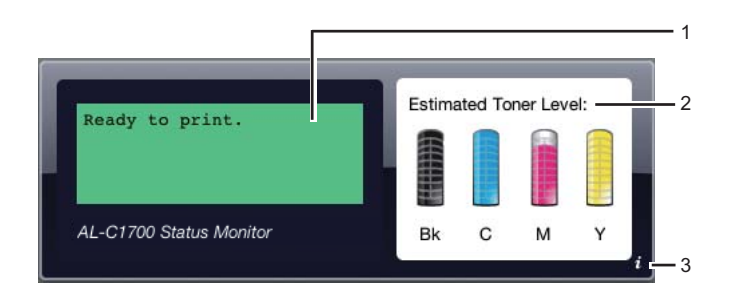

1. Statusmeddelelsesområde for printer

Viser en meddelelse om den aktuelle printerstatus.

#### *Bemærk:*

- ❏ *Status Monitor Widget indhenter automatisk printeroplysninger i henhold til det opdateringsinterval, som kan angives i indstillingerne. Printerstatussen genopfriskes endvidere, når du starter Dashboard eller lukker indstillingerne.*
- ❏ *Hvis du ikke modtager nogen tilbagemelding fra printeren, eller hvis printeren er ved at behandle et job via en USB-tilslutning, vises "Cannot get printer information.".*
- 2. Statusbilledområde for printer

Viser et billede af printerens situation.

❏ Billede af estimeret tonerniveau

Viser det estimerede tonerniveau for hver farve, hvis printeren fungerer ordentligt.

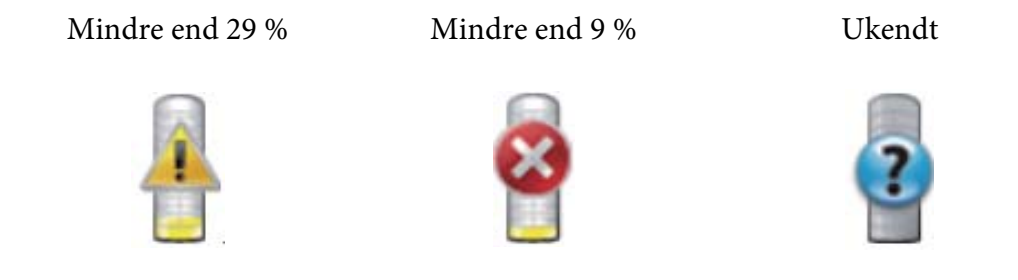

#### *Bemærk:*

*Hvis hjælpeprogrammet ikke modtager nogen tilbagemelding fra printeren, vises billedet for ukendt toner.*

❏ Printerfejlbillede

Viser et angivelsesbillede, når der opstår en fejl.

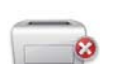

Der er opstået fejl, og printeren kan ikke bruges.

#### *Bemærk:*

*For at få oplyst detaljerne om fejlen samt hvordan problemet afhjælpes, skal du kontrollere betjeningspanelets indikatorer og se ["Forståelse af betjeningspanelets lamper" på side 63](#page-62-0) angående deres betydninger.*

3. Info (**i**)-knap

Klik på denne knap for at åbne indstillingerne.

#### *Bemærk:*

*Info (***i***)-knappen vises nederst til højre i vinduet, når markøren er over Status Monitor-vinduet.*

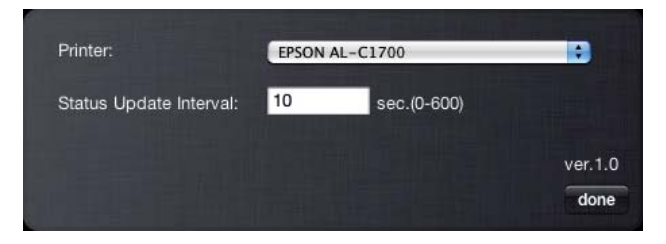

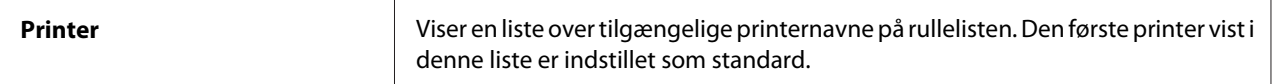

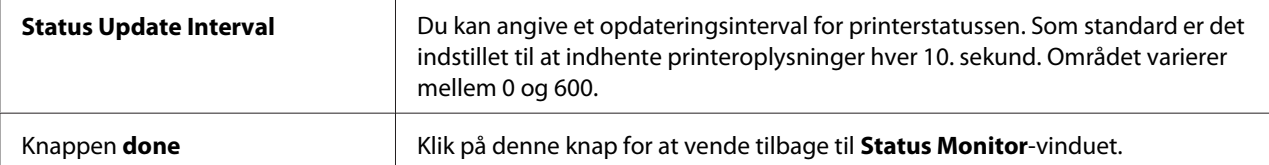

# <span id="page-24-0"></span>Kapitel 4 **Installation af printerdriveren**

# **Tilslutning af din printer**

Dit sammenkoblingskabel til AcuLaser C1700-serien skal leve op til den følgende betingelse:

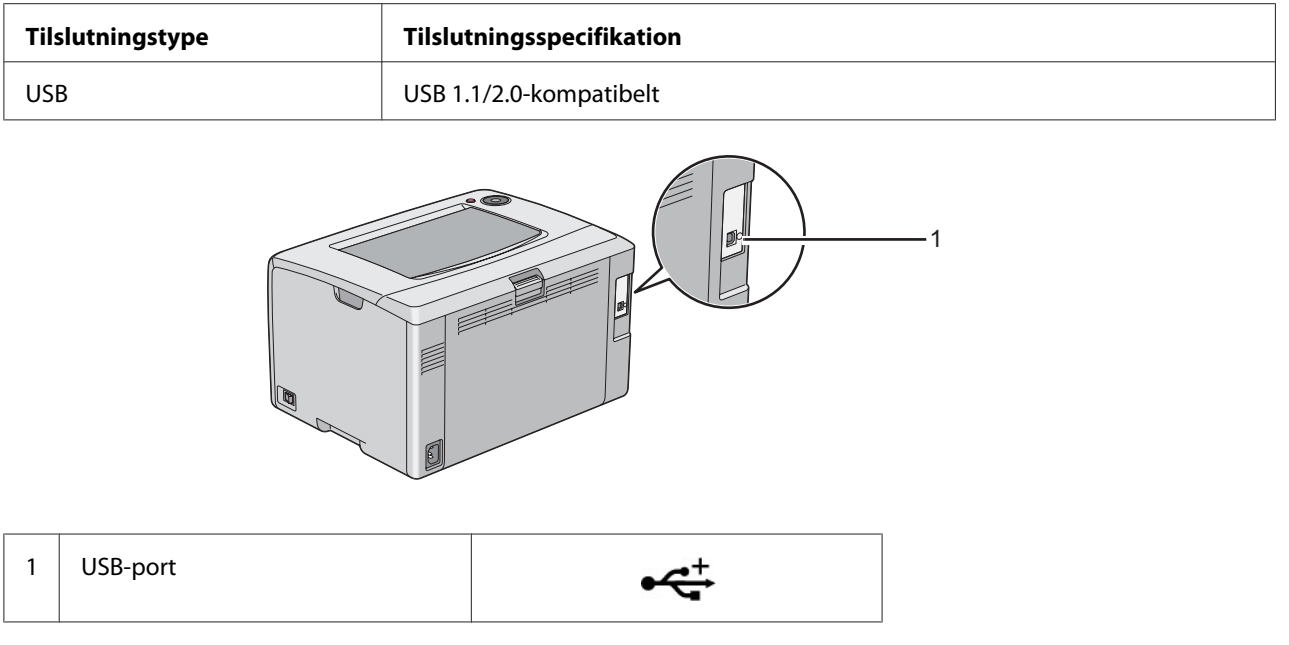

## **Tilslutning af printeren til en computer**

Tilslut printeren via USB. En USB-tilslutning er en direkte forbindelse og anvendes ikke til etablering af netværk.

Den tilgængelige funktion er vist i den følgende tabel.

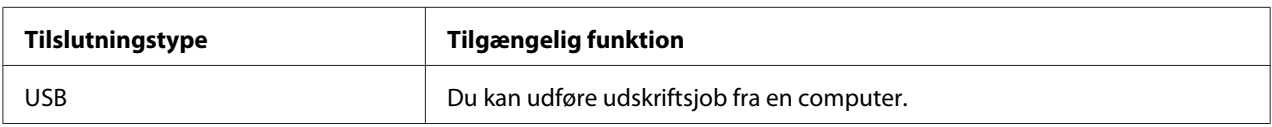

#### **USB-tilslutning**

En lokal printer er en printer, der er direkte tilsluttet til din computer vha. et USB-kabel.

De følgende operativsystemer understøtter USB-tilslutning:

- ❏ Microsoft® Windows® XP
- ❏ Windows XP 64-bit Edition
- ❏ Windows Server® 2003
- ❏ Windows Server 2003 x64 Edition
- ❏ Windows Server 2008
- ❏ Windows Server 2008 64-bit Edition
- ❏ Windows Server 2008 R2
- ❏ Windows Vista®
- ❏ Windows Vista 64-bit Edition
- ❏ Windows 7
- ❏ Windows 7 64-bit Edition
- ❏ Mac OS® X 10.3.9/10.4.11/10.5.8 -10.6

For at tilslutte printeren til en computer:

- 1. Sørg for at printeren, computeren og alle andre tilsluttede enheder er blevet slukket, og ledningerne er taget ud af strømkilden/stikkontakten.
- 2. Tilslut det lille USB-stik til USB-porten bag på printeren og tilslut den anden ende af kablet til en USB-port på computeren.

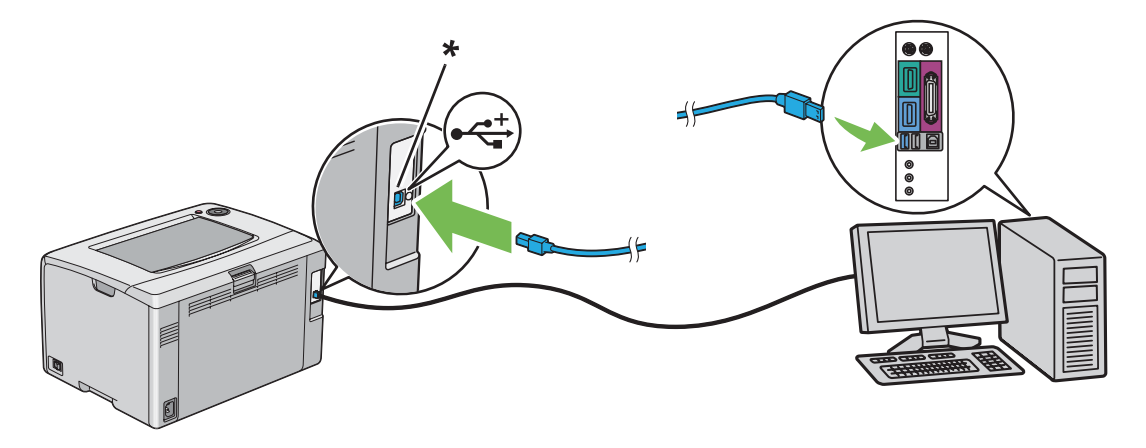

<span id="page-26-0"></span>\* USB-port

*Bemærk:*

*Du skal ikke tilslutte printer-USB-kablet til det USB-stik, der findes på tastaturet.*

## **Installation af printerdriver på computere der kører Windows**

# **Opsætning af USB-tilslutning**

Den følgende procedure anvender Windows XP som et eksempel.

#### **Når printeren er tilsluttet til computeren med et USB-kabel**

1. Sæt *softwaredisken* ind i din computers CD/DVD-drev.

#### *Bemærk:*

*Hvis softwaredisken ikke automatisk starter, skal du klikke på* **Start** *(***start** *for Windows XP) —* **All Programs (Alle programmer)** *(for Windows Vista og Windows 7) —* **Accessories (Tilbehør)** *(for Windows Vista og Windows 7) —* **Run (Kør)** *og indtast derefter* **D:\setup.exe** *(hvor D er bogstavet for drevet på din computer), og klik derefter på* **OK***.*

2. Tænd for printeren.

#### *Bemærk:*

*Hvis* **Found New Hardware Wizard (Guiden Ny hardware fundet)** *vises, skal du på dette tidspunkt klikke på* **Cancel (Annuller)***.*

3. Klik på **Easy Install**.

**SOFTWARE LICENSE AGREEMENT (SOFTWARELICENSEAFTALE)** vises.

4. Hvis du accepterer betingelserne i **SOFTWARE LICENSE AGREEMENT (SOFTWARELICENSEAFTALEN)**, skal du vælge **Agree (Accepter)** og derefter klikke på **Next (Næste)**.

#### **Easy Install Navi** starter.

5. Klik på **Installing Drivers and Software**.

6. Følg vejledningen på skærmen.

Plug and Play-installationen starter, og installationssoftwaren fortsætter automatisk til næste side.

7. Klik på **Finish (Udfør)** for at afslutte guiden.

#### **Når printeren ikke er tilsluttet til computeren med et USB-kabel**

- 1. Sluk for printeren.
- 2. Sæt *softwaredisken* ind i din computers CD/DVD-drev.

#### *Bemærk:*

*Hvis softwaredisken ikke automatisk starter, skal du klikke på* **Start** *(***start** *for Windows XP) —* **All Programs (Alle programmer)** *(for Windows Vista og Windows 7) —* **Accessories (Tilbehør)** *(for Windows Vista og Windows 7) —* **Run (Kør)** *og indtast derefter* **D:\setup.exe** *(hvor D er bogstavet for drevet på din computer), og klik derefter på* **OK***.*

3. Klik på **Easy Install**.

#### **SOFTWARE LICENSE AGREEMENT (SOFTWARELICENSEAFTALE)** vises.

4. Hvis du accepterer betingelserne i **SOFTWARE LICENSE AGREEMENT (SOFTWARELICENSEAFTALEN)**, skal du vælge **Agree (Accepter)** og derefter klikke på **Next (Næste)**.

**Easy Install Navi** starter.

- 5. Klik på **Installing Drivers and Software**.
- 6. Følg instruktionerne på skærmen for at tilslutte computeren og printeren med USB-kablet og tænd derefter for printeren.
- 7. Klik på **Finish (Udfør)** for at afslutte guiden.
- 8. Fortsæt Plug and Play-installationen.

# <span id="page-28-0"></span>**Installation af printerdriver på computere, som kører Mac OS X**

## **Installation af printerdriver**

Den følgende procedure anvender Mac OS X 10.6 som et eksempel.

- 1. Kør *softwaredisken* på Mac OS X.
- 2. Dobbeltklik på ikonet **AL-C1750 C1700 Installer**.
- 3. Klik på **Continue (Fortsæt)** på den viste skærm.
- 4. Klik på **Continue (Fortsæt)** på skærmen **Introduction (Introduktion)**.
- 5. Vælg et sprog for **Software License Agreement (Softwarelicensaftale)**.
- 6. Efter du har læst **Software License Agreement (Softwarelicensaftale)** skal du klikke på **Continue (Fortsæt)**.
- 7. Hvis du accepterer betingelserne i **Software License Agreement (Softwarelicensaftale)**, skal du klikke på **Agree (Accepter)** for at fortsætte installationsprocessen.
- 8. Klik på **Install (Installer)** for at udføre standard installation.
- 9. Indtast navn og adgangskode for administrator og klik derefter på **OK**.
- 10. Klik på **Close (Luk)** for at afslutte installationen.

## **Installation af softwaren**

Den følgende procedure anvender Mac OS X 10.6 som et eksempel.

- 1. Kør *softwaredisken* på Mac OS X.
- 2. Dobbeltklik på ikonet **AL-C1700 Status Monitor Installer**.
- 3. Klik på **Continue (Fortsæt)** på skærmen **Introduction (Introduktion)**.
- 4. Vælg et sprog for **Software License Agreement (Softwarelicensaftale)**.
- <span id="page-29-0"></span>5. Efter du har læst **Software License Agreement (Softwarelicensaftale)** skal du klikke på **Continue (Fortsæt)**.
- 6. Hvis du accepterer betingelserne i **Software License Agreement (Softwarelicensaftale)**, skal du klikke på **Agree (Accepter)** for at fortsætte installationsprocessen.
- 7. Klik på **Install (Installer)** for at udføre standard installation.
- 8. Indtast navn og adgangskode for administrator og klik derefter på **OK**.
- 9. Klik på **Close (Luk)** for at afslutte installationen.

# **Tilføjelse af en printer**

#### **Tilføjelse af en printer på Mac OS X 10.5.8/10.6 eller senere version(er)**

- 1. Sluk for printeren og din computeren.
- 2. Tilslut printeren til din computer med USB-kablet.
- 3. Tænd for printeren og din computeren.
- 4. Vis **System Preferences (Systemindstillinger)** og klik derefter på **Print & Fax (Udskriv og fax)**.
- 5. Bekræft, at din USB-printer er tilføjet til **Print & Fax (Udskriv og fax)**.

Hvis din USB-printer ikke er vist, skal du udføre følgende procedurer.

- 6. Klik på plus (**+**)-tegnet og klik derefter på **Default (Standard)**.
- 7. Vælg printeren som er tilsluttet via USB på listen **Printer Name (Printernavn)**.

**Name (Navn)**, **Location (Placering)** og **Print Using (Udskriv med)** udfyldes automatisk.

8. Klik på **Add (Tilføj)**.

## **Tilføjelse af en printer på Mac OS X 10.4.11**

1. Sluk for printeren og din computeren.

- 2. Tilslut printeren til din computer med USB-kablet.
- 3. Tænd for printeren og din computeren.
- 4. Start **Printer Setup Utility (Printeropsætningsprogram)**.

#### *Bemærk:*

*Du kan finde* **Printer Setup Utility (Printeropsætningsprogram)** *i mappen* **Utilities (Hjælpeprogrammer)** *under* **Applications (Programmer)***.*

5. Bekræft, at din USB-printer er tilføjet til **Printer List (Printerliste)**.

Hvis din USB-printer ikke er vist, skal du udføre følgende procedurer.

- 6. Klik på **Add (Tilføj)**.
- 7. Klik på **Default Browser (Standardbrowser)** i **Printer Browser (Printerbrowser)**-dialogboksen.
- 8. Vælg printeren som er tilsluttet via USB på listen **Printer Name (Printernavn)**.

**Name (Navn)**, **Location (Placering)** og **Print Using (Udskriv med)** udfyldes automatisk.

9. Klik på **Add (Tilføj)**.

#### **Tilføjelse af en printer på Mac OS X 10.3.9**

- 1. Sluk for printeren og din computeren.
- 2. Tilslut printeren til din computer med USB-kablet.
- 3. Tænd for printeren og din computeren.
- 4. Start **Printer Setup Utility (Printeropsætningsprogram)**.

#### *Bemærk:*

*Du kan finde* **Printer Setup Utility (Printeropsætningsprogram)** *i mappen* **Utilities (Hjælpeprogrammer)** *under* **Applications (Programmer)***.*

5. Bekræft, at din USB-printer er tilføjet til **Printer List (Printerliste)**.

Hvis din USB-printer ikke er vist, skal du udføre følgende procedurer.

- 6. Klik på **Add (Tilføj)**.
- 7. Vælg **USB** fra menuen.
- 8. Vælg printeren på listen **Product (Produkt)**.

**Printer Model (Printermodel)** vælges automatisk.

9. Klik på **Add (Tilføj)**.

# <span id="page-32-0"></span>Kapitel 5 **Grundlæggende udskrivning**

# **Om udskriftsmedier**

Anvendelse af papir der ikke passer til printeren kan medføre papirstop, billedkvalitetsproblemer eller printerfejl. For at få den bedste ydelse ud af printeren anbefaler vi, at du kun anvender det papir, der er beskrevet i dette afsnit.

Ved brug af andet papir end det anbefalede, skal du kontakte Epsons lokale repræsentative kontor eller en autoriseret forhandler.

# **Retningslinjer for anvendelse af udskriftsmedier**

Printerbakken kan indeholde papir af forskellige størrelser og typer og andre specialmedier. Følg disse retningslinjer når du ilægger papir og medier:

- ❏ Luft papir og andre specialmedier inden de lægges i multifunktionsføderen (MPF).
- ❏ Du skal ikke udskrive på etiketter, når etiketten først er blevet fjernet fra arket.
- ❏ Brug kun papirkonvolutter. Brug ikke rudekuverter, konvolutter med metalclips eller klæbemidler med afrivningsstrimler.
- ❏ Udskriv kun alle konvolutter på den ene side.
- ❏ Der kan opstå krøller og forhøjet skrift ved udskrivning af konvolutter.
- ❏ Overfyld ikke papirbakken. Læg ikke flere udskriftsmedier end op til opfyldningslinjen på indersiden af papirbreddestyrene.
- ❏ Juster papirbreddestyrene så de passer til papirstørrelsen.
- ❏ Hvis der opstår for mange papirstop, skal du bruge papir eller andre medier fra en ny pakke.

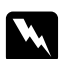

#### Advarsel:

*Brug ikke ledende papir som f.eks. origamipapir, karbonpapir eller papir bestrøget med ledende materiale. Når der opstår papirstop, kan det medføre kortslutning og eventuelt brand.*

#### *Se også:*

❏ *["Ilægning af udskriftsmedier i multifunktionsføderen \(MPF\)" på side 37](#page-36-0)*

- <span id="page-33-0"></span>❏ *["Ilægning af konvolutter i multifunktionsføderen \(MPF\)" på side 43](#page-42-0)*
- ❏ *["Udskrivning på papir i brugerdefineret format" på side 58](#page-57-0)*

## **Udskriftsmedier der kan beskadige din printer**

Din printer er designet til at anvende mange forskellige medietyper til udskriftsjob. Men visse medier kan medføre dårlig udskriftskvalitet, en forøgelse af papirstop eller beskadige din printer.

Uacceptable medier omfatter:

- ❏ Grove eller porøse medier
- ❏ Plastikmedier
- ❏ Papir som er blevet folder eller krøllet
- ❏ Papir med hæfteklammer
- ❏ Rudekuverter eller konvolutter med metalclips
- ❏ Polstrede konvolutter
- ❏ Ikke-laser skinnende eller bestrøget papir
- ❏ Perforerede medier

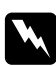

#### Advarsel:

*Brug ikke ledende papir som f.eks. origamipapir, karbonpapir eller papir bestrøget med ledende materiale. Når der opstår papirstop, kan det medføre kortslutning og eventuelt brand.*

# **Understøttede udskriftsmedier**

Brug af upassende udskriftsmedier kan medføre papirstop, dårlig udskriftskvalitet, sammenbrug samt beskadigelse af printeren. For at bruge printerens funktioner effektivt skal du anvende de foreslåede udskriftsmedier, der anbefales her.

#### *Vigtigt:*

*Toneren kan muligvis smitte af udskriftsmedierne, hvis de bliver våde pga. vand, regn, damp osv. For yderligere oplysninger skal du kontakte Epsons lokale repræsentative kontor eller en autoriseret forhandler.*

## <span id="page-34-0"></span>**Anvendelige udskriftsmedier**

De typer udskriftsmedier, der kan anvendes på denne printer, er som følger:

#### *Bemærk:*

- ❏ *KSF og LSF angiver papirfødningsretningen; KSF står for kortsidefødning. LSF står for langsidefødning.*
- ❏ *Brug kun udskriftsmedier til laserprinter. Brug ikke ink-jet-papir i denne printer.*
- ❏ *Udskrivning på udskriftsmedier som afviger fra den papirstørrelse eller papirtype, der er valgt på printerdriveren, kan muligvis føre til papirstop. For at sikre at udskrivning udføres korrekt skal du vælge den korrekte papirstørrelse og papirtype.*

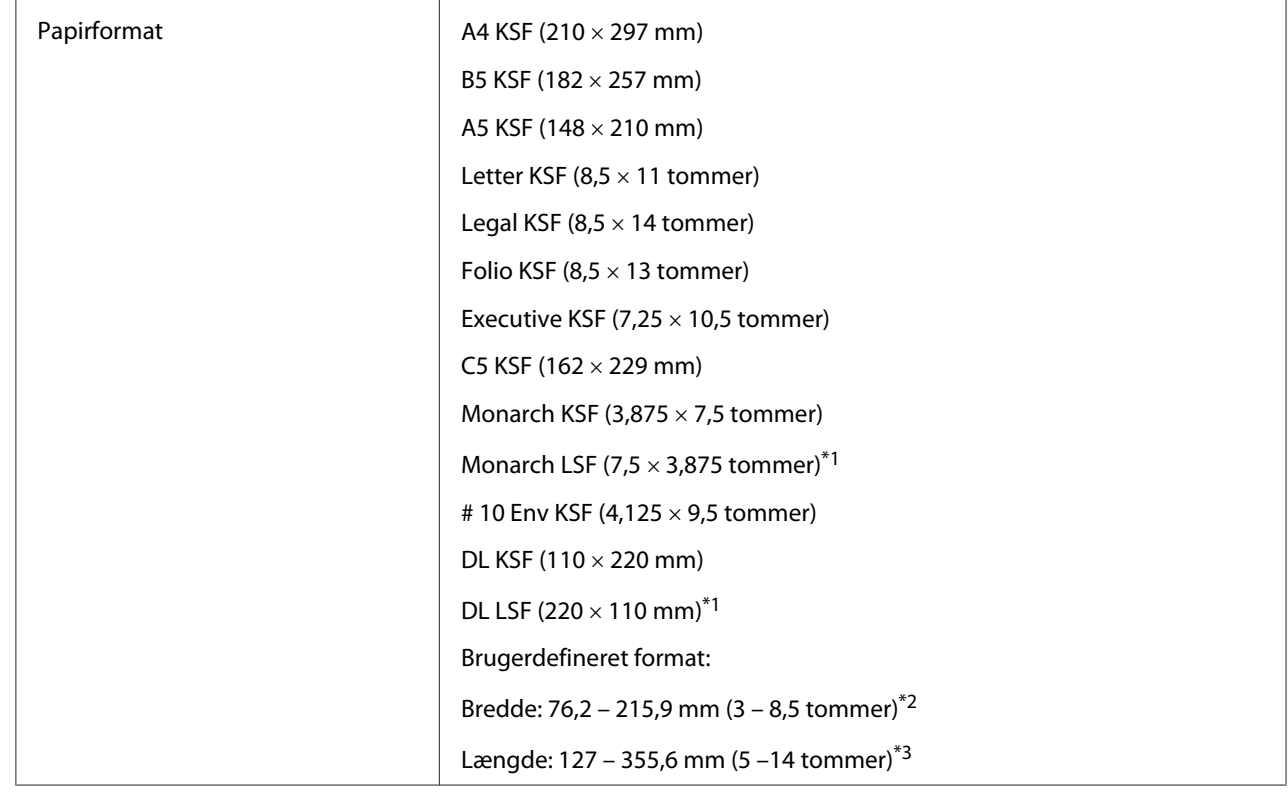

#### **Multifunktionsføder (MPF)**

<span id="page-35-0"></span>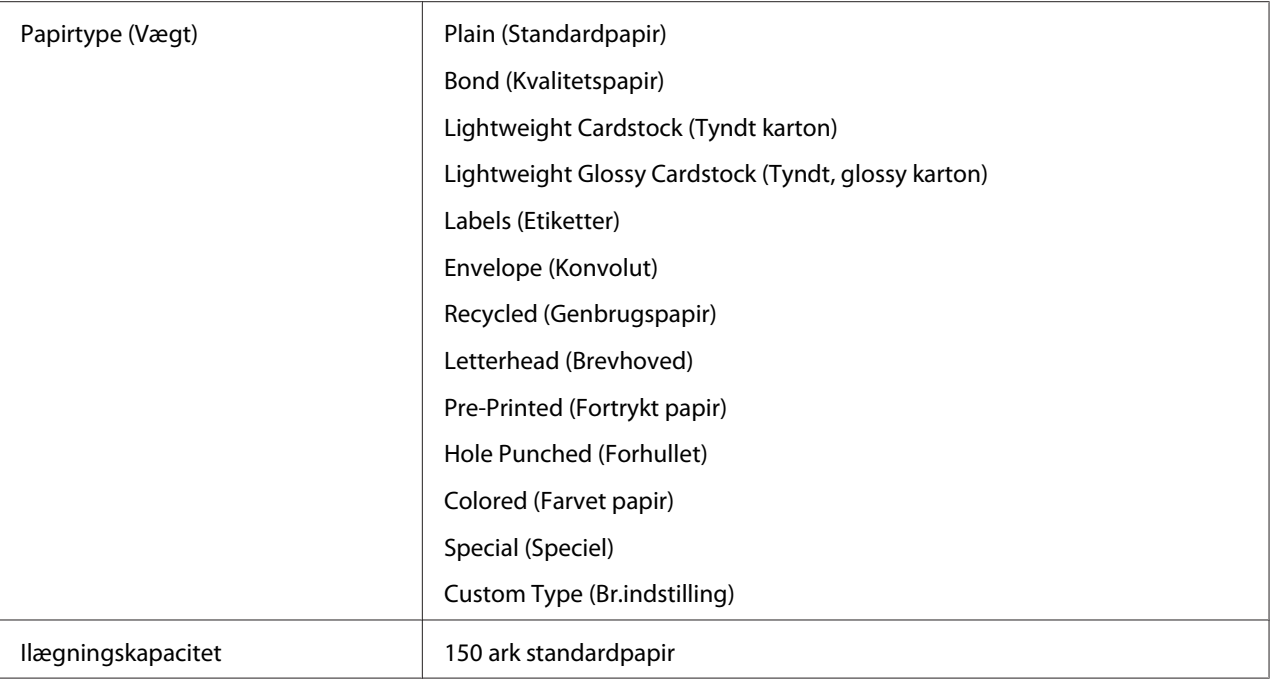

\*1 Monarch- og DL-konvolutter kan understøttes af LSF med flappen åben.

\*2 Den maksimale bredde er 220 mm for DL LSF.

\*3 Den minimale længde er 3,875 tommer for Monarch LSF og 110 mm for DL LSF.

# **Ilægning af udskriftsmedier**

Korrekt ilægning af udskriftsmedier er med til at forhindre papirstop og sikrer problemfri udskrivning.

Inden ilægning af udskriftsmedier skal du kontrollere hvilken side, der er den anbefalede udskriftsside for udskriftsmedierne. Denne information står normalt på udskriftsmediernes emballage.

#### *Bemærk:*

*Efter ilægning af papir i papirføderen skal du angive den samme papirtype på printerdriveren.*

## **Kapacitet**

Multifunktionsføderen (MPF) kan indeholde:

- ❏ 150 ark standardpapir
- $\Box$  16,2 mm (0,64 tommer) tykt papir
- <span id="page-36-0"></span>❏ Et ark bestrøget papir
- ❏ Fem konvolutter
- ❏ 16,2 mm (0,64 tommer) etiketter

## **Udskriftsmediemål**

MPF kan håndtere udskriftsmedier inden for følgende mål:

- ❏ Bredde: 76,2 215,9 mm (3,00 8,50 tommer)
- ❏ Længde: 127 355,6 mm (5,00 –14,00 tommer)

### *Bemærk:*

- ❏ *Den maksimale bredde er 220 mm for DL LSF.*
- ❏ *Den minimale længde er 3,875 tommer for Monarch LSF og 110 mm for DL LSF.*

## **Ilægning af udskriftsmedier i multifunktionsføderen (MPF)**

### *Bemærk:*

- ❏ *For at undgå papirstop skal du ikke fjerne papirdækslet, mens der udskrives.*
- ❏ *Brug kun udskriftsmedier til laserprinter. Brug ikke ink-jet-papir i denne printer.*
- 1. Åbn frontlågen.

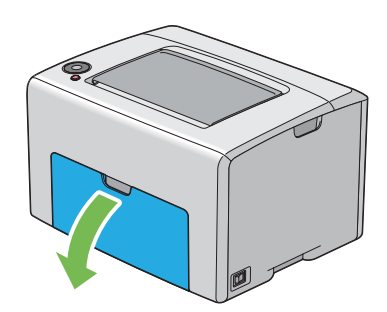

#### *Bemærk:*

*Når du anvender MPF'en for første gang, skal du åbne frontlågen ved at trække instruktionsarket ud.*

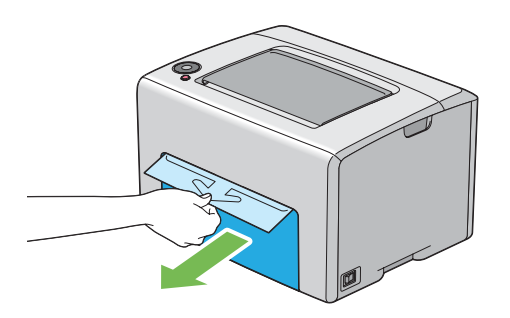

2. Træk papirdækslet ud.

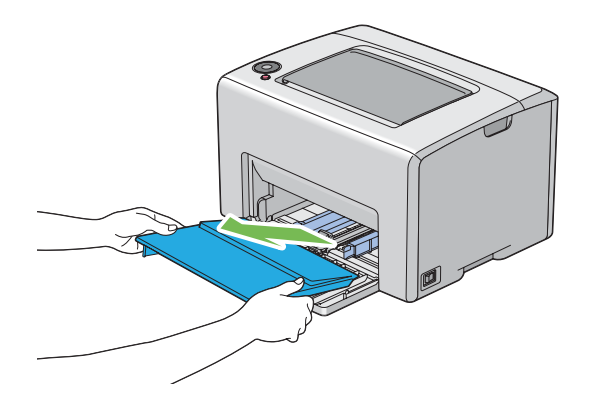

#### *Bemærk:*

*Når du anvender MPF'en for første gang, skal du fjerne det instruktionsark, der er hæftet på papirdækslet.*

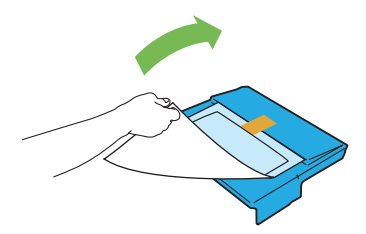

3. Træk frem i skydebjælken indtil den stopper.

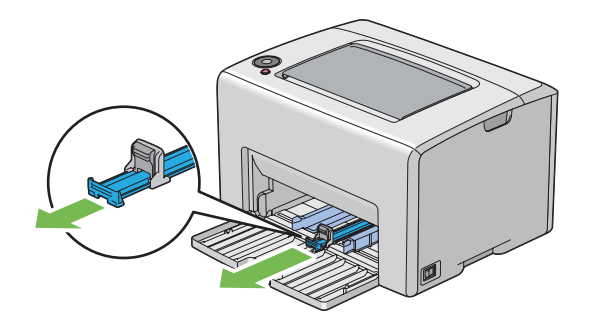

4. Træk frem i længdestyret indtil den stopper.

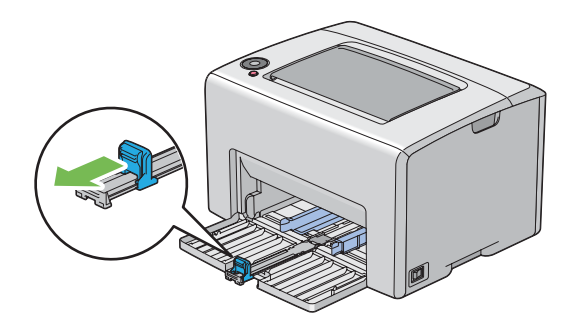

5. Juster papirbreddestyrene til deres maksimale bredde.

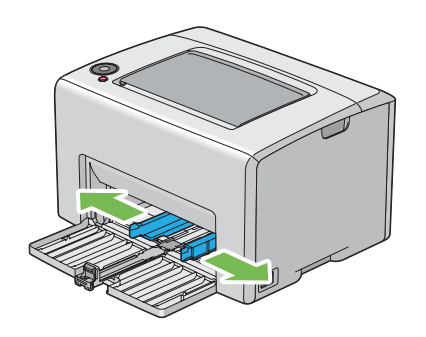

6. Inden du ilægger udskriftsmedier skal du bøje arkene frem og tilbage og lufte dem. Ret stakkens kanter ud på en jævn overflade.

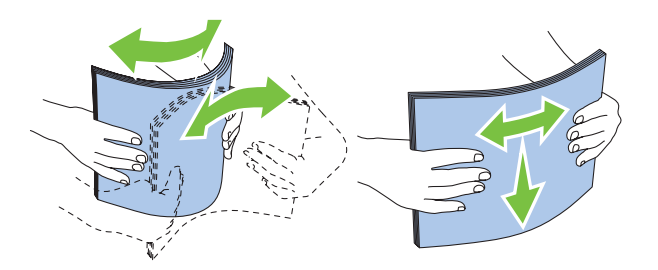

7. Ilæg udskriftsmedier på MPF'en med den øverste kant først og den anbefalede udskriftsside vendende opad.

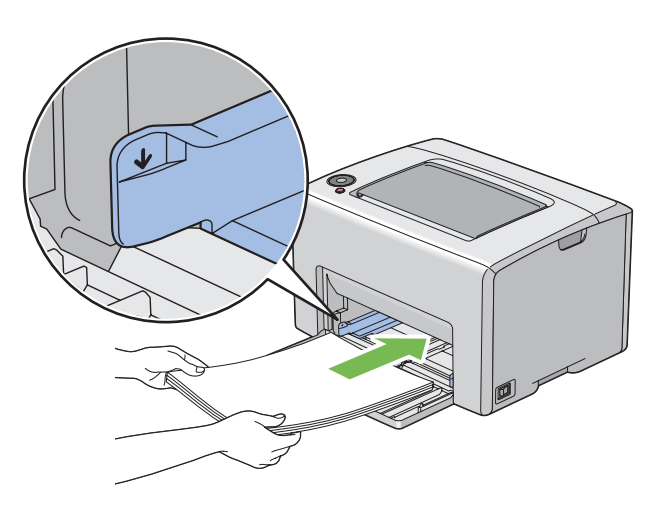

8. Juster papirbreddestyrene indtil de hviler let op mod stakken af udskriftsmedier.

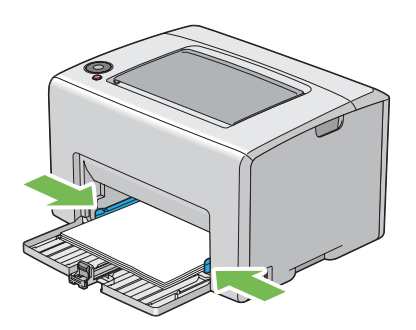

9. Skub længdestyret ind mod printeren indtil det rør udskriftsmedierne.

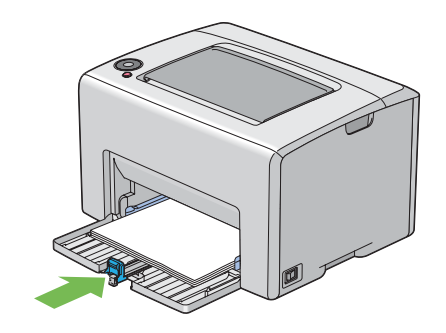

#### *Bemærk:*

*Afhængigt af udskriftsmediernes størrelse skal du først skubbe skydebjælken tilbage,indtil den stopper,og derefter trykke ind på længdestyret og skubbe det bagud indtil det rør udskriftsmedierne.*

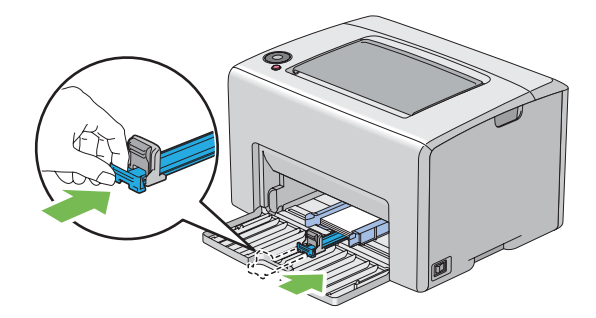

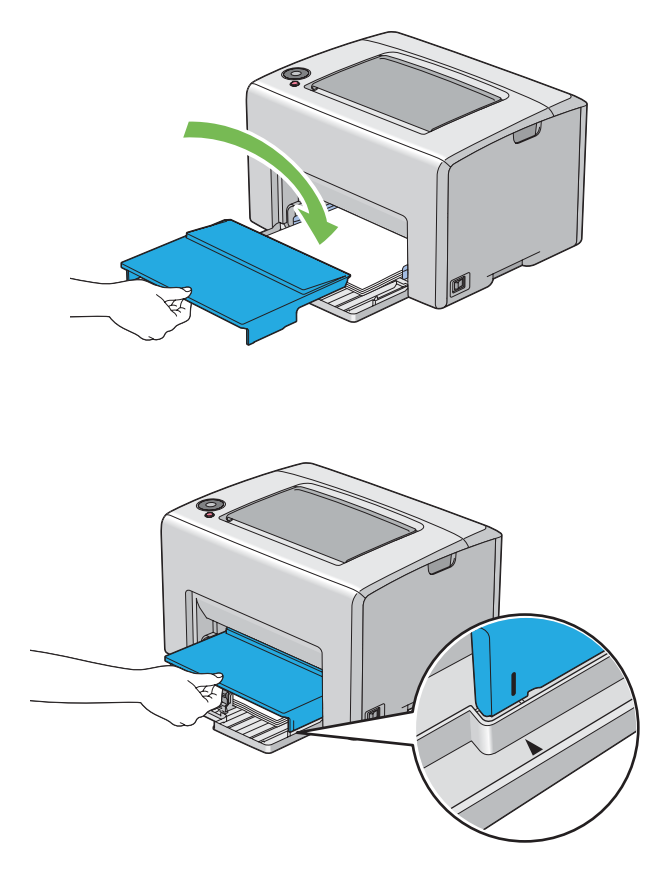

10. Indsæt papirdækslet i printeren og ret papirdækslet ind efter markeringen på MPF'en.

11. Åbn udbakkeforlængeren.

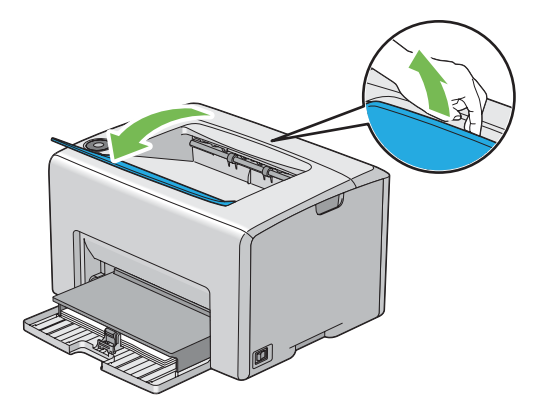

12. Vælg papirtypen i printerdriveren, hvis de ilagte udskriftsmedier ikke er standardpapir. Hvis der ilægges brugerdefinerede udskriftsmedier i MPF'en, skal du angive papirstørrelsesindstillingen vha. printerdriveren.

#### *Bemærk:*

*For yderligere oplysninger om indstilling af papirstørrelsen og -typen i printerdriveren, skal du se den onlinehjælp, der findes for printerdriveren.*

### *Bemærk:*

*For papir i standardstørrelse skal du justere styrene først og derefter indstille papiret.*

### **Ilægning af konvolutter i multifunktionsføderen (MPF)**

#### *Bemærk:*

*Når du udskriver på konvolutter, skal du angive konvolutindstillingen på printerdriveren. Hvis den ikke angives, roteres det udskrevne billede 180 grader.*

### Ved ilægning af # 10, DL eller Monarch

Ilæg konvolutter med den side der skal udskrives på vendende opad, flapsiden vendende nedad og flappen drejet mod højre.

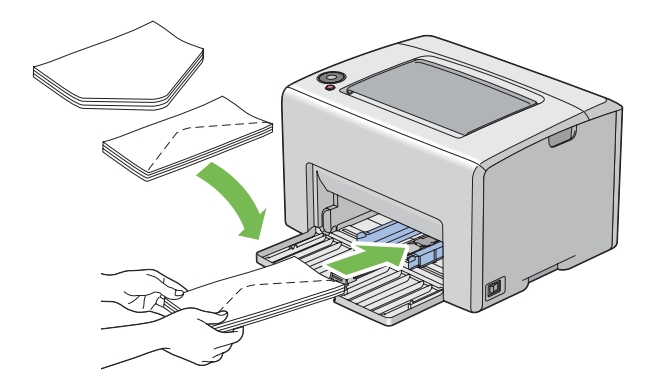

For at forhindre DL og Monarch i at blive krøllede, anbefales det, at du ilægger dem med udskriftssiden vendende opad, flappen åbnet og vendende mod dig.

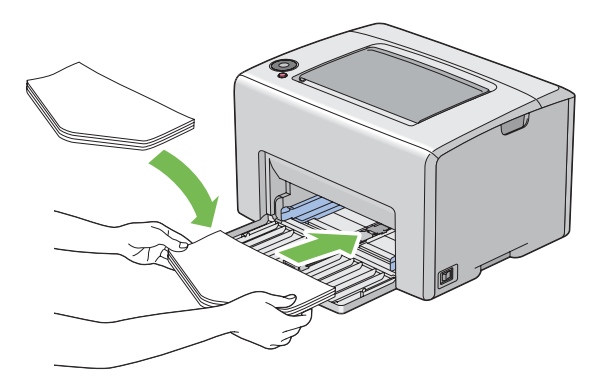

### *Bemærk:*

*Når du ilægger konvolutter i langsidefødningsretningen (LSF), skal du sørge for at angive landskabsretningen i printerdriveren.*

### Ved ilægning af C5

Ilæg konvolutter med den side, der skal udskrives på vendende opad, flappen åbnet og vendende mod dig.

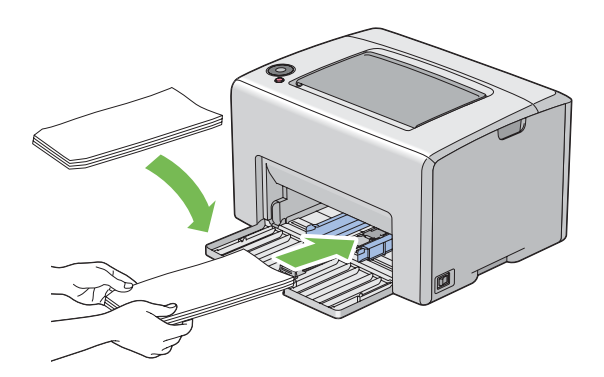

### *Vigtigt:*

*Brug aldrig rudekuverter eller konvolutter med bestrøgede beklædninger. Disse medfører papirstop og kan muligvis beskadige printeren.*

### *Bemærk:*

❏ *Hvis du ikke ilægger konvolutter i MPF'en lige efter, de er blevet taget ud af emballagen, buler de muligvis ud. For at undgå papirstop skal du trykke dem sammen som vist nedenfor, når du lægger dem i MPF'en.*

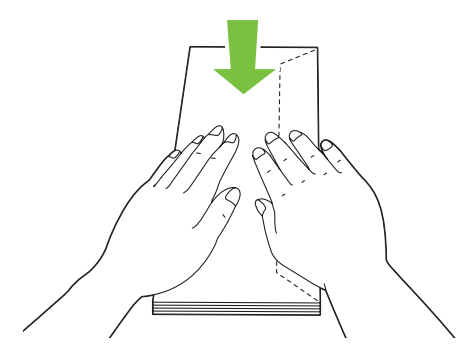

❏ *Hvis konvolutterne stadig ikke fremføres ordentligt, skal du bøje flappen på konvolutterne en smule som vist på den følgende illustration. De skal bøjes omkring 5 mm eller mindre.*

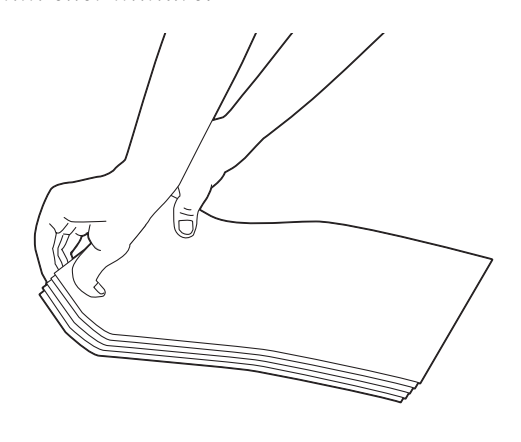

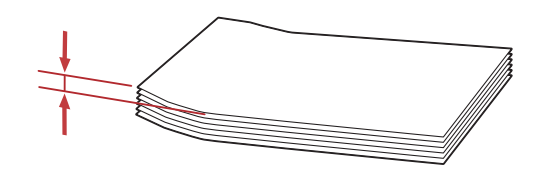

❏ *For at bekræfte den korrekte retning for hvert udskriftsmedie som f.eks. konvolutter, skal du se instruktionen på Envelope/Paper Setup Navigator (Navigator for konvolut/papirindstilling) i printerdriveren.*

### <span id="page-45-0"></span>**Ilægning af brevhoved i multifunktionsføderen (MPF)**

Ilæg brevhovedet i printeren med udskriftssiden vendende opad. Sørg for, at titlen på brevhovedet går først ind i printeren.

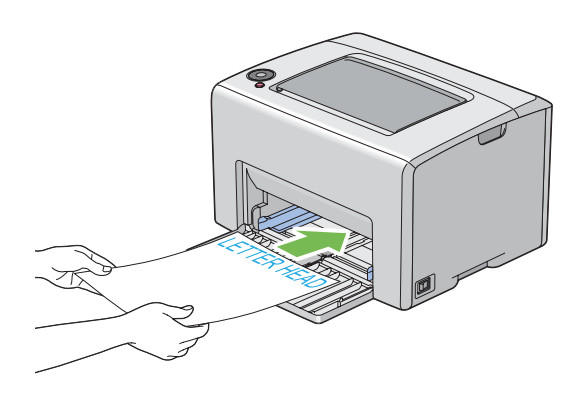

## **Manuel dupleksudskrivning (Kun Windows-printerdriver)**

#### *Bemærk:*

*Ved udskrivning på krøllet papir skal du rette papiret ud og sætte det ind i føderen.*

Når du starter manuel dupleksudskrivning, vises instruktionsvinduet. Bemærk at vinduet ikke kan åbnes igen, når det først er lukket. Luk ikke vinduet før dupleksudskrivningen er udført.

### **Betjeninger på computeren**

Den følgende procedure anvender Microsoft® Windows® XP WordPad som et eksempel.

#### *Bemærk:*

*Den måde, hvorpå du får vist printerens* **Properties (Egenskaber)***/***Printing Preferences (Udskrivningsindstillinger)***-dialogboks, varierer afhængigt af programsoftwaren. Se i manualen til den anvendte programsoftware.*

- 1. Fra menuen **File (Fil)** skal du vælge **Print (Udskriv)**.
- 2. Vælg printeren i listeboksen **Select Printer (Vælg printer)** og klik derefter på **Preferences (Indstillinger)**.
- 3. Fanen **Paper/Output (Papir/Output)** vises.

Fra **2 Sided Print (2-sidet udskrivning)** skal du vælge enten **2 Sided, Flip on Short Edge** eller **2 Sided Print (2-sidet udskrivning)** for at angive den måde hvorpå, 2-sidede udskrivningssider skal bindes.

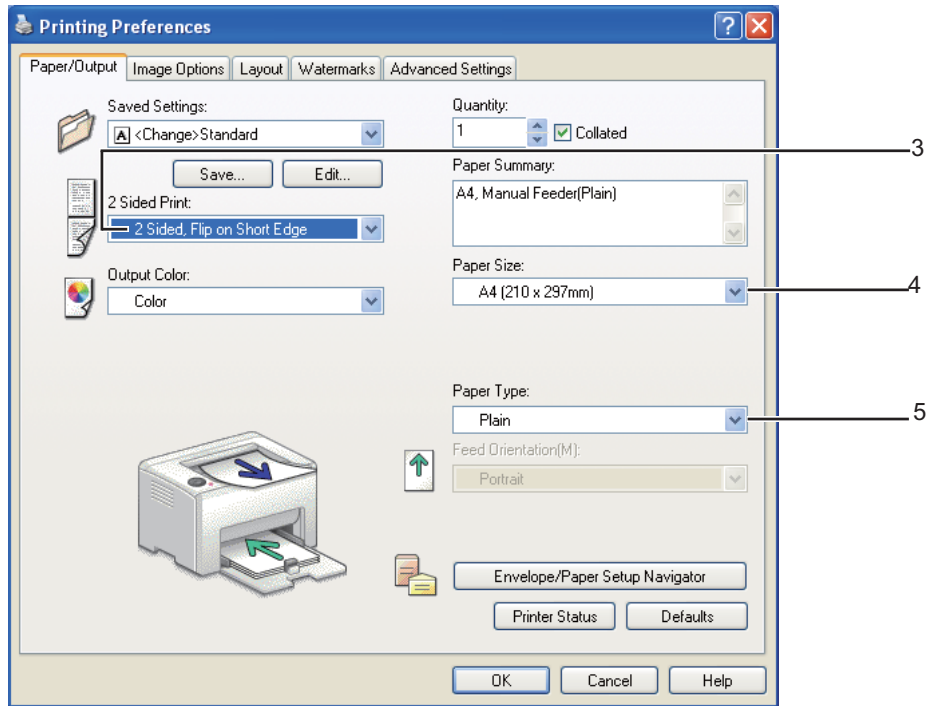

- 4. Fra **Paper Size (Papirformat)** skal du vælge størrelsen på det dokument, der skal udskrives.
- 5. Fra **Paper Type (Papirtype)** skal du vælge den papirtype, der skal anvendes.
- 6. Klik på **OK** for at lukke dialogboksen **Printing Preferences (Udskrivningsindstillinger)**.
- 7. Klik på **Print (Udskriv)** i dialogboksen **Print (Udskriv)** for at starte udskrivning.

#### *Vigtigt:*

*Når du starter manuel dupleksudskrivning, vises instruktionsvinduet. Bemærk at vinduet ikke kan åbnes igen, når det først er lukket. Luk ikke vinduet før dupleksudskrivningen er udført.*

#### **Ilægning af udskriftsmedier i multifunktionsføderen (MPF)**

1. Udskriv først de lige sider (bagsider).

I et dokument på seks sider udskrives bagsiderne i rækkefølgen side 6, side 4 og derefter side 2.

Indikatoren (**Start**) blinker, og indikatoren (**Klar/Data**) lyser, når de lige sider er blevet skrevet ud.

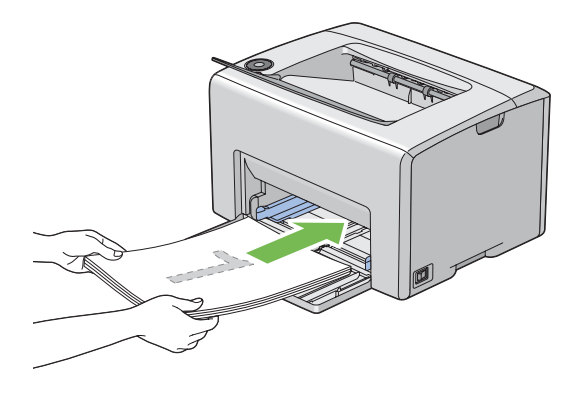

2. Efter de lige sider er blevet skrevet ud, skal du fjerne papirstakken fra midterudbakken.

#### *Bemærk:*

*Skæve eller krøllede medier kan forårsage papirstop. Ret dem ud inden de indsættes.*

3. Stak medierne og sæt dem ind som de er (med den blanke side opad) i MPF'en.

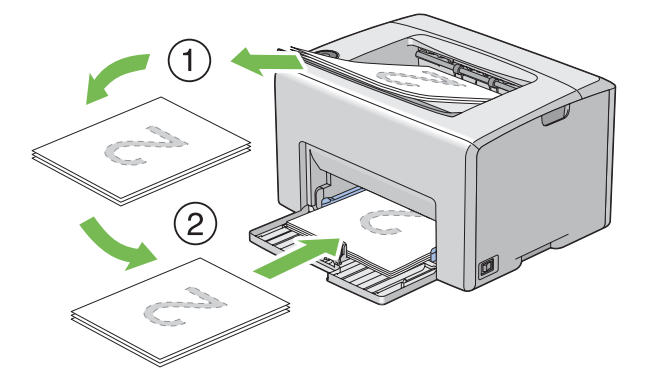

4. Tryk på (**Start**)-knappen.

Sider udskrives i rækkefølgen side 1 (bagsiden af side 2), side 3 (bagsiden af side 4) og derefter side 5 (bagsiden af side 6).

#### *Bemærk:*

*Udskrivning på begge sider af papiret er ikke muligt, hvis dokumentet består af forskellige størrelser papir.*

## **Brug af udbakkeforlængeren**

Udbakkeforlængeren er designet til at forhindre udskriftsmedierne i at falde ned fra printeren, når udskriftsjobbet er udført.

Inden du udskriver et dokument, skal du sørge for, at udbakkeforlængeren er åbnet.

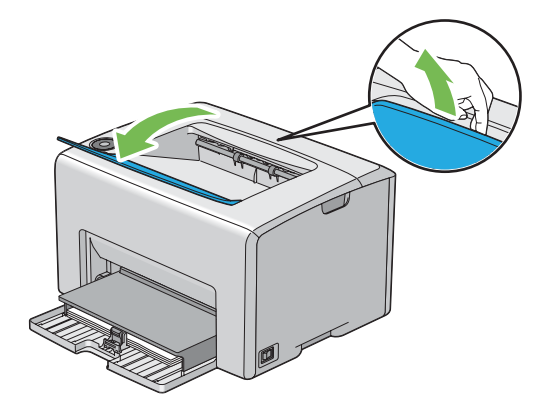

## **Udskrivning**

Dette afsnit omhandler, hvordan du udskriver en bestemt liste med informationer vha. printeren, og hvordan du annullerer et job.

## **Sådan sendes et job til udskrivning**

Installer printerdriveren for at kunne bruge alle printerens funktioner. Når du vælger **Print (Udskriv)** fra et softwareprogram, åbnes der et vindue, som repræsenterer printerdriveren. Vælg de passende indstillinger for det specifikke job, du sender til udskrivning. Udskriftsindstillinger valgt i den driver, som har forrang over de standard menuindstillinger valgt via Printer Setting Utility.

Du er muligvis nødt til at klikke på **Preferences (Indstillinger)** i den indledende **Print (Udskriv)**-dialogboks for at se alle de tilgængelige systemindstillinger, du kan ændre. Hvis du ikke er bekendt med en funktion i printerdrivervinduet, skal du åbne onlinehjælp for at få yderligere oplysninger.

For at udskrive et job vha. et typisk Windows-program:

1. Åbn den fil du ønsker at udskrive.

- <span id="page-49-0"></span>2. Fra menuen **File (Fil)** skal du vælge **Print (Udskriv)**.
- 3. Bekræft, at der er valgt den korrekte printer i dialogboksen. Modificer systemindstillingerne efter behov (som f.eks. de sider du ønsker at udskrive eller antallet af kopier).
- 4. For at justere systemindstillinger som ikke er til rådighed på den første skærm som f.eks. **Quantity (Kopier)**, **Paper Size (Papirformat)** eller **Feed Orientation (Åbningsretning til manuel fremføring)**, skal du klikke på **Preferences (Indstillinger)**.

Dialogboksen **Printing Preferences (Udskrivningsindstillinger)** vises.

- 5. Angiv udskriftsindstillingerne. Klik på **Help (Hjælp)** angående yderligere oplysninger.
- 6. Klik på **OK** for at lukke dialogboksen **Printing Preferences (Udskrivningsindstillinger)**.
- 7. Klik på **Print (Udskriv)** for at sende jobbet til den valgte printer.

## **Annullering af et udskriftsjob**

Der er adskillige metoder til annullering af et udskriftsjob.

## **Annullering via betjeningspanelet**

Sådan annulleres et job, efter udskrivningen er begyndt:

1. Tryk på (**Annuller job**)-knappen.

### *Bemærk:*

*Udskrivningen annulleres kun for det aktuelle job. Alle efterfølgende jobs fortsætter med at udskrives.*

## **Annullering af et job fra en Windows-computer**

## Annullering af et job fra proceslinjen

Når du sender et job til udskrivning, vises der et lille printerikon i højre hjørne af proceslinjen.

1. Dobbeltklik på printerikonet.

Der vises en liste over udskriftsjob i printervinduet.

2. Vælg det job du ønsker at annullere.

3. Klik på **Delete**-tasten.

### Annullering af et job fra skrivebordet

1. Minimer alle programmer så du kan se skrivebordet.

Klik på **start** — **Printers and Faxes (Printere og faxenheder)** (for Windows XP).

Klik på **Start** — **Printers and Faxes (Printere og faxenheder)** (for Windows Server® 2003).

Klik på **Start** — **Devices and Printers (Enheder og printere)** (for Windows 7 og Windows Server 2008 R2).

Klik på **Start** — **Control Panel (Kontrolpanel)** — **Hardware and Sound (Hardware og lyd)** — **Printers (Printere)** (for Windows Vista®).

Klik på **Start** — **Control Panel (Kontrolpanel)** — **Printer (Printer)** (for Windows Server 2008).

Der vises en liste over tilgængelige printere.

2. Dobbeltklik på den printer du valgte, da du sendte jobbet.

Der vises en liste over udskriftsjob i printervinduet.

- 3. Vælg det job du ønsker at annullere.
- 4. Klik på **Delete**-tasten.

## **Valg af udskriftsindstillinger**

## **Valg af udskriftsindstillinger (Windows)**

Printerindstillingerne kontrollerer alle dine udskriftsjob medmindre du specielt tilsidesætter dem for et job. Hvis du f.eks. ønsker at anvende dupleksudskrivning til de fleste job, skal du sætte denne indstilling i printerindstillingerne.

For at vælge printerindstillinger:

1. Klik på **start** — **Printers and Faxes (Printere og faxenheder)** (for Windows XP).

Klik på **Start** — **Printers and Faxes (Printere og faxenheder)** (for Windows Server 2003).

Klik på **Start** — **Devices and Printers (Enheder og printere)** (for Windows 7 og Windows Server 2008 R2).

Klik på **Start** — **Control Panel (Kontrolpanel)** — **Hardware and Sound (Hardware og lyd)** — **Printers (Printere)** (for Windows Vista).

Klik på **Start** — **Control Panel (Kontrolpanel)** — **Printer (Printer)** (for Windows Server 2008).

Der vises en liste over tilgængelige printere.

2. Højreklik på ikonet for din printer og vælg derefter **Printing Preferences (Udskrivningsindstillinger)**.

Skærmen **EPSON AL-C1700 Printing Preferences (Udskrivningsindstillinger)** vises.

3. Foretag dine valg på driverens faner og klik derefter på **OK** for at gemme dine valg.

#### *Bemærk:*

*For yderligere oplysninger om Windows printerdriverindstillinger skal du klikke på* **Help (Hjælp)** *på printerdriverens fane for visning af onlinehjælpen.*

### **Valg af indstillinger for et enkelt job (Windows)**

Hvis du ønsker at anvende særlige udskriftsindstillinger til et bestemt job, skal du ændre driverindstillingerne, inden du sender jobbet til printeren. Hvis du f.eks. ønsker at anvende tilstanden for fotoudskriftskvalitet til noget bestemt grafik, skal du vælge denne indstilling i driveren, inden du udskriver jobbet.

- 1. Mens du har åbnet det ønskede dokument eller grafik i dit program, skal du gå ind i **Print (Udskriv)**-dialogboksen.
- 2. Vælg Epson AcuLaser C1700-serien og klik på **Preferences (Indstillinger)** for at åbne printerdriveren.
- 3. Foretag valgene på driverens faner. Se den følgende tabel angående særlige udskriftsindstillinger.

#### *Bemærk:*

*I Windows kan du gemme de aktuelle udskriftsindstillinger under et særligt navn og anvende dem til andre udskriftsjob. Foretage valg på* **Paper/Output (Papir/Output)***-,* **Image Options (Billedindstillinger)***-,* **Layout***-,* **Watermarks (Vandmærke)***- eller* **Advanced Settings (Avanceret)***-fanen, og klik derefter på* **Save (Gem)** *under* **Saved Settings (Gemte indstillinger)** *på* **Paper/Output (Papir/Output)***-fanen. Klik på* **Help (Hjælp)** *for yderligere oplysninger.*

- 4. Klik på **OK** for at gemme dine valg.
- 5. Udskriv jobbet.

Se den følgende tabel angående særlige udskriftsindstillinger.

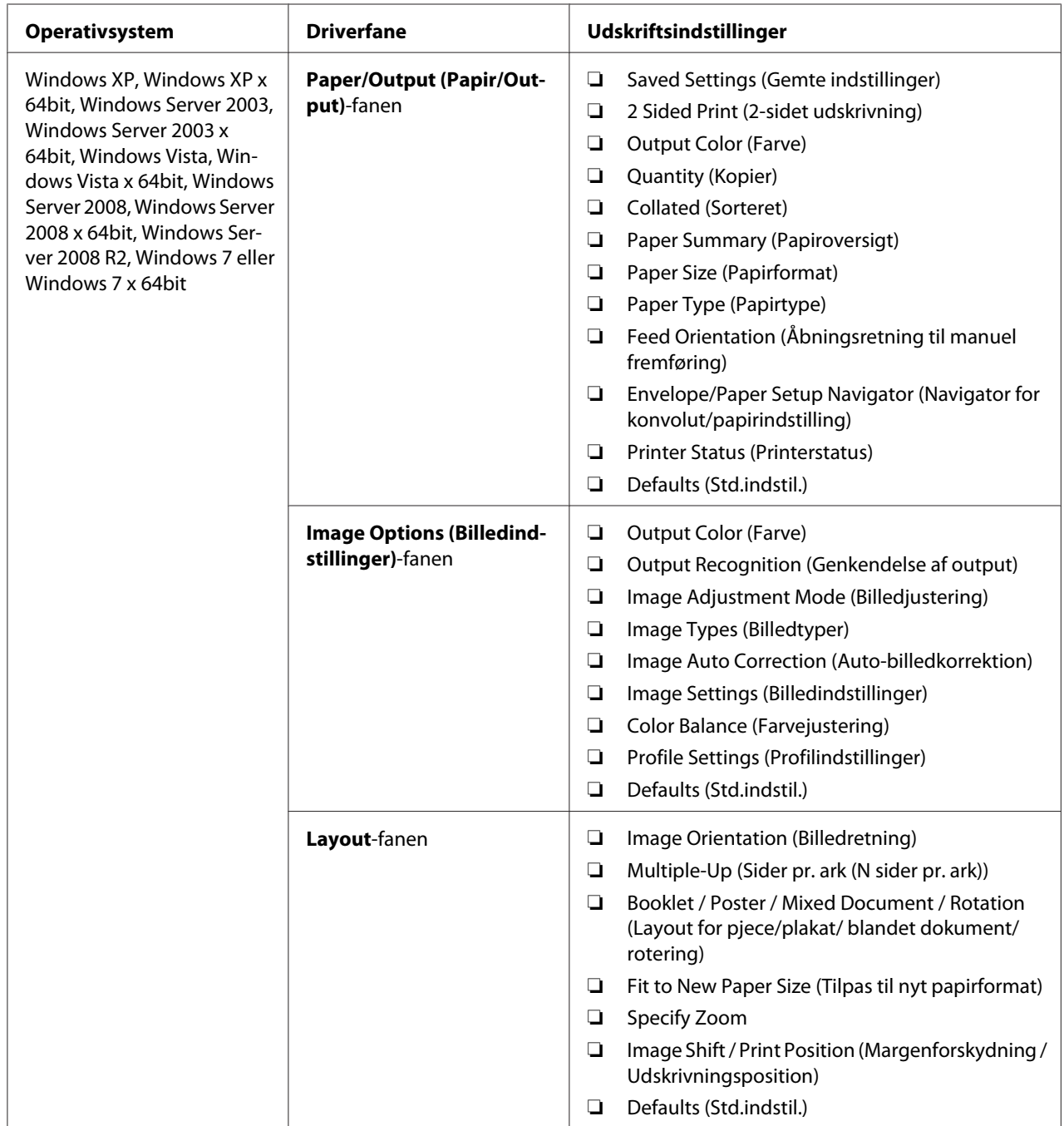

## Udskriftsindstillinger for Windows

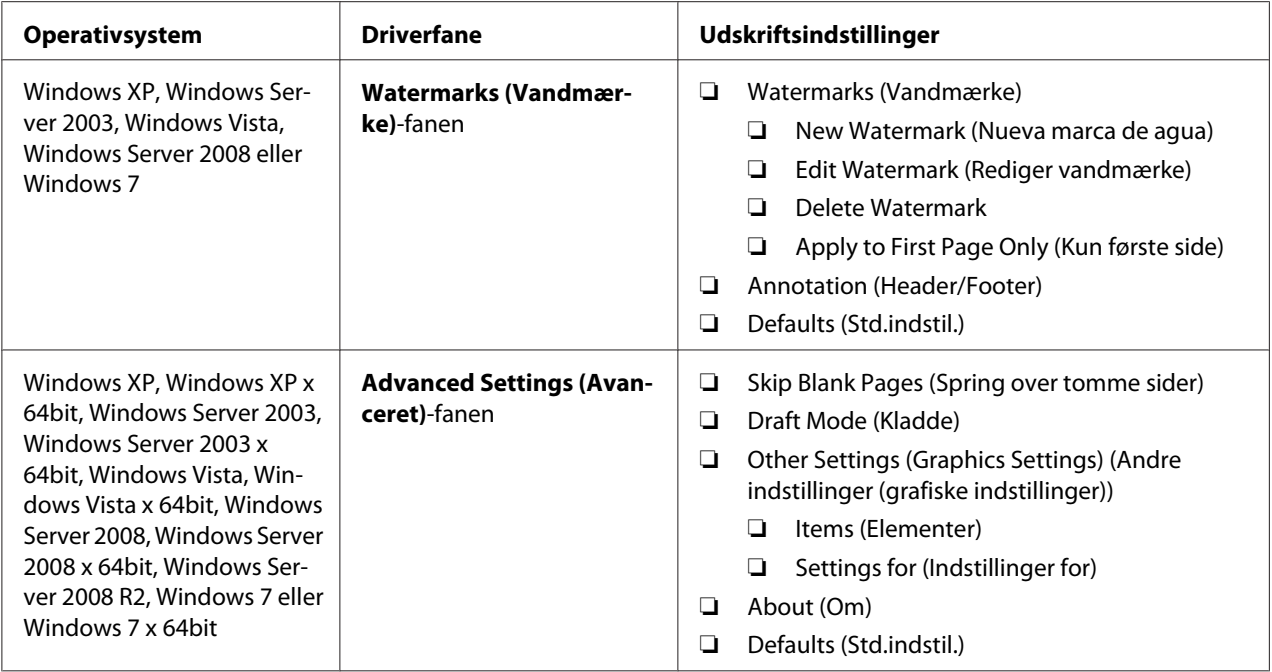

## **Valg af indstillinger for et enkelt job (Mac OS X)**

For at vælge udskriftsindstillinger for et bestemt job skal du ændre driverindstillingerne, inden du sender jobbet til printeren.

- 1. Med dokumentet åbnet i dit program skal du klikke på **File (Fil)** og derefter klikke på **Print (Udskriv)**.
- 2. Vælg Epson AcuLaser C1700-serien fra **Printer (Printer)**.
- 3. Vælg de ønskede udskriftsindstillinger i de viste menuer og rullelister.

#### *Bemærk:*

*I Mac OS® X skal du klikke på* **Save As (Gem som)** *på menuskærmen* **Presets (Forudindstilling)** *for at gemme de aktuelle printerindstillinger. Du kan oprette flere forudindstillinger og gemme dem enkeltvist med deres eget særlige navn og printerindstillinger. For at udskrive jobs vha. særlige printerindstillinger skal du klikke på den anvendelige gemte forudindstilling på* **Presets (Forudindstilling)***-listen.*

4. Klik på **Print (Udskriv)** for at udskrive jobbet.

Udskriftsindstillinger for Mac OS X-printerdriver:

Tabellen nedenfor anvender Mac OS X 10.6 TextEdit som et eksempel.

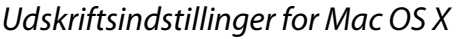

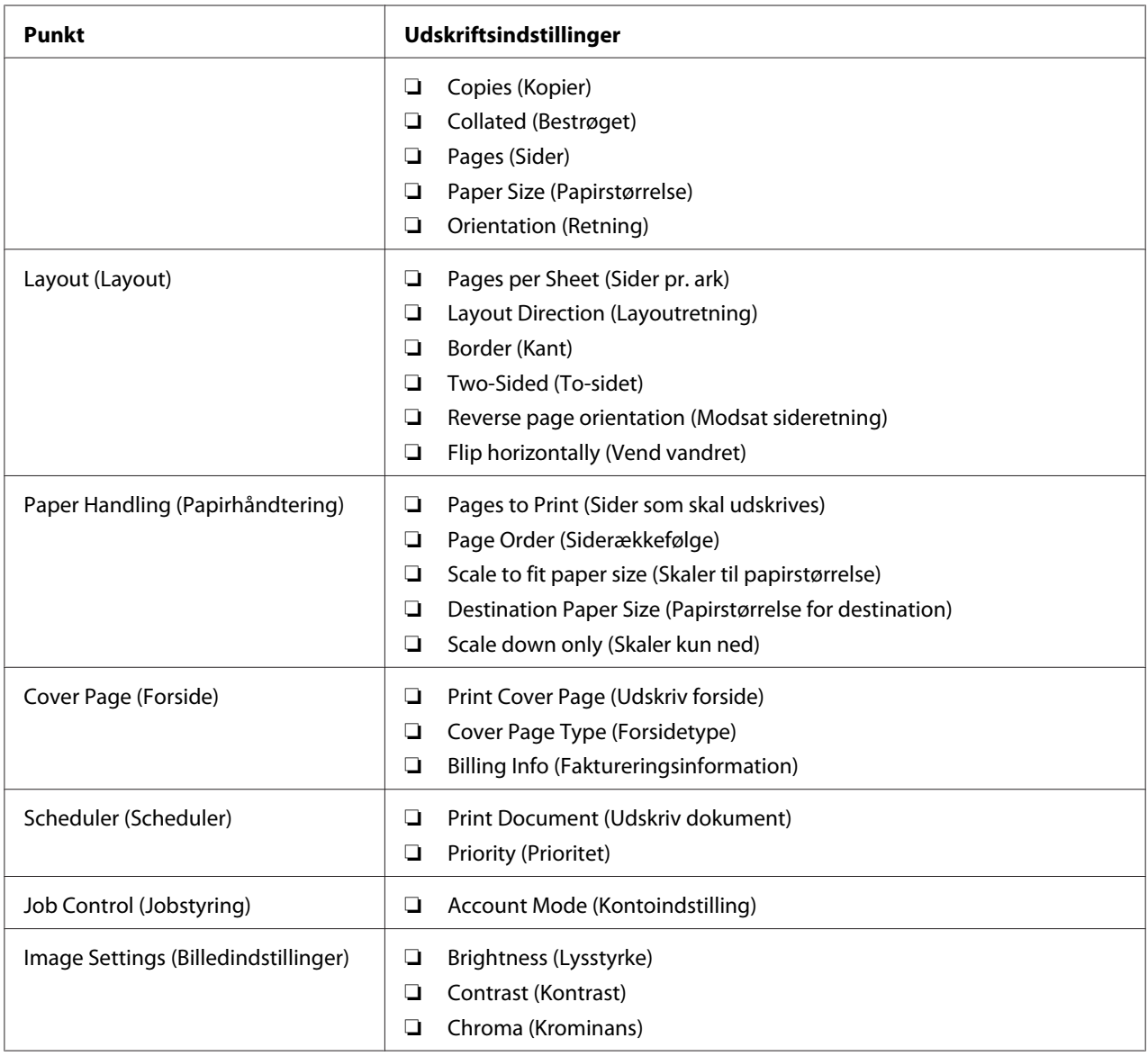

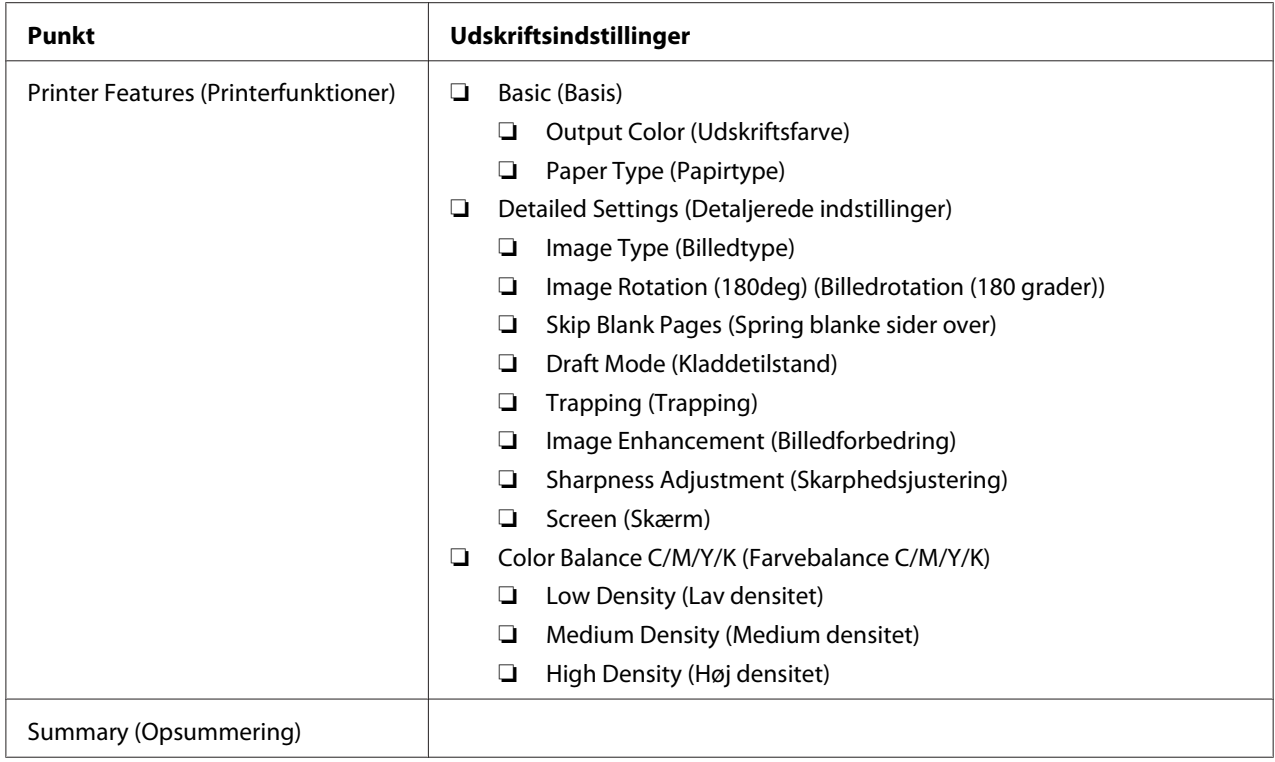

## **Udskrivning på papir i brugerdefineret format**

Dette afsnit forklarer, hvordan du udskriver på papir i brugerdefineret format vha. printerdriveren.

Måden hvorpå papir i brugerdefineret format lægges i MPF'en, er den samme som den til ilægning af papir i standardformat.

#### *Se også:*

*["Ilægning af udskriftsmedier i multifunktionsføderen \(MPF\)" på side 37](#page-36-0)*

### **Angivelse af brugerdefinerede papirformater**

Indstil det brugerdefinerede format i printerdriveren inden udskrivning.

#### *Bemærk:*

*Når du indstiller papirformatet i printerdriveren, skal du sørge for at angive det samme format som de anvendte udskriftsmedier. Hvis du indstiller udskrivning af det forkerte format, kan det medføre printerfejl. Dette gælder især, hvis du konfigurerer et større format, når du anvender et papir med lille bredde.*

### Brug af Windows-printerdriveren

I Windows-printerdriveren skal du indstille det brugerdefinerede format i **Custom Paper Size (Brugerdefineret papirformat)**-dialogboksen. Dette afsnit omhandler proceduren ved brug af Windows XP som et eksempel.

For Windows XP eller senere sikrer en administratoradgangskode, at det kun er brugere med administratorrettigheder, som kan ændre indstillingerne. Brugere uden administratorrettigheder kan kun se indholdet.

- 1. Klik på **start Printers and Faxes (Printere og faxenheder)**.
- 2. Højreklik på ikonet for din printer og vælg derefter **Properties (Egenskaber)**.
- 3. Vælg fanen **Configuration (Konfiguration)**.
- 4. Klik på **Custom Paper Size (Brugerdefineret papirformat)**.
- 5. Vælg den brugerdefinerede opsætning som du ønsker at angive fra **Details (Detaljer)**.
- 6. Angiv længden på langsiden og kortsiden under **Settings for (Indstillinger for)**. Du kan angive værdierne enten ved at indtaste dem direkte eller bruge pil op- og pil ned-knapperne. Længden af den korte side kan ikke være længere end den lange side, selvom den er inden for det specificerede område. Længden af den lange side kan ikke være kortere end den korte side, selvom den er inden for det specificerede område.
- 7. For at tildele et papirnavn skal du vælge afkrydsningsfeltet **Name Paper Size (Navn på papirformat)** og derefter indtaste navnet i **Paper Name (Papirnavn)**. Der kan anvendes op til 14 tegn til papirnavnet.
- 8. Gentag om nødvendigt trin 5 til 7 for at definere et andet brugerdefineret format.
- 9. Klik to gange på **OK**.

## **Udskrivning på papir i brugerdefineret format**

Anvend de følgende procedurer til at udskrive vha. enten Windows- eller Mac OS X-printerdrivere.

## Brug af Windows-printerdriveren

Dette afsnit omhandler proceduren ved brug af Windows XP WordPad som et eksempel.

### *Bemærk:*

*Den måde, hvorpå du får vist printerens* **Properties (Egenskaber)***/***Printing Preferences (Udskrivningsindstillinger)***-dialogboks, varierer afhængigt af programsoftwaren. Se i manualen til den anvendte programsoftware.*

- 1. Fra menuen **File (Fil)** skal du vælge **Print (Udskriv)**.
- 2. Vælg printeren som den printer, der skal anvendes, og klik på **Preferences (Indstillinger)**.
- 3. Vælg fanen **Paper/Output (Papir/Output)**.
- 4. Vælg størrelsen på det originale dokument i **Paper Size (Papirformat)**.
- 5. Vælg den passende papirtype i **Paper Type (Papirtype)**.
- 6. Klik på fanen **Layout**.
- 7. Vælg det brugerdefinerede format, du definerede, i **Fit to New Paper Size (Tilpas til nyt papirformat)**. Hvis du valgte det brugerdefinerede format i **Paper Size (Papirformat)** i trin 4, skal du vælge **Same as Paper Size (Samme som papirformat)**.
- 8. Klik på **OK**.
- 9. Klik på **Print (Udskriv)** i dialogboksen **Print (Udskriv)** for at starte udskrivning.

### Brug af Mac OS X-printerdriveren

Dette afsnit omhandler proceduren ved brug af Mac OS X 10.6 TextEdit som et eksempel.

- 1. Fra menuen **File (Fil)** skal du vælge **Page Setup (Sideopsætning)**.
- 2. Vælg printeren som den printer, der skal anvendes, i **Format For (Format til)**.
- 3. I **Paper Size (Papirstørrelse)** skal du vælge **Manage Custom Sizes (Styring af brugerdefineret størrelse)**.
- 4. I vinduet **Custom Paper Sizes (Brugerdefinerede papirformater)** skal du klikke på **+**.

Der vises en nyligt oprettet indstilling "Untitled (Ikke-navngivet)" på listen.

5. Dobbeltklik på "Untitled (Ikke-navngivet)", og indtast et navn for indstillingen.

- 6. Indtast størrelsen på det originale dokument i boksene **Width (Bredde)** og **Height (Højde)** under **Paper Size (Papirstørrelse)**.
- 7. Angiv om nødvendigt **Non-Printable Area (Ikke-printbart område)**.
- 8. Klik på **OK**.
- 9. Sørg for at den nyligt oprettede papirstørrelse er valgt i **Paper Size (Papirstørrelse)** og klik derefter på **OK**.
- 10. Fra menuen **File (Fil)** skal du vælge **Print (Udskriv)**.
- 11. Klik på **Print (Udskriv)** for at starte udskrivning.

## **Kontrol af statussen for udskriftsdata**

## **Kontrol af status (Kun Windows)**

Du kan kontrollere printerstatus med Status Monitor. Dobbeltklik på printerikonet Status Monitor i proceslinjen i bunden til højre på skærmen. Der vises vinduet **Select Printer**, hvilket viser printernavn, printertilslutningsporte og printerstatus. Kontroller kolonnen **Status** for at få oplyst den aktuelle status for din printer.

**Status Setting**-knappen: Viser skærmen **Status Settings** og giver dig mulighed for at modificere Status Monitor-indstillingerne.

Klik på navnet for den ønskede printer på listen i vinduet **Select Printer**. Vinduet **Status Monitor** vises. Du kan kontrollere printerstatus og udskriftsjobstatus.

Se Help (Hjælp) angående yderligere oplysninger om Status Monitor. Den følgende procedure anvender Windows XP som et eksempel:

- 1. Klik på **start All Programs (Alle programmer)**.
- 2. Vælg **EPSON**.
- 3. Vælg **Status Monitor**.
- 4. Vælg **Status Monitor Help**.

*Se også: ["Status Monitor \(Kun Windows\)" på side 19](#page-18-0)*

## **Udskrivning af en rapportside**

Udskriv en rapportside for at bekræfte dine printerindstillinger.

I dette afsnit beskrives to metoder til udskrivning af en rapportside.

## **Udskrivning af en Printer Settings (Konfiguration)-side**

Udskriv en Printer Settings (Konfiguration)-side for at bekræfte detaljerede printerindstillinger.

## **Betjeningspanelet**

1. Tryk og hold på (**Start**)-knappen når (**Klar/Data**)-indikatoren lyser (klarstatus), indtil (**Klar/Data**)-indikatoren blinker.

Printer Settings (Konfiguration)-side, Panel Settings (Panelindstilling)-siden og Error History Report (Fejloversigtrapport) udskrives.

## **Printer Setting Utility**

Den følgende procedure anvender Windows XP som et eksempel.

1. Klik på **start** — **All Programs (Alle programmer)** — **EPSON** — **EPSON Printer Software** — **EPSON AL-C1700** — **Printer Setting Utility**.

### *Bemærk:*

*Vinduet* **Select Printer** *vises i dette trin, når der er installeret flere printerdrivere på din computer. I dette tilfælde skal du klikke på navnet på den ønskede printer, der står under* **Printer Name***.*

Printer Setting Utility vises.

- 2. Klik på fanen **Printer Settings Report**.
- 3. Vælg **Information Pages** fra listen til venstre på siden.

Siden **Information Pages** vises.

4. Klik på **Printer Settings**.

Siden Printer Settings (Konfiguration) udskrives.

## **Printerindstillinger**

Du kan vælge menupunkter og tilhørende værdier i Printer Setting Utility.

Den følgende procedure anvender Windows XP som et eksempel.

#### *Bemærk:*

*Standardindstillingerne fra fabrikken varierer muligvis for forskellige lande. Disse indstillinger er aktive, indtil der vælges nye, eller standardindstillingerne fra fabrikken genoprettes.*

For at vælge en ny værdi som en indstilling:

#### 1. Klik på **start** — **All Programs (Alle programmer)** — **EPSON** — **EPSON Printer Software** — **EPSON AL-C1700** — **Printer Setting Utility**.

#### *Bemærk:*

*Vinduet* **Select Printer** *vises i dette trin, når der er installeret flere printerdrivere på din computer. I dette tilfælde skal du klikke på navnet på den ønskede printer, der står under* **Printer Name***.*

Printer Setting Utility vises.

- 2. Klik på fanen **Printer Maintenance**.
- 3. Vælg det ønskede menupunkt.

Hver menupunkt har en liste af værdier for det menupunkt. En værdi kan være:

- ❏ Et udtryk eller ord som beskriver en indstilling
- ❏ En numerisk værdi som kan ændres
- ❏ En Til- eller Fra-indstilling
- 4. Vælg den ønskede værdi og klik derefter på den tilhørende knap for hvert menupunkt.

Driverindstillingerne har muligvis forrang over tidligere udførte ændringer, og det er muligvis nødvendigt at ændre standardindstillingerne for Printer Setting Utility.

# Kapitel 6 **Brug af betjeningspanelet**

## **Nulstilling til standardindstillinger**

Efter initialisering af ikke-flygtig hukommelse (NVM) og genstart af printeren nulstilles alle menuparametre eller data til deres standardværdier fra fabrikken.

- 1. Sluk for printeren.
- 2. Åbn den bageste låge.
- 3. Mens du holder samtidigt på knappen (**Start**) og knappen (**Annuller job**), skal du tænde for printeren.
- 4. Efter indikatorerne  $\Diamond$  (**Start**),  $\circ$  (**Energisparer**) og [(**Fejl**) er slukket, skal du slippe knappen  $\Diamond$ (**Start**) og knappen (**Annuller job**).
- 5. Luk den bageste låge.

Printeren starter initialisering af NVM.

#### *Vigtigt:*

*Forsøg aldrig at slukke for printeren. Printeren vil ophøre med at fungere.*

Printeren genstarter automatisk for at anvende indstillingerne og udskriver siderne Printer Settings (Konfiguration) og Panel Settings (Panelindstilling).

6. Kontroller om fabriksindstillingerne er gendannet ved at referere til siderne Printer Settings (Konfiguration) og Panel Settings (Panelindstilling).

## **Forståelse af betjeningspanelets lamper**

Betjeningspanelets indikatorer betyder forskellige ting afhængigt af deres sekvens. Orange eller grønne lamper der er slukkede, tændte og/eller blinker angiver printerforhold som f.eks. printerstatus, intervention (f.eks. mangler papir) eller service.

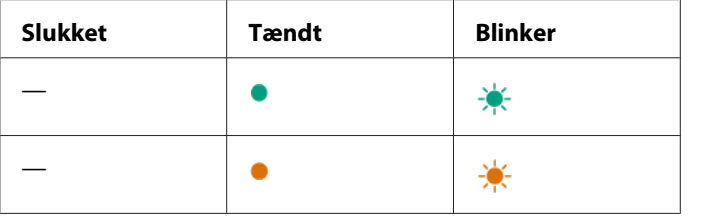

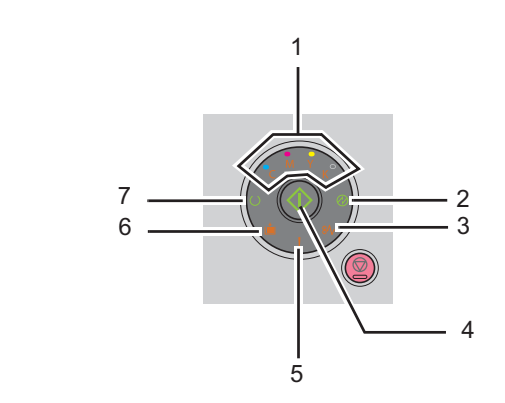

# **Almindelige lampesekvenser**

Den følgende tabel viser den mest almindelige lampestatus.

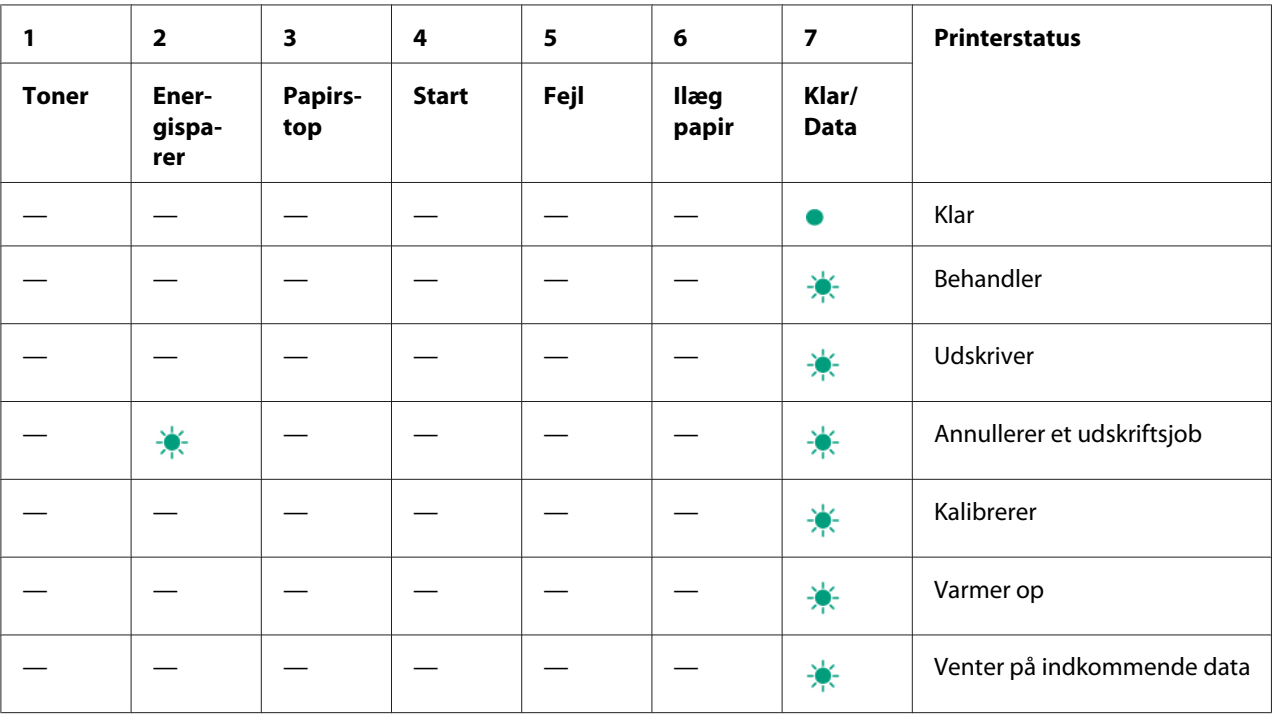

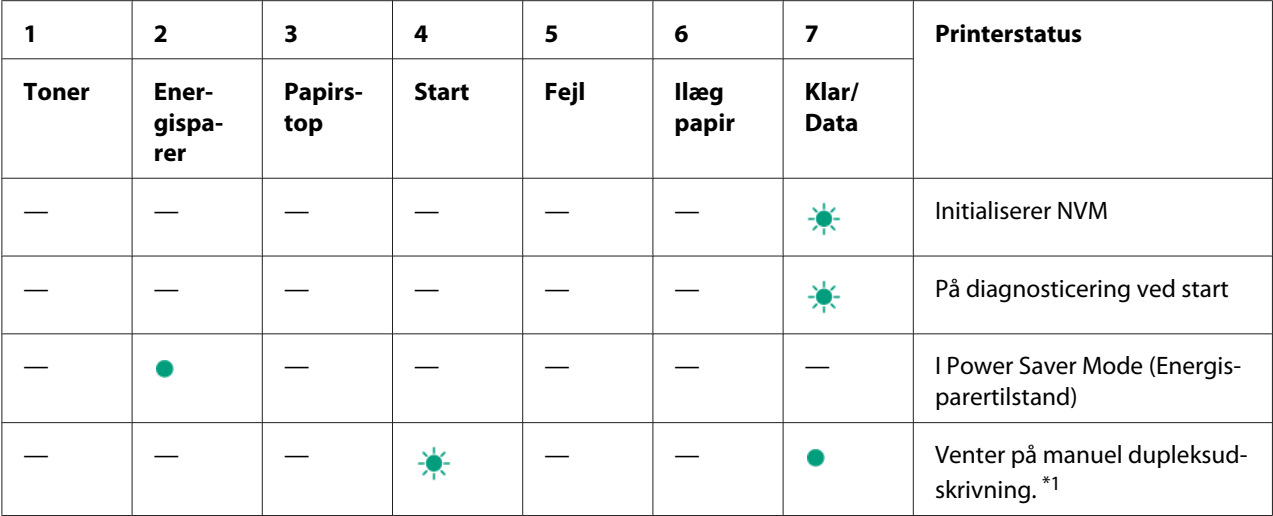

\*1 Ilæg papir til siderne på den anden side (ulige), og tryk på knappen (**Start**). Se ["Manuel dupleksudskrivning \(Kun](#page-45-0) [Windows-printerdriver\)" på side 46.](#page-45-0)

## **Advarsler**

Den følgende tabel viser advarselsforholdene. Du kan fortsætte med at udskrive, selvom der vises en advarsel.

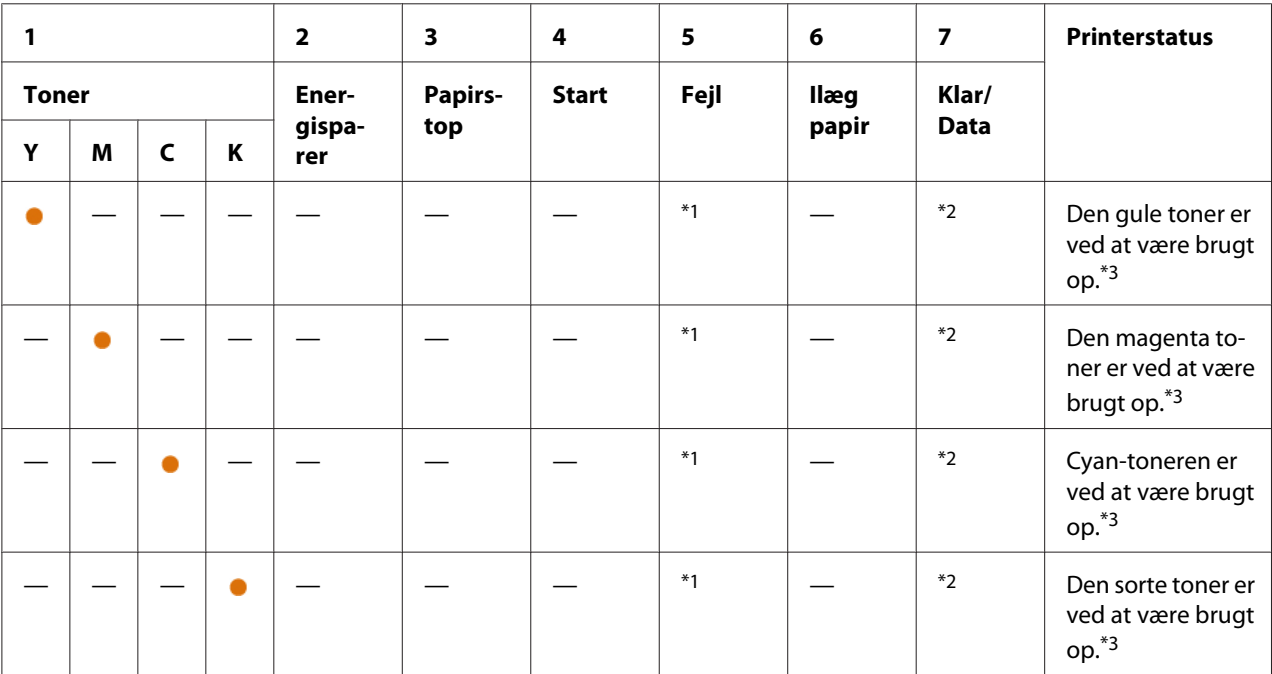

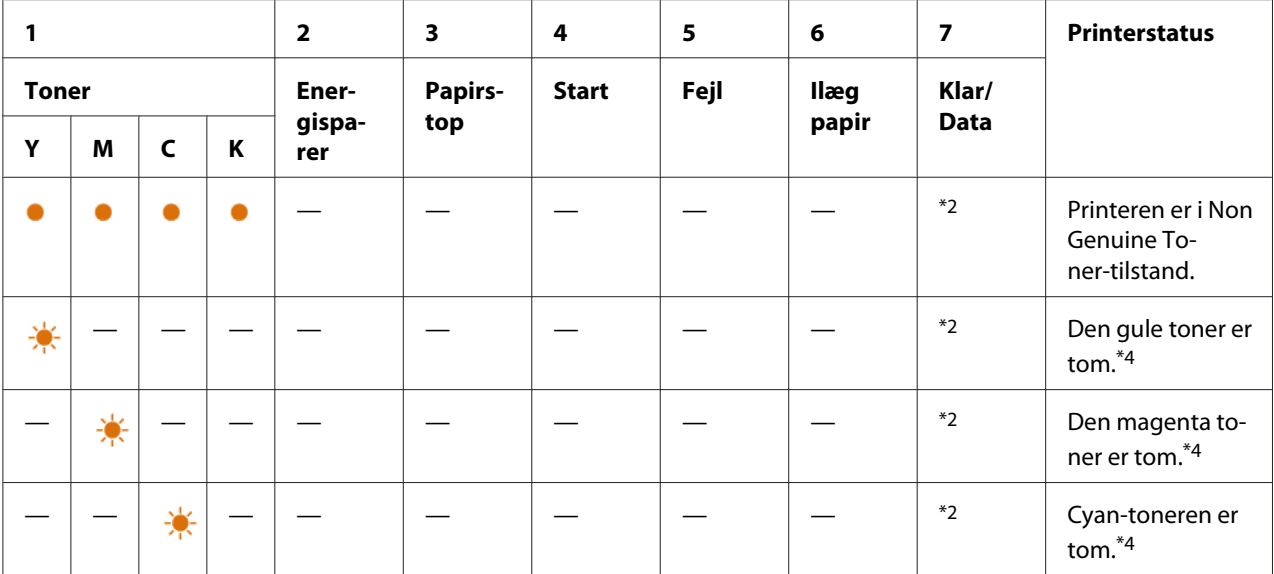

\*<sup>1</sup> Når der opstår endnu fejl, lyser **! (Fejl**)-indikatoren, og tonerindikatorerne lyser ikke.

\*2 (**Klar/Data**)-indikatoren blinker eller lyser grønt afhængigt af printerstatussen.

\*3 Denne advarsel vises kun, når der anvendes Epson-tonerkassetter (**Non Genuine Toner** er sat til fra i Printer Setting Utility).

\*4 I dette tilfælde kan du fortsætte med at udskrive i sort og hvid.

## **Kald på operatør-fejl**

Den følgende tabel viser stedet, hvor der opstod en fejl. Kald på operatør-fejl behøver en eller anden form for intervention for afhjælpe problemet.

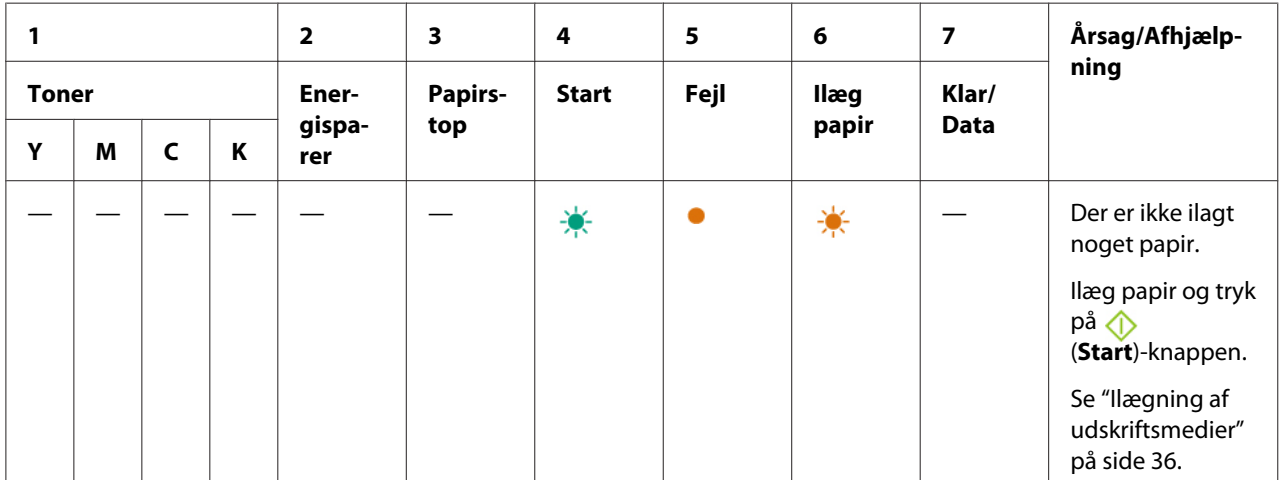

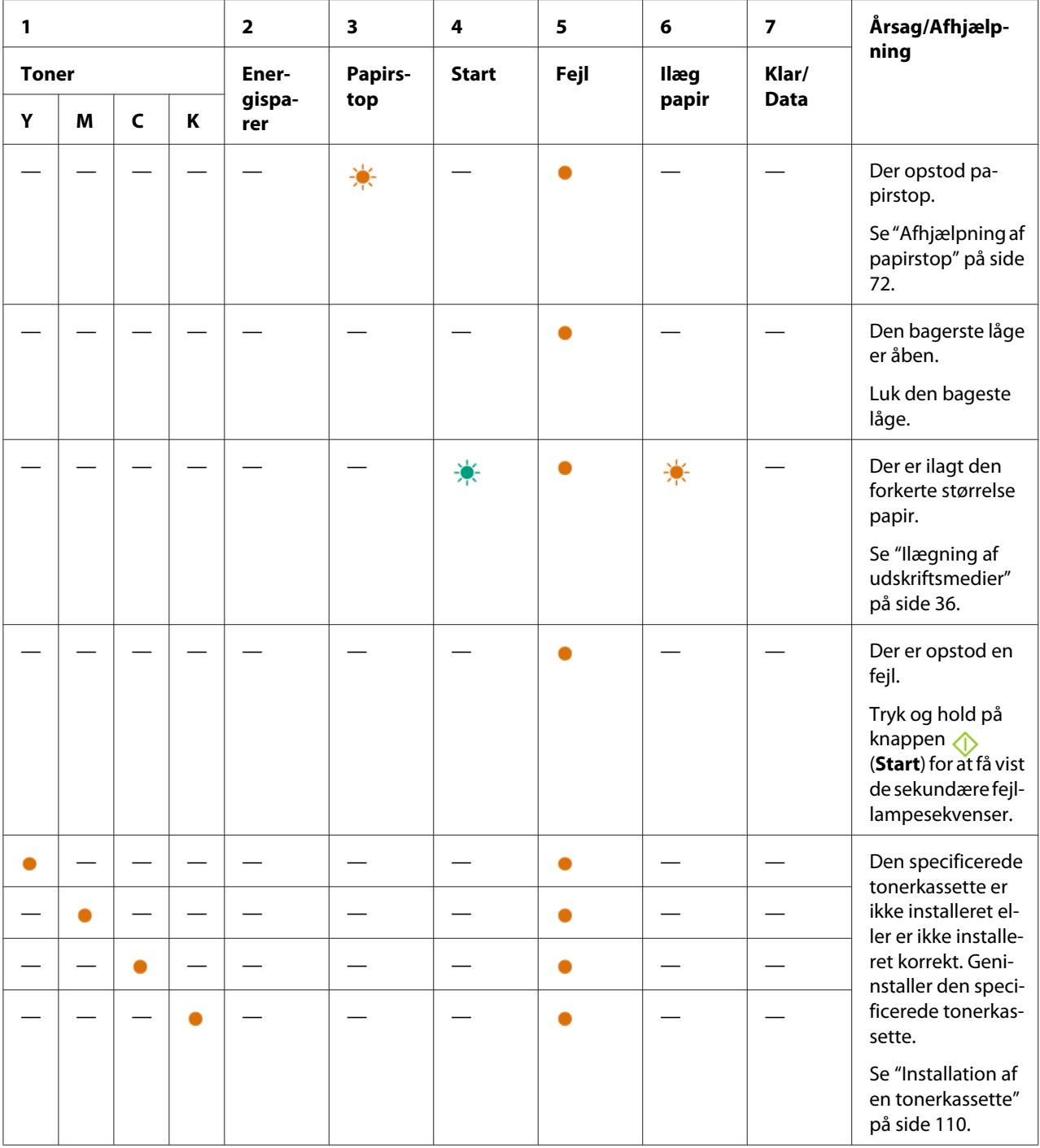

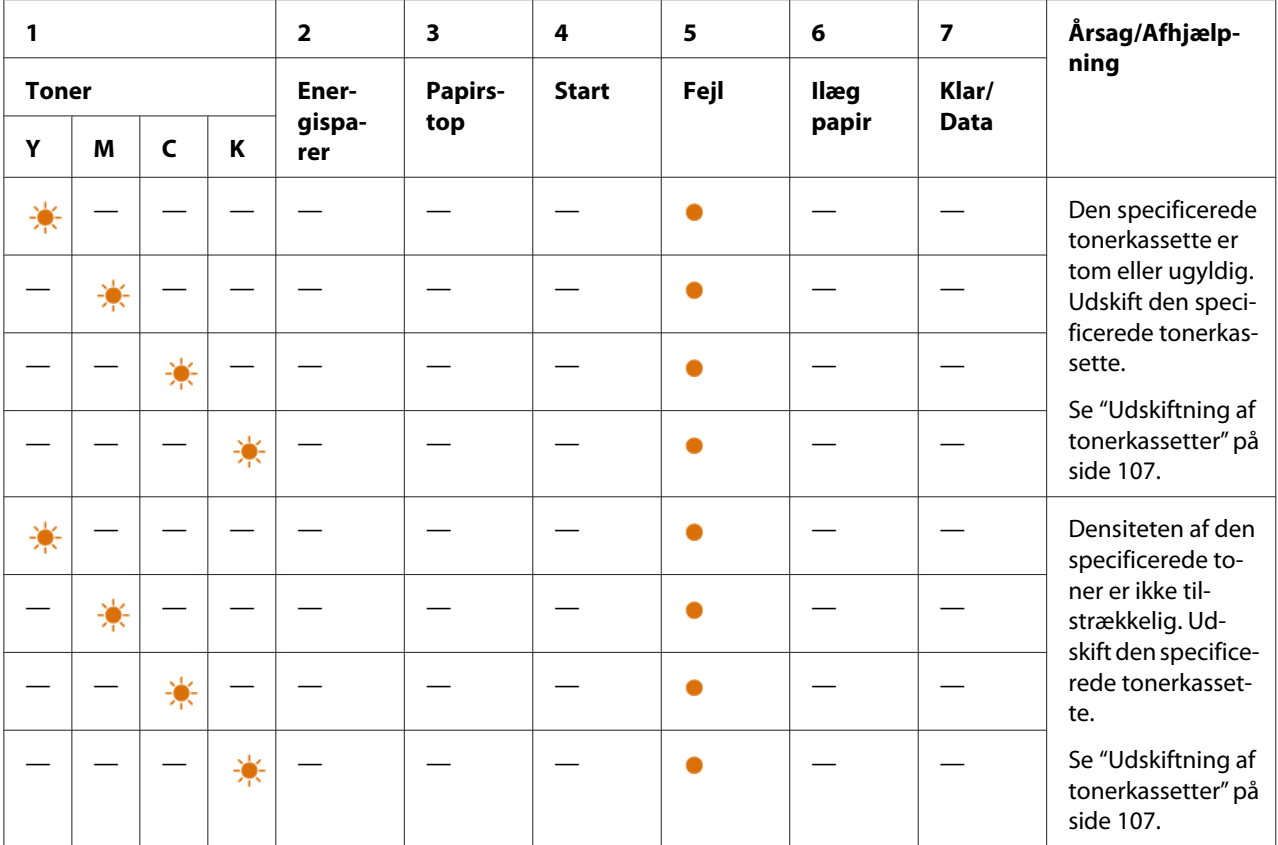

## **Sekundære lampesekvenser**

Når **! (Fejl**)-indikatoren lyser, skal du først kontrollere, om den bagerste låge er lukket. Hvis **!** (**Fejl**)-indikatoren stadig lyser, er der opstået en sekundær fejl. Tryk og hold på knappen (**Start**) for at få vist de sekundære fejllampesekvenser.

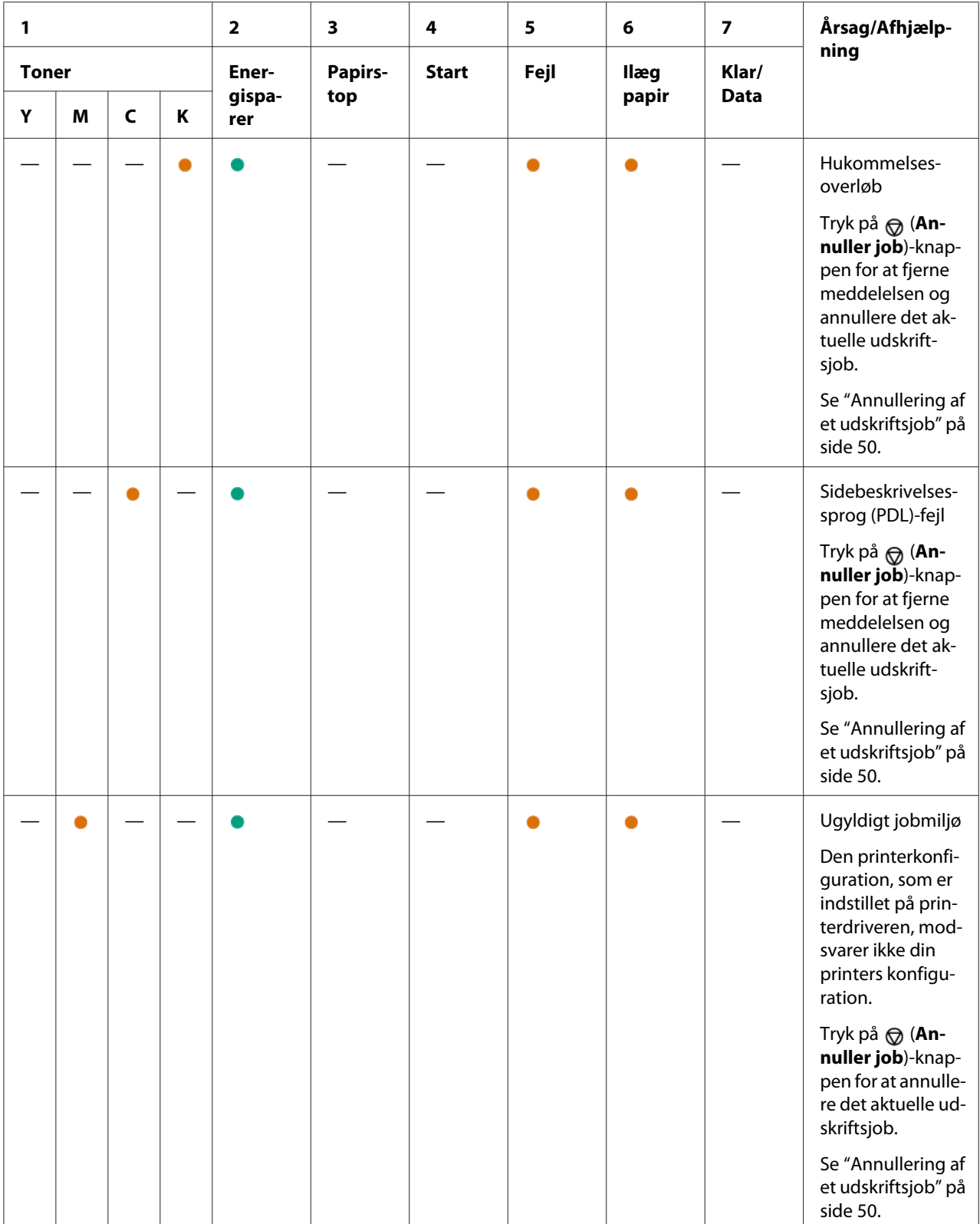

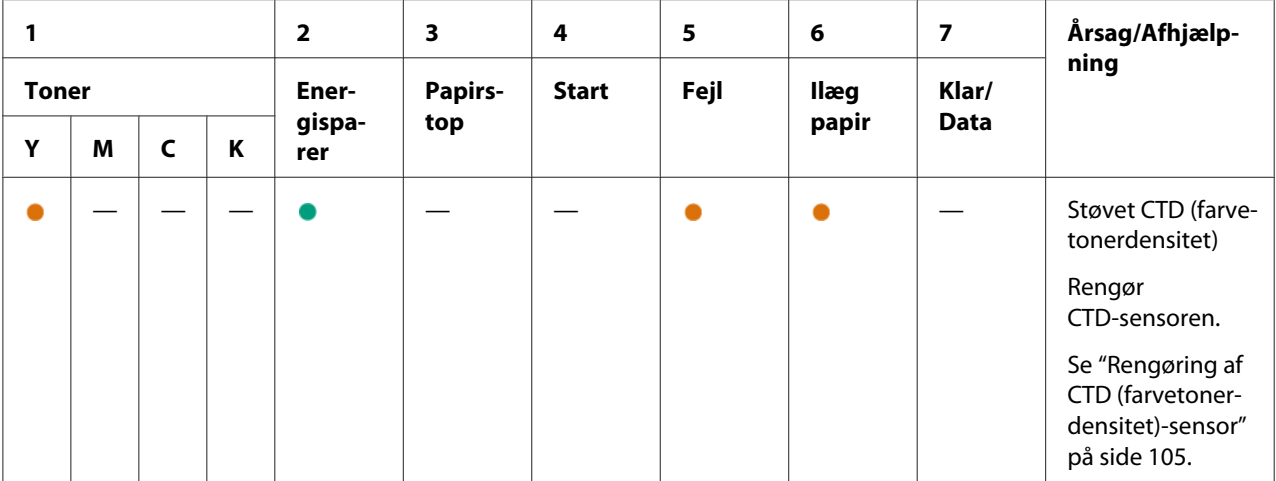

## **Fatale fejl**

Kontakt Epsons lokale repræsentative kontor eller en autoriseret forhandler, hvis denne fejl opstår gentagne gange.

### *Se også:*

*["Kontakt til Epson-support" på side 119](#page-118-0)*

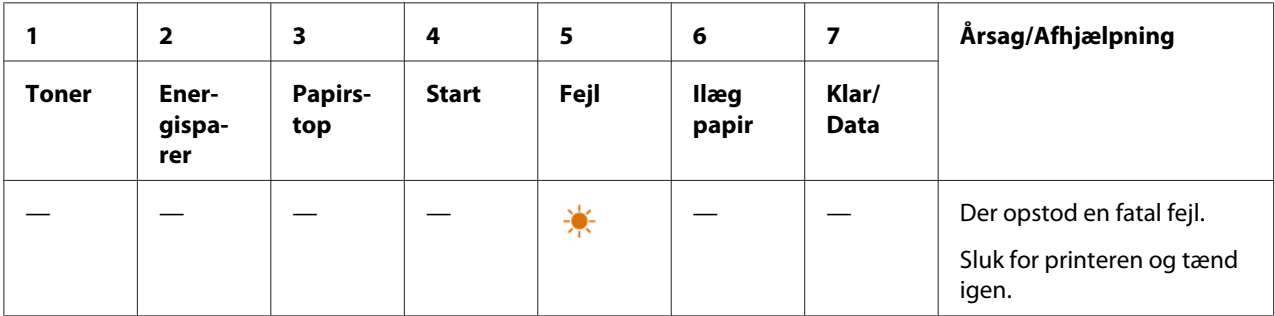

## **Firmwarefejl**

Kontakt Epsons lokale repræsentative kontor eller en autoriseret forhandler, hvis denne fejl opstår gentagne gange.

### *Se også:*

*["Kontakt til Epson-support" på side 119](#page-118-0)*

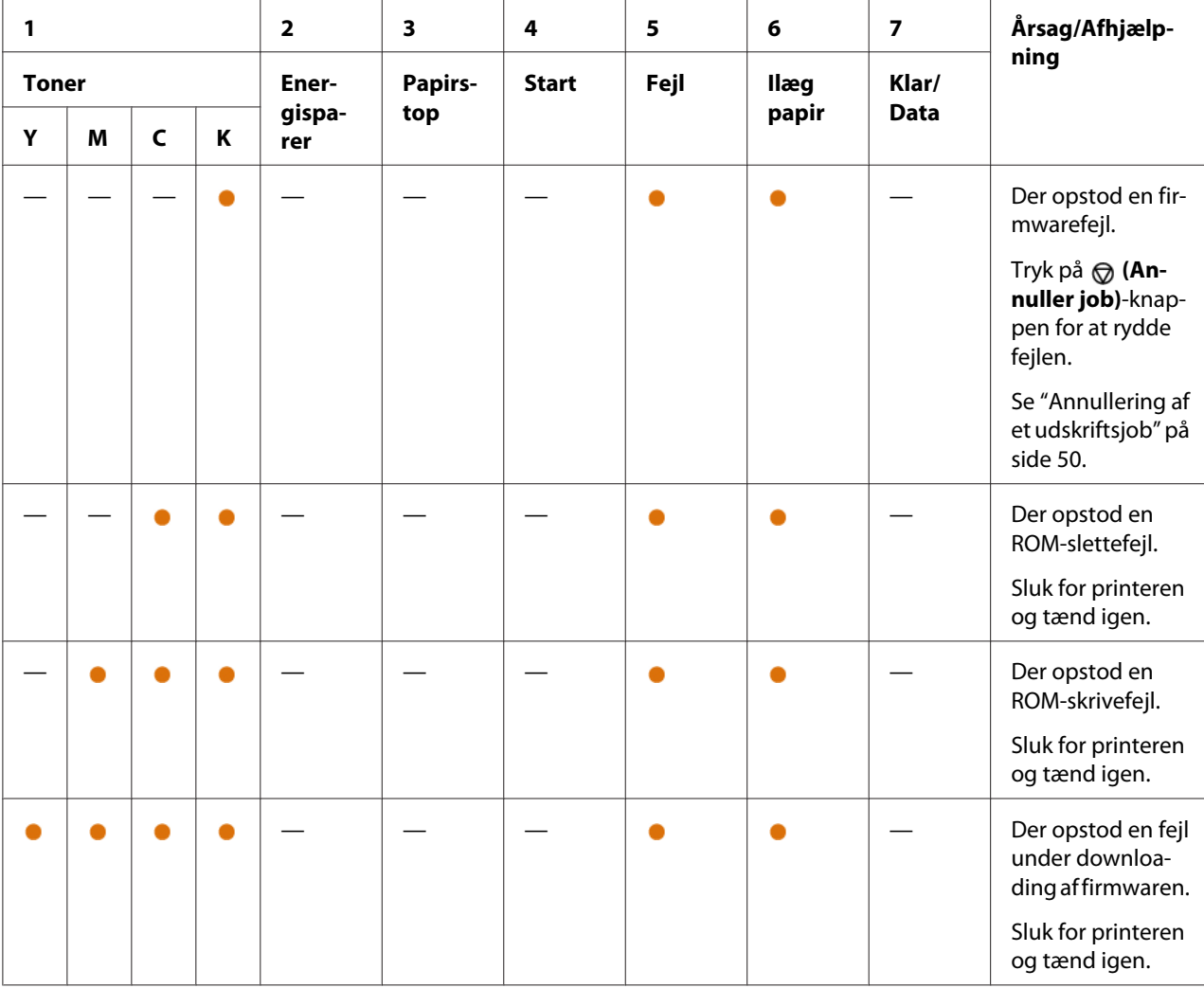

## <span id="page-71-0"></span>Kapitel 7

# **Fejlfinding**

## **Afhjælpning af papirstop**

Omhyggelig udvælgelse af passende udskriftsmedier og korrekt ilægning gør det muligt at forhindre de fleste papirstop.

### *Se også:*

❏ *["Om udskriftsmedier" på side 33](#page-32-0)*

❏ *["Understøttede udskriftsmedier" på side 34](#page-33-0)*

#### *Bemærk:*

*Inden du anskaffer store mængder udskriftsmedier, anbefales det, at du afprøver det først.*

## **Undgåelse af papirstop**

- ❏ Brug kun anbefalede udskriftsmedier.
- ❏ Se ["Ilægning af udskriftsmedier i multifunktionsføderen \(MPF\)" på side 37](#page-36-0) angående korrekt ilægning af udskriftsmedier.
- ❏ Læg ikke for mange medier i udskriftsmediekilderne. Sikr dig at udskriftsmediestakken ikke overstiger den maksimale højde, der er angivet på papirbreddestyrene.
- ❏ Ilæg ikke rynkede, foldede, fugtige eller krøllede udskriftsmedier.
- ❏ Bøj, luft og ret udskriftsmedierne ud inden du lægger dem i. Hvis der opstår papirstop med udskriftsmedier, skal du prøve at fremføre et ark ad gangen via MPF'en.
- ❏ Anvend ikke udskriftsmedier som du har klippet eller beskåret.
- ❏ Bland ikke udskriftsmedier af forskellige størrelser, vægt eller typer i samme udskriftsmediekilde.
- ❏ Sikr dig at den anbefalede udskriftsside vender opad, når du indsætter udskriftsmedierne.
- ❏ Opbevar udskriftsmedierne i et passende miljø.
- ❏ Sikr dig at alle kabler, der slutter til printeren, er korrekt sat i.
- ❏ For stramme papirstyr kan medføre papirstop.
*Se også:*

❏ *["Om udskriftsmedier" på side 33](#page-32-0)*

❏ *["Understøttede udskriftsmedier" på side 34](#page-33-0)*

### **Identificering af stedet for papirstop**

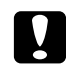

#### c *Forsigtig:*

*Forsøg ikke at fjerne papir der sidder fast dybt inde i produktet, især ikke papir der sidder rundt om en fuserenhed eller en varmevalse. Ellers kan det medføre alvorlige skader eller forbrændinger. Sluk straks for produktet og kontakt din lokale Epson-repræsentant.*

#### *Vigtigt:*

*Forsøg ikke at afhjælpe papirstop vha. værktøj eller instrumenter. Dette kan beskadige printeren permanent.*

Den følgende illustration viser, hvor der muligvis kan opstå papirstop på udskriftsmediernes vej.

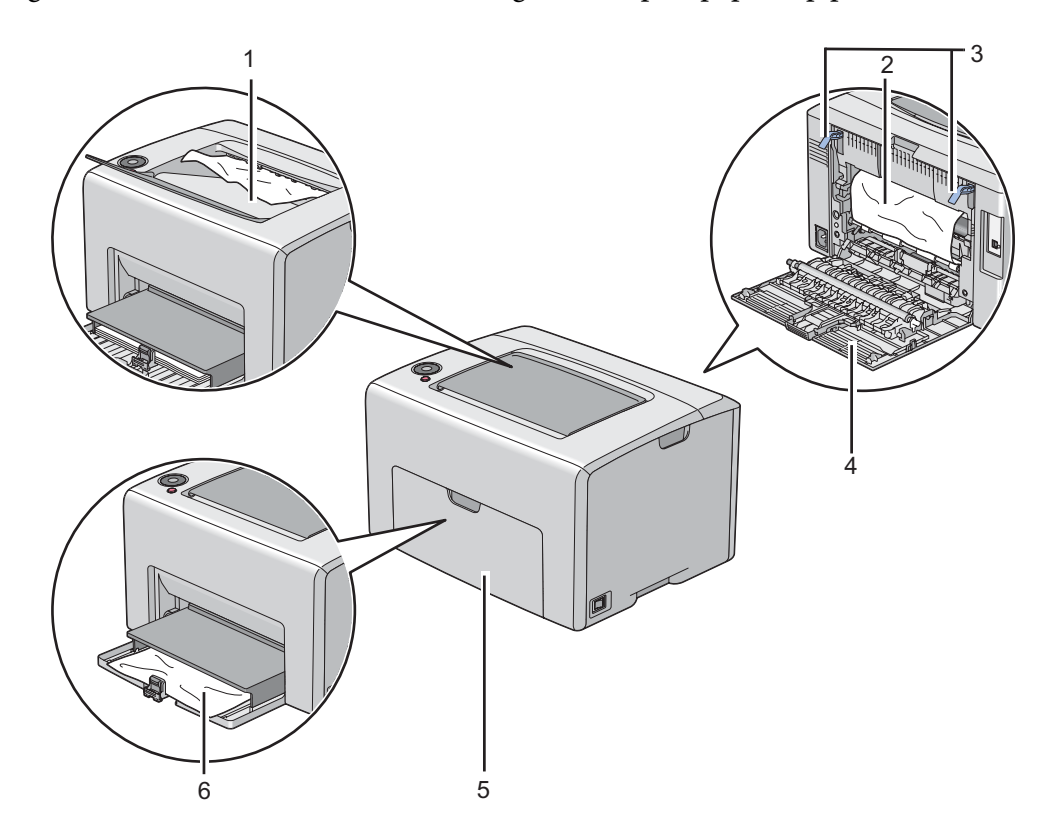

1 Midterudbakke

- 2 Overføringsrem
- 3 Låsemekanismer
- 4 Bagerste låge
- 5 Frontlåge
- 6 Multifunktionsføder (MPF)

## **Afhjælpning af papirstop fra printerens front**

#### *Bemærk:*

*For at afhjælpe den fejl der vises på betjeningspanelet, skal du fjerne alle udskriftsmedierne fra udskriftsmediernes vej.*

1. Træk papirdækslet ud.

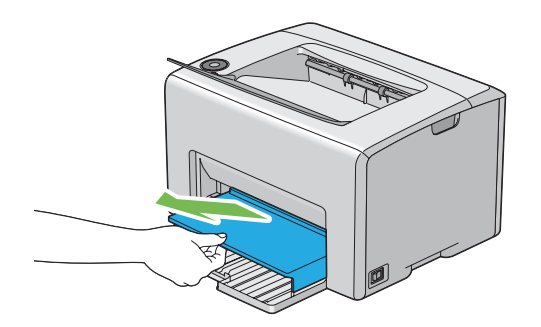

2. Fjern alt papir der sidder fast fra printerens front.

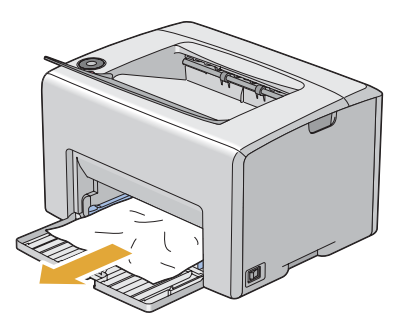

3. Udskift papirdækslet i printeren.

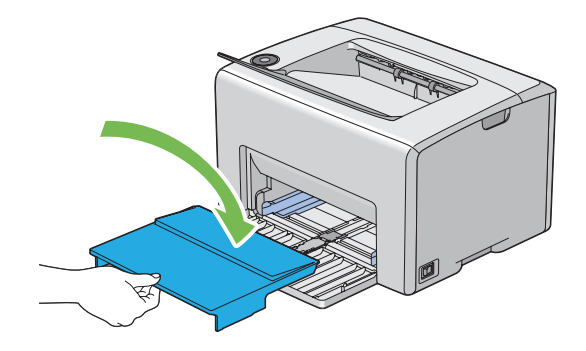

#### *Vigtigt:*

*Brug ikke unødvendig kraft ved håndtering af papirdækslet. Du kan ellers beskadige det eller printerens indre.*

### **Afhjælpning af papirstop fra printerens bagside**

#### *Vigtigt:*

- ❏ *For at forhindre elektrisk stød skal du altid slukke for printeren og afbryde ledningen fra den jordede stikkontakt, inden der foretages vedligeholdelse.*
- ❏ *For at undgå forbrændinger skal du ikke afhjælpe papirstop umiddelbart efter udskrivning. Fuserenheden bliver ekstremt varm under brug.*

#### *Bemærk:*

*For at afhjælpe den fejl der vises på betjeningspanelet, skal du fjerne alle udskriftsmedierne fra udskriftsmediernes vej.*

1. Tryk på håndtaget til bagerste låge og åbn den bagerste låge.

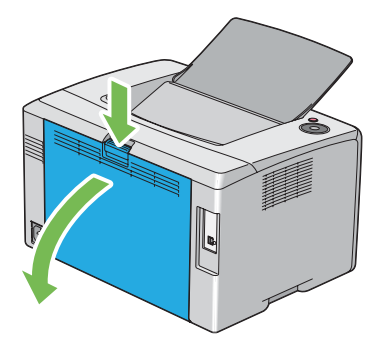

2. Løft låsemekanismerne op.

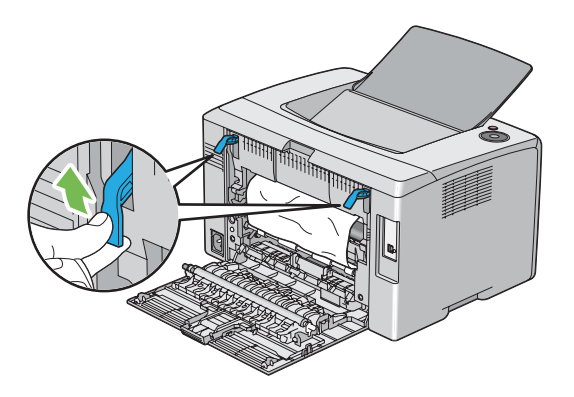

3. Fjern alt papir der sidder fast fra printerens bagside.

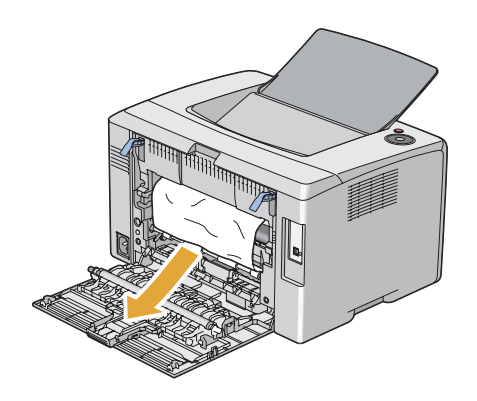

4. Sænk låsemekanismerne til deres originale position.

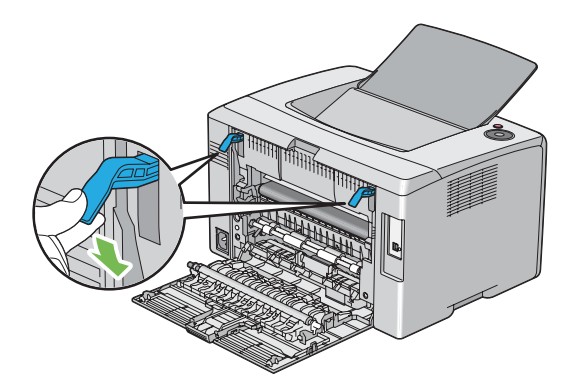

5. Luk den bageste låge.

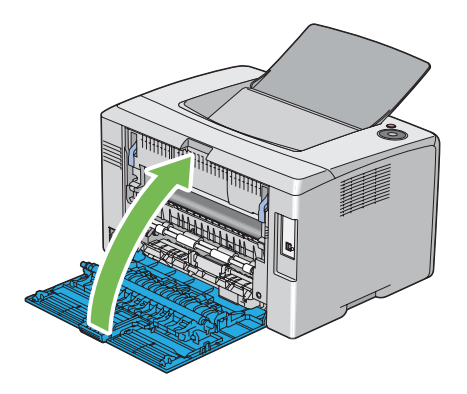

## **Afhjælpning af papirstop fra midterudbakken**

#### *Vigtigt:*

- ❏ *For at forhindre elektrisk stød skal du altid slukke for printeren og afbryde ledningen fra den jordede stikkontakt, inden der foretages vedligeholdelse.*
- ❏ *For at undgå forbrændinger skal du ikke afhjælpe papirstop umiddelbart efter udskrivning. Fuserenheden bliver ekstremt varm under brug.*

#### *Bemærk:*

*For at afhjælpe den fejl der vises på betjeningspanelet, skal du fjerne alle udskriftsmedierne fra udskriftsmediernes vej.*

1. Tryk på håndtaget til bagerste låge og åbn den bagerste låge.

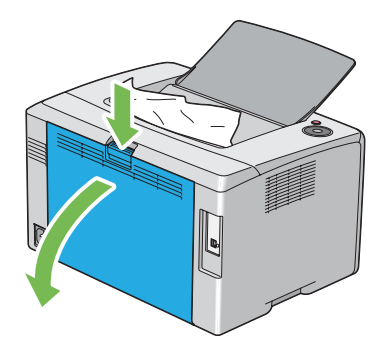

2. Løft låsemekanismerne op.

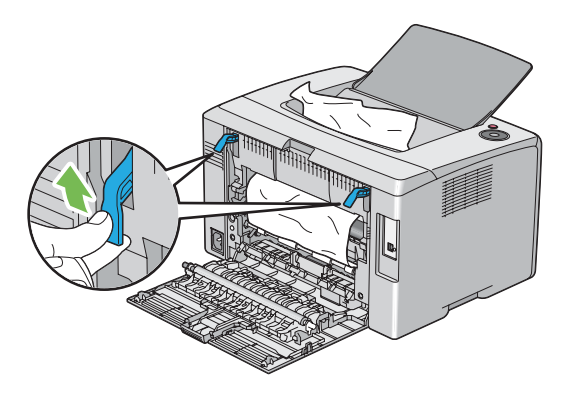

3. Fjern alt papir der sidder fast fra printerens bagside. Hvis der ikke findes noget papir i papirvejen, skal du derefter fjerne alt papir, der sidder fast i midterudbakken.

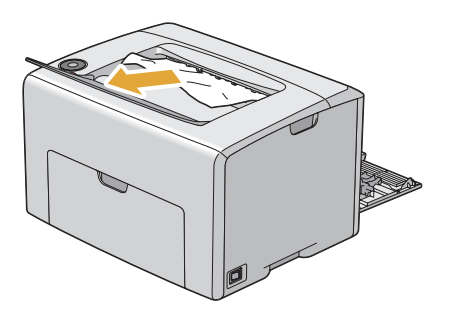

4. Sænk låsemekanismerne til deres originale position.

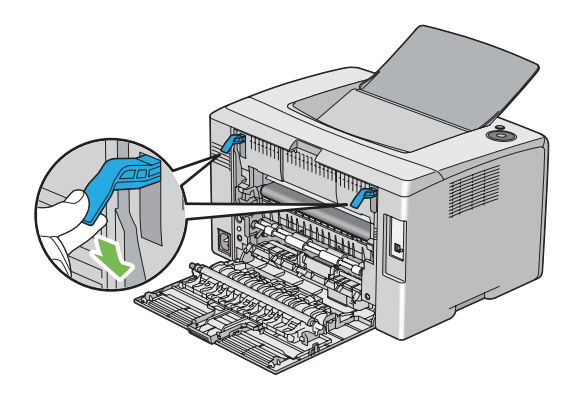

5. Luk den bageste låge.

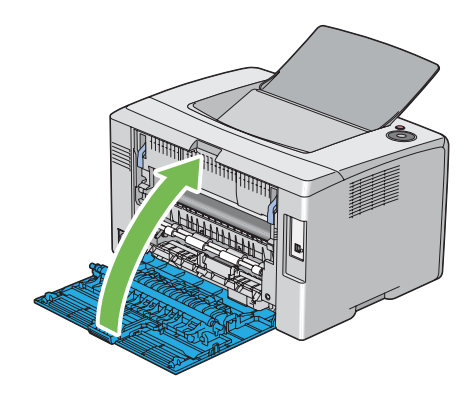

## **Papirstopproblemer**

### **IOT, fejlfremført, stop**

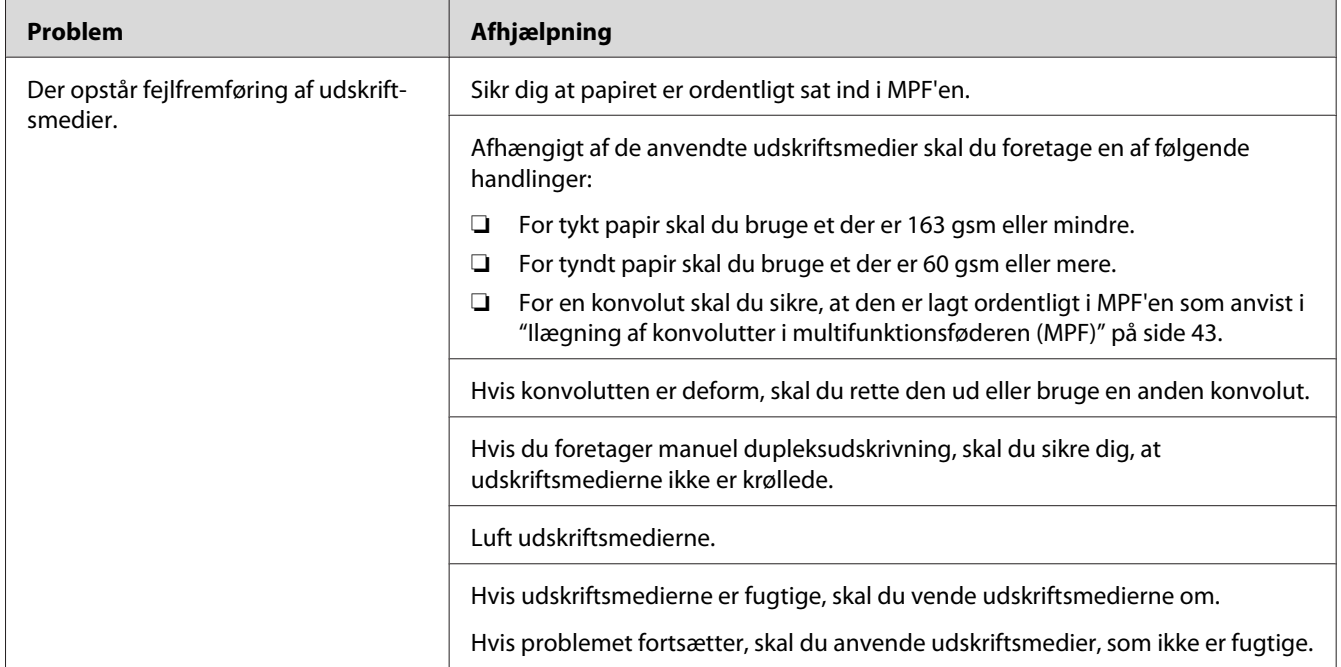

#### *Bemærk:*

*Hvis problemet fortsætter, selvom du har udført de foreslåede handlinger beskrevet ovenfor, skal du kontakte Epsons lokale repræsentative kontor eller en autoriseret forhandler.*

### **Papirstop ved multifremføring**

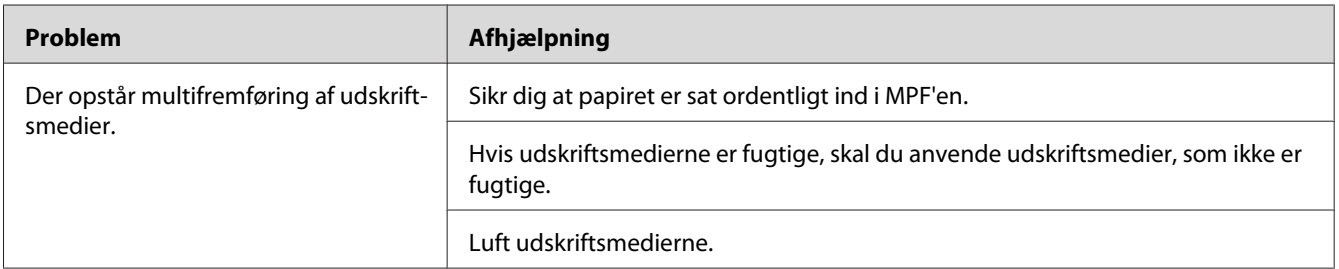

#### *Bemærk:*

*Hvis problemet fortsætter, selvom du har udført de foreslåede handlinger beskrevet ovenfor, skal du kontakte Epsons lokale repræsentative kontor eller en autoriseret forhandler.*

## **Grundlæggende printerproblemer**

Visse printerproblemer kan være nemme at afhjælpe. Hvis der opstår et problem med printeren, skal du kontrollere hvert af følgende:

- ❏ Ledningen er sluttet til printeren og til en ordentligt jordet stikkontakt.
- ❏ Printeren er tændt.
- ❏ Stikkontakten er ikke slukket på en kontakt eller afbryder.
- ❏ Andet elektrisk udstyr som er sluttet til stikkontakten fungerer.

Hvis du har kontrolleret alt ovenfor og stadig har et problem, skal du slukke for printeren, vente 10 sekunder og derefter tænde for printeren. Dette løser ofte problemet.

## **Displayproblemer**

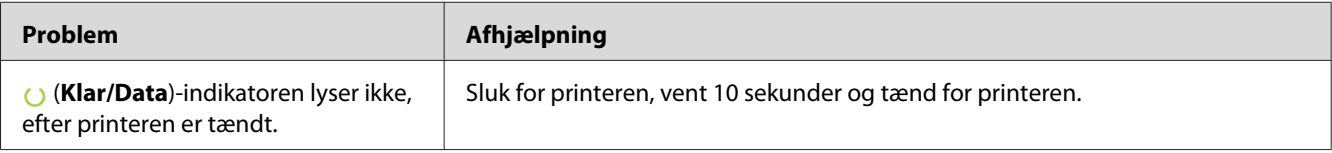

## **Udskrivningsproblemer**

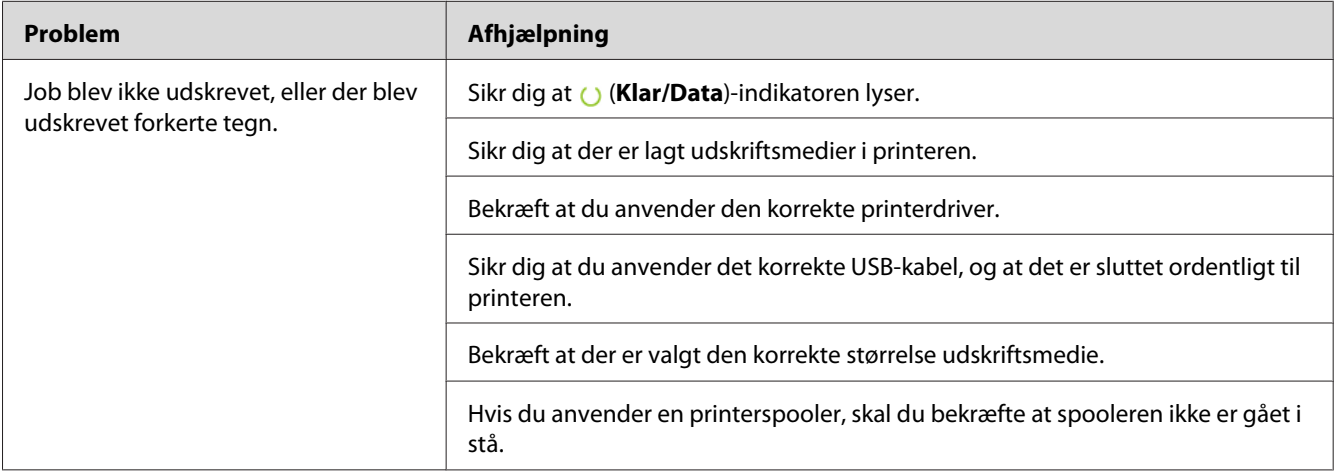

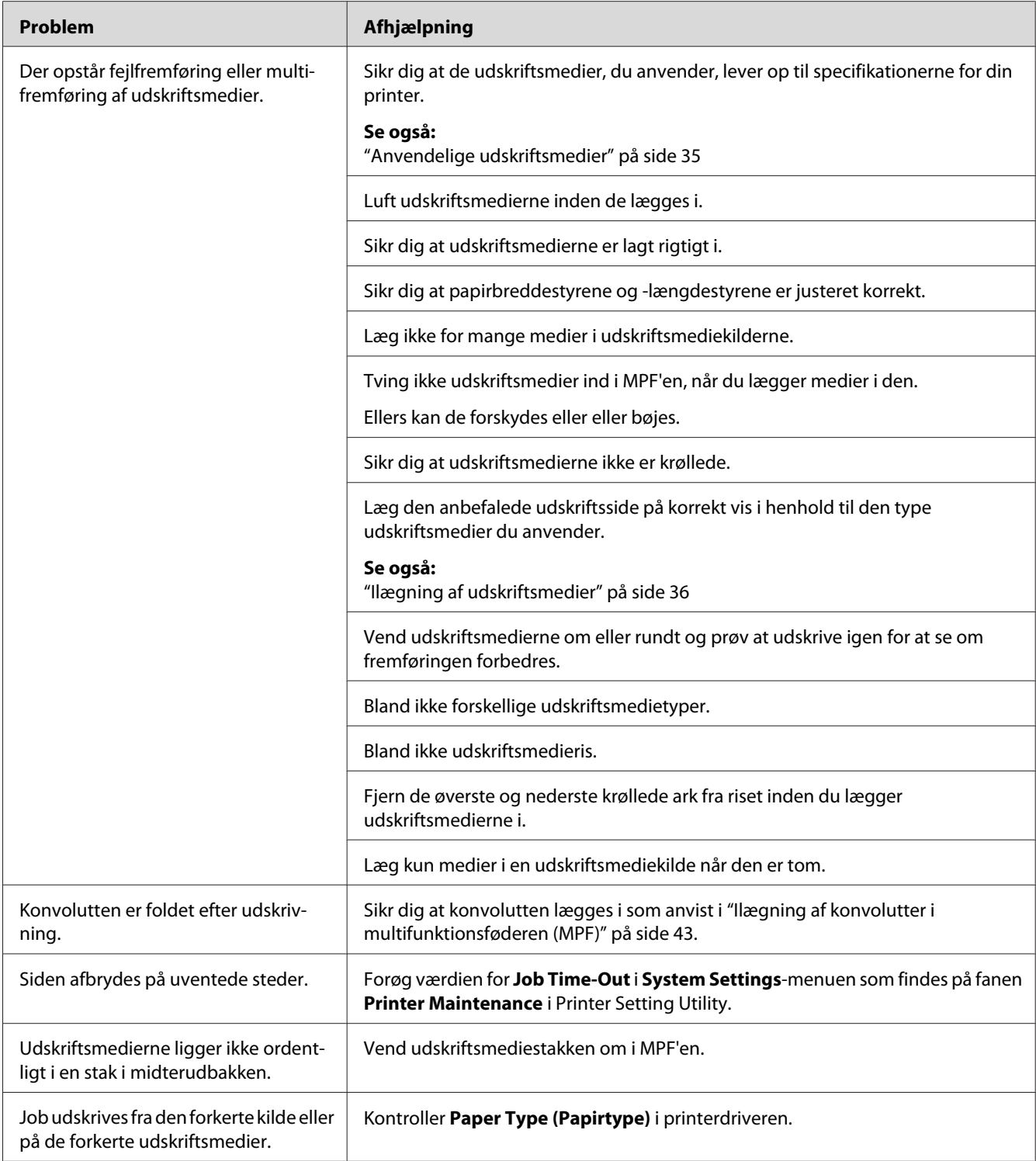

# **Udskriftskvalitetsproblemer**

#### *Bemærk:*

*I dette afsnit anvender visse procedurer Printer Setting Utility eller Status Monitor.*

#### *Se også:*

- ❏ *["Printer Setting Utility \(Kun Windows\)" på side 19](#page-18-0)*
- ❏ *["Status Monitor \(Kun Windows\)" på side 19](#page-18-0)*

## **Udskriften er for lys**

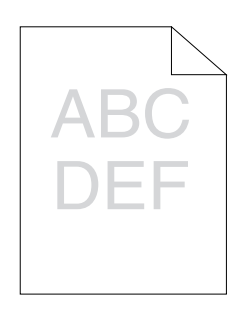

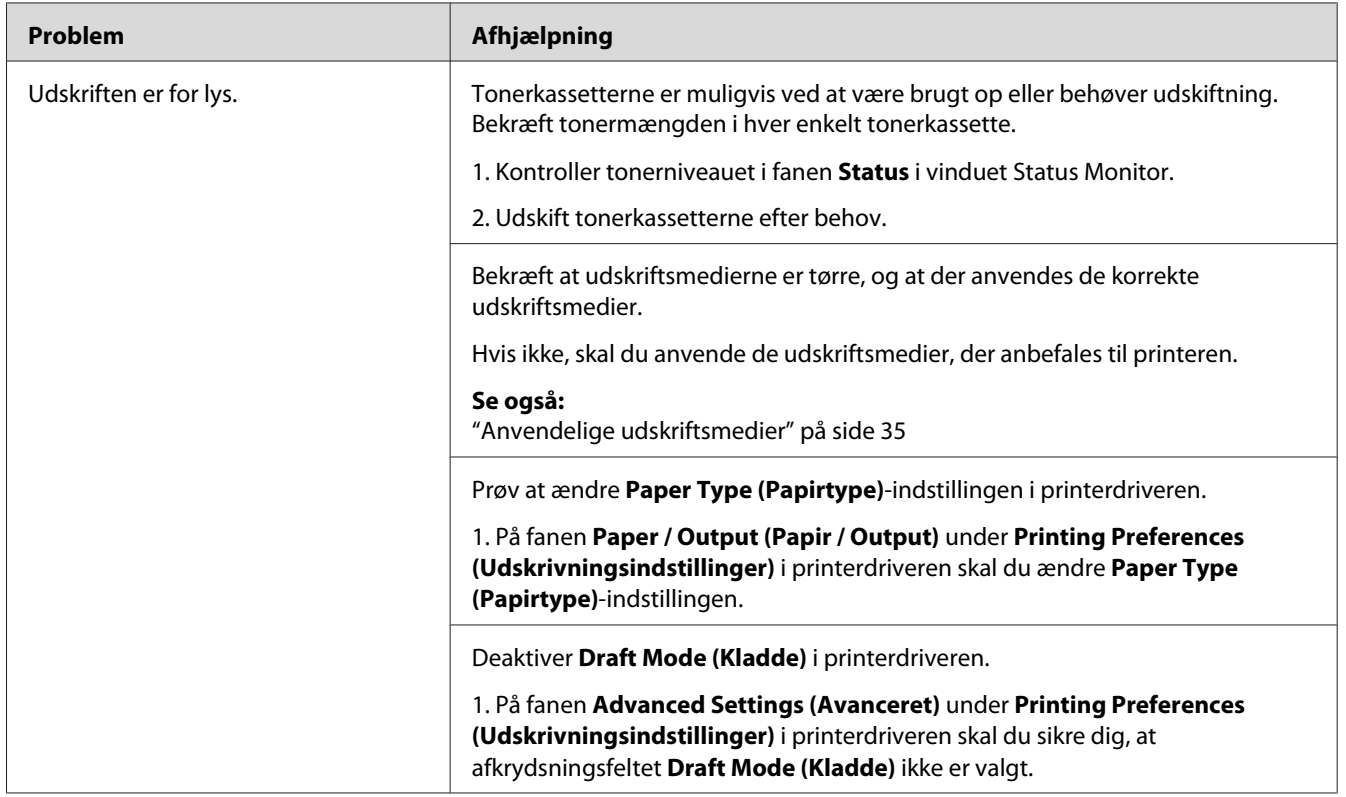

#### *Bemærk:*

*Hvis problemet fortsætter, selvom du har udført de foreslåede handlinger beskrevet ovenfor, skal du kontakte Epsons lokale repræsentative kontor eller en autoriseret forhandler.*

### **Tonerpletter eller udskriften smitter af/pletter på bagsiden**

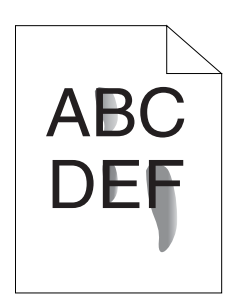

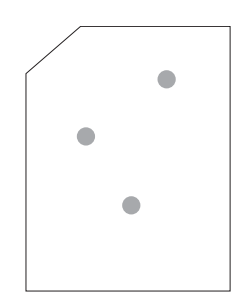

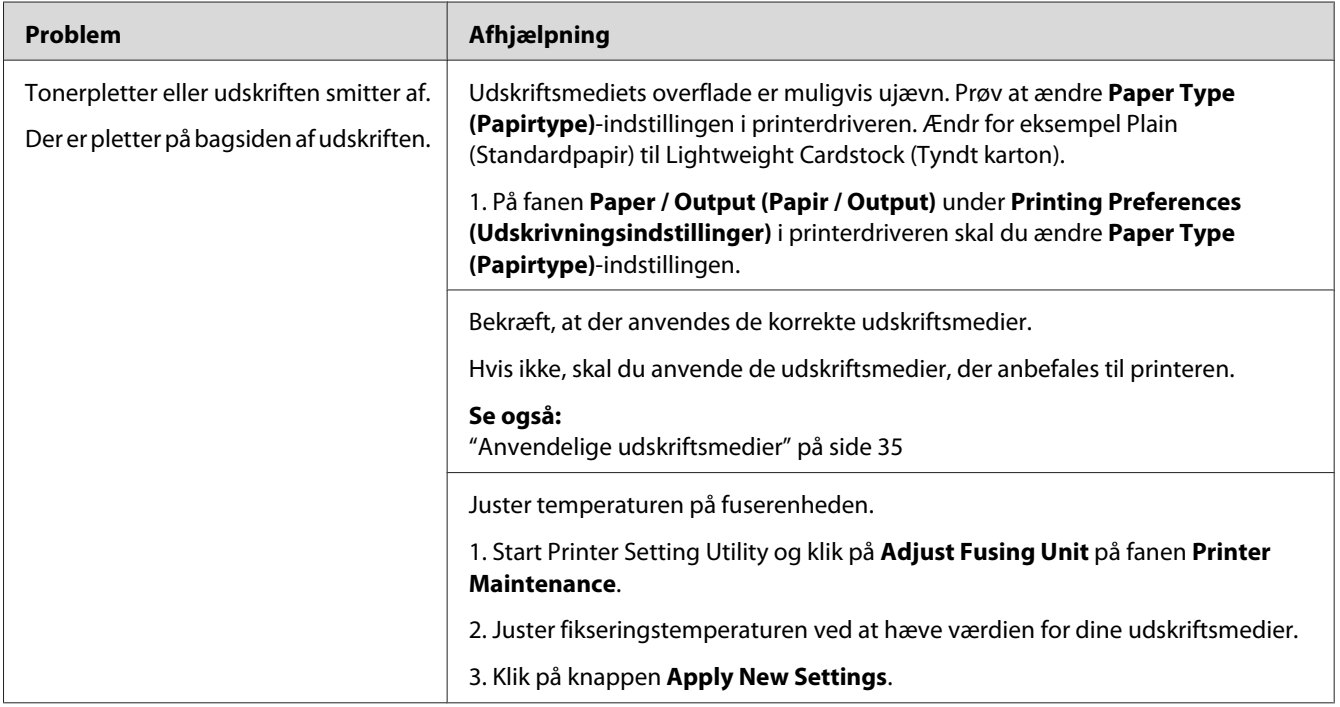

#### *Bemærk:*

*Hvis problemet fortsætter, selvom du har udført de foreslåede handlinger beskrevet ovenfor, skal du kontakte Epsons lokale repræsentative kontor eller en autoriseret forhandler.*

### **Vilkårlige pletter/slørede billeder**

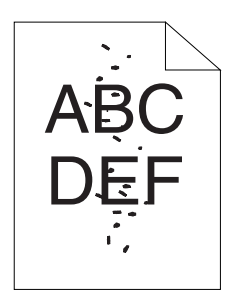

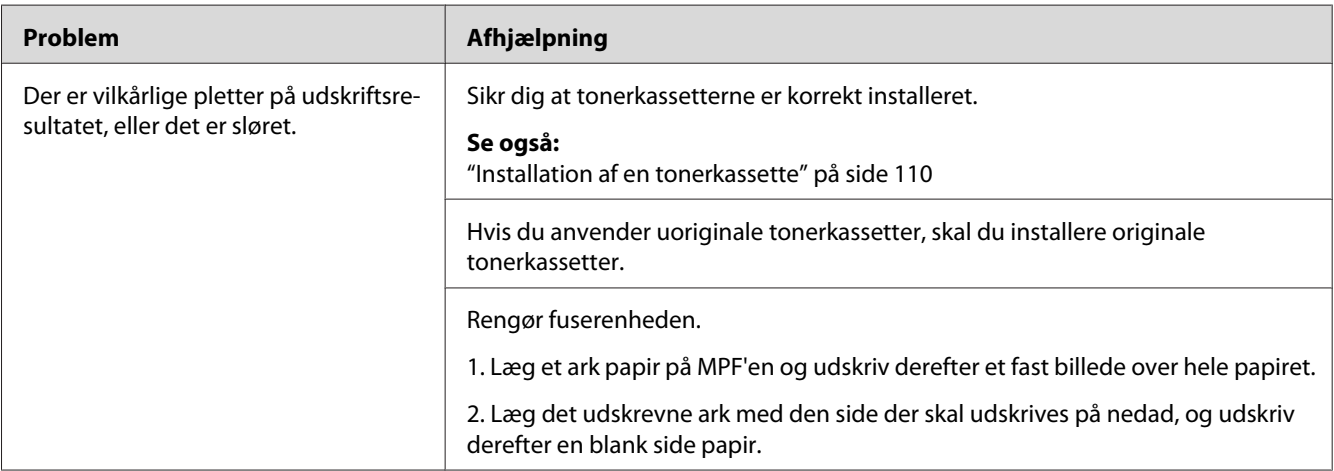

#### *Bemærk:*

*Hvis problemet fortsætter, selvom du har udført de foreslåede handlinger beskrevet ovenfor, skal du kontakte Epsons lokale repræsentative kontor eller en autoriseret forhandler.*

### **Hele udskriftet er blankt**

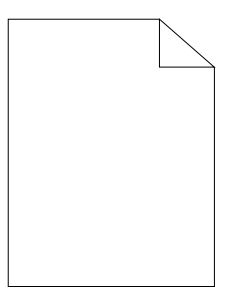

Hvis dette problem opstår, skal du kontakte Epsons lokale repræsentative kontor eller en autoriseret forhandler.

### **Der er striber på udskriftet**

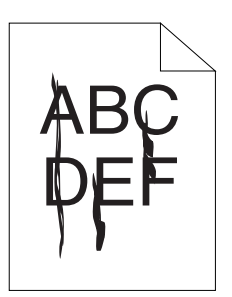

Hvis dette problem opstår, skal du kontakte Epsons lokale repræsentative kontor eller en autoriseret forhandler.

## **Farvepletter i fast mønster**

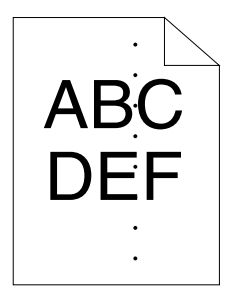

Hvis dette problem opstår, skal du kontakte Epsons lokale repræsentative kontor eller en autoriseret forhandler.

### **Lodrette tomme felter**

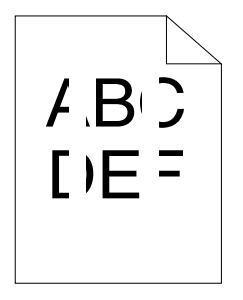

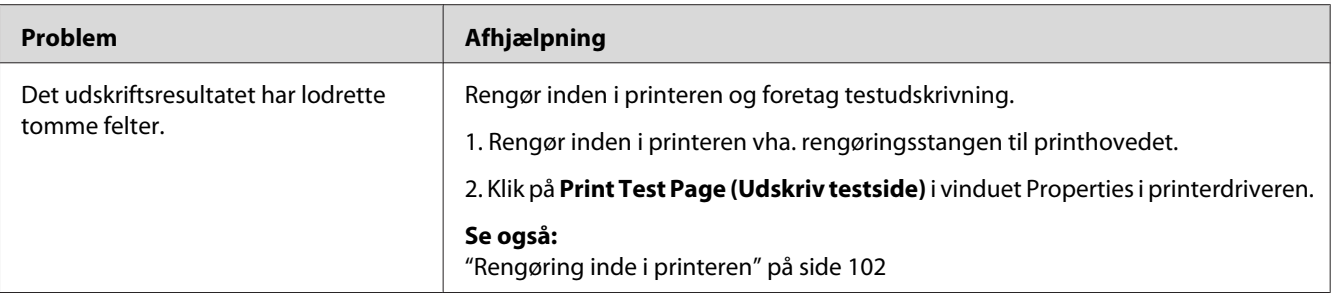

#### *Bemærk:*

*Hvis problemet fortsætter, selvom du har udført de foreslåede handlinger beskrevet ovenfor, skal du kontakte Epsons lokale repræsentative kontor eller en autoriseret forhandler.*

### **Marmorering**

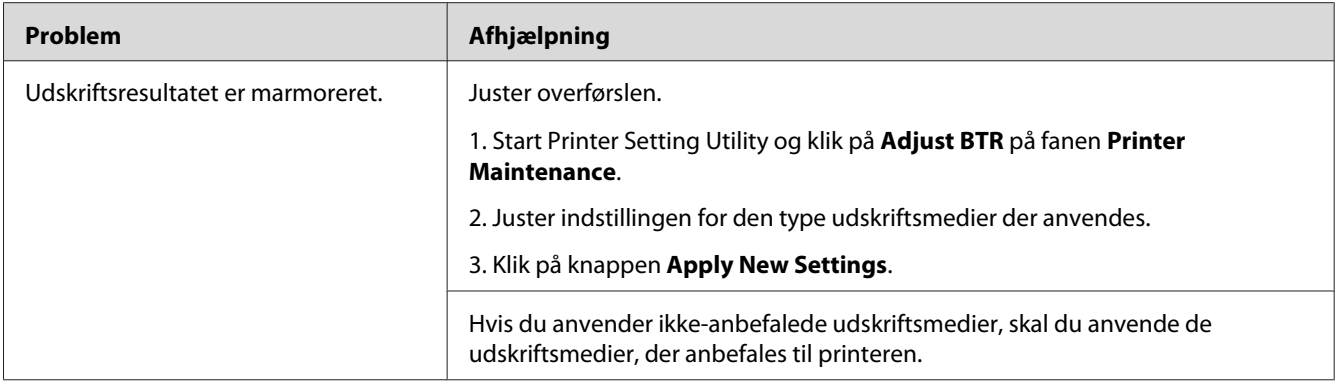

#### *Bemærk:*

*Hvis problemet fortsætter, selvom du har udført de foreslåede handlinger beskrevet ovenfor, skal du kontakte Epsons lokale repræsentative kontor eller en autoriseret forhandler.*

## **Dublering**

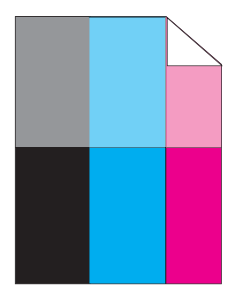

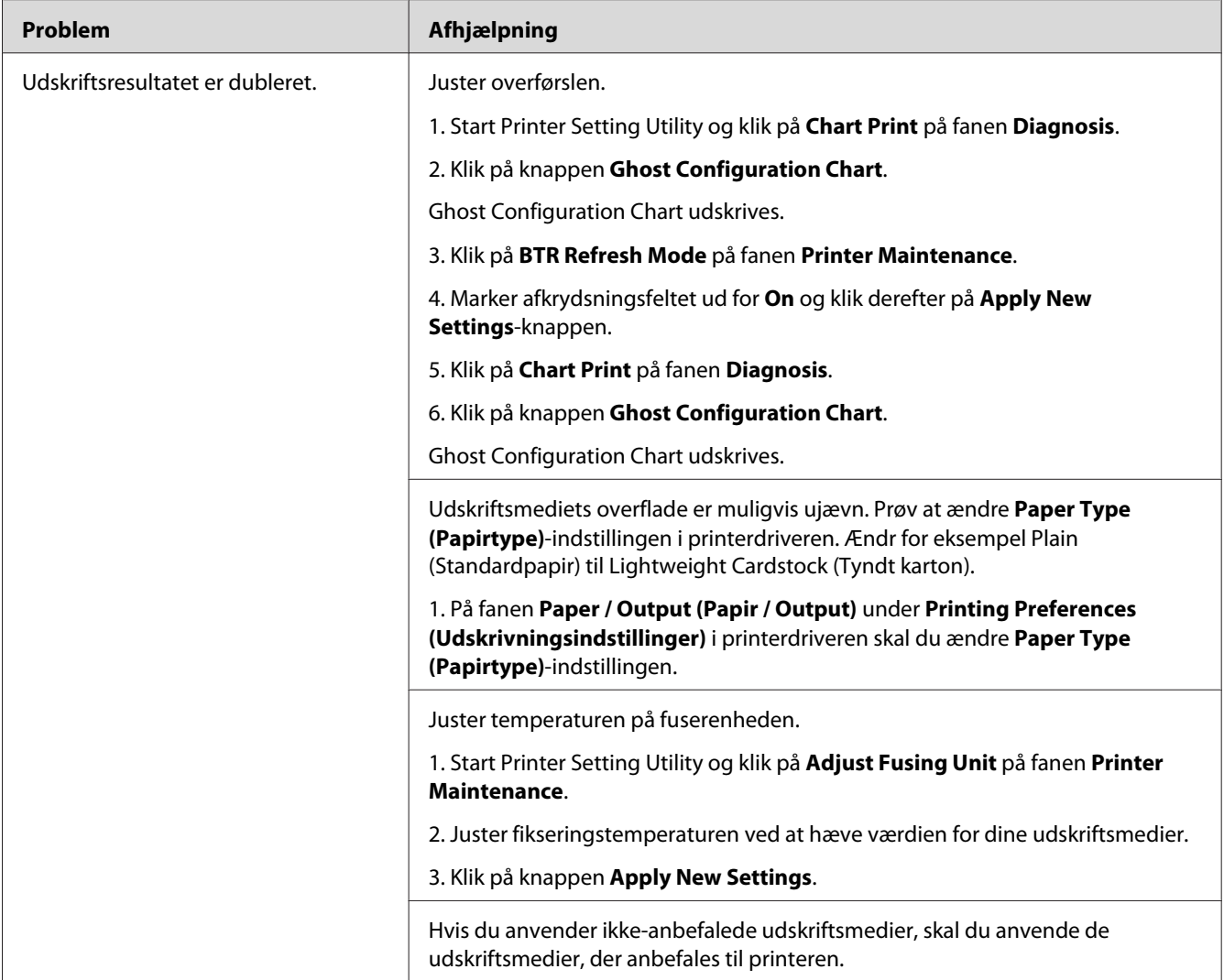

#### *Bemærk:*

*Hvis problemet fortsætter, selvom du har udført de foreslåede handlinger beskrevet ovenfor, skal du kontakte Epsons lokale repræsentative kontor eller en autoriseret forhandler.*

## **Sløring**

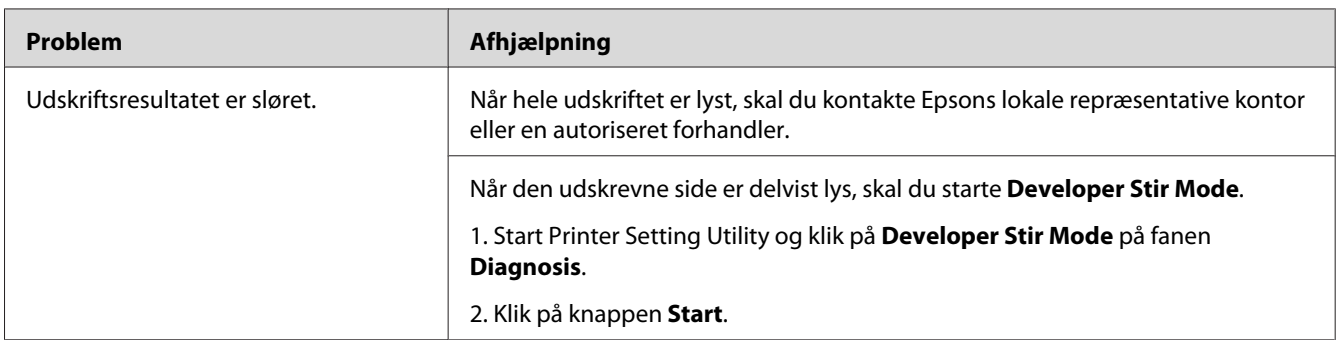

#### *Bemærk:*

*Hvis problemet fortsætter, selvom du har udført de foreslåede handlinger beskrevet ovenfor, skal du kontakte Epsons lokale repræsentative kontor eller en autoriseret forhandler.*

## **BCO (Bead-Carry-Out)**

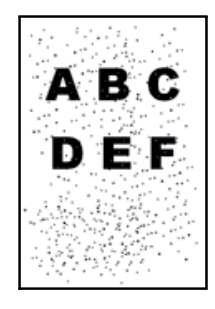

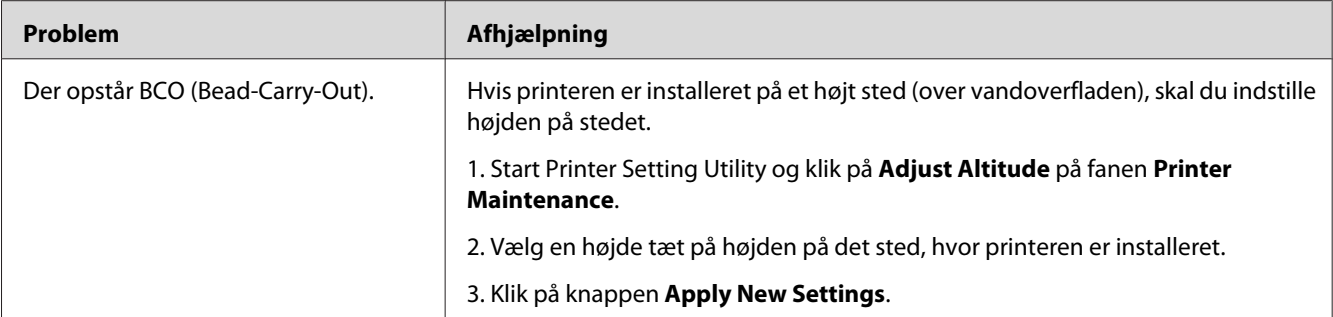

#### *Bemærk:*

*Hvis problemet fortsætter, selvom du har udført de foreslåede handlinger beskrevet ovenfor, skal du kontakte Epsons lokale repræsentative kontor eller en autoriseret forhandler.*

### **Boremærker**

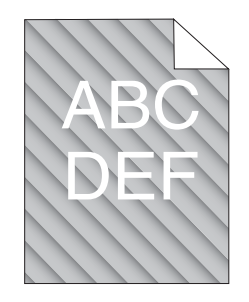

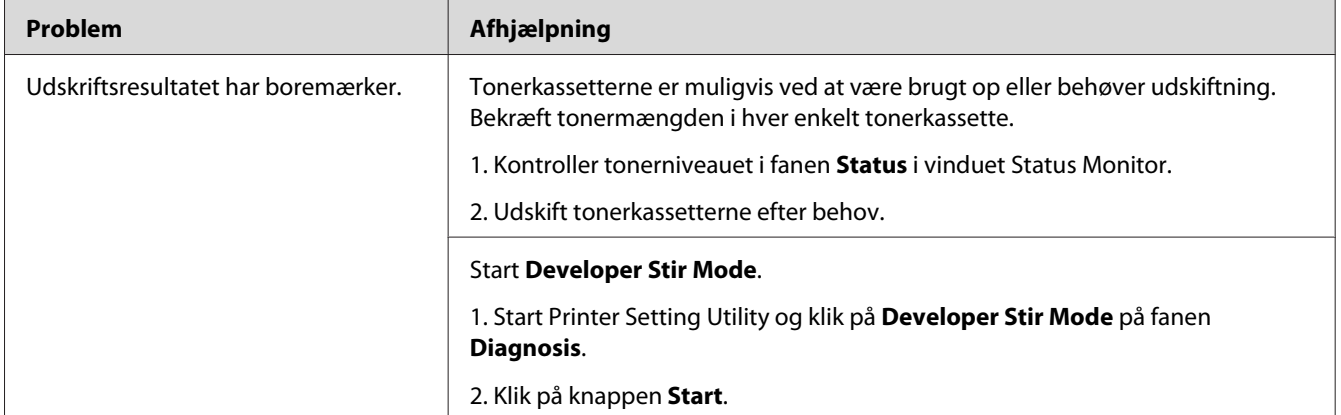

#### *Bemærk:*

*Hvis problemet fortsætter, selvom du har udført de foreslåede handlinger beskrevet ovenfor, skal du kontakte Epsons lokale repræsentative kontor eller en autoriseret forhandler.*

## **Krøllet/plettet papir**

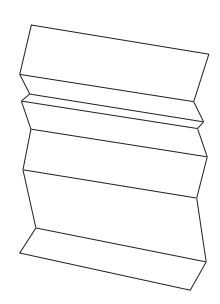

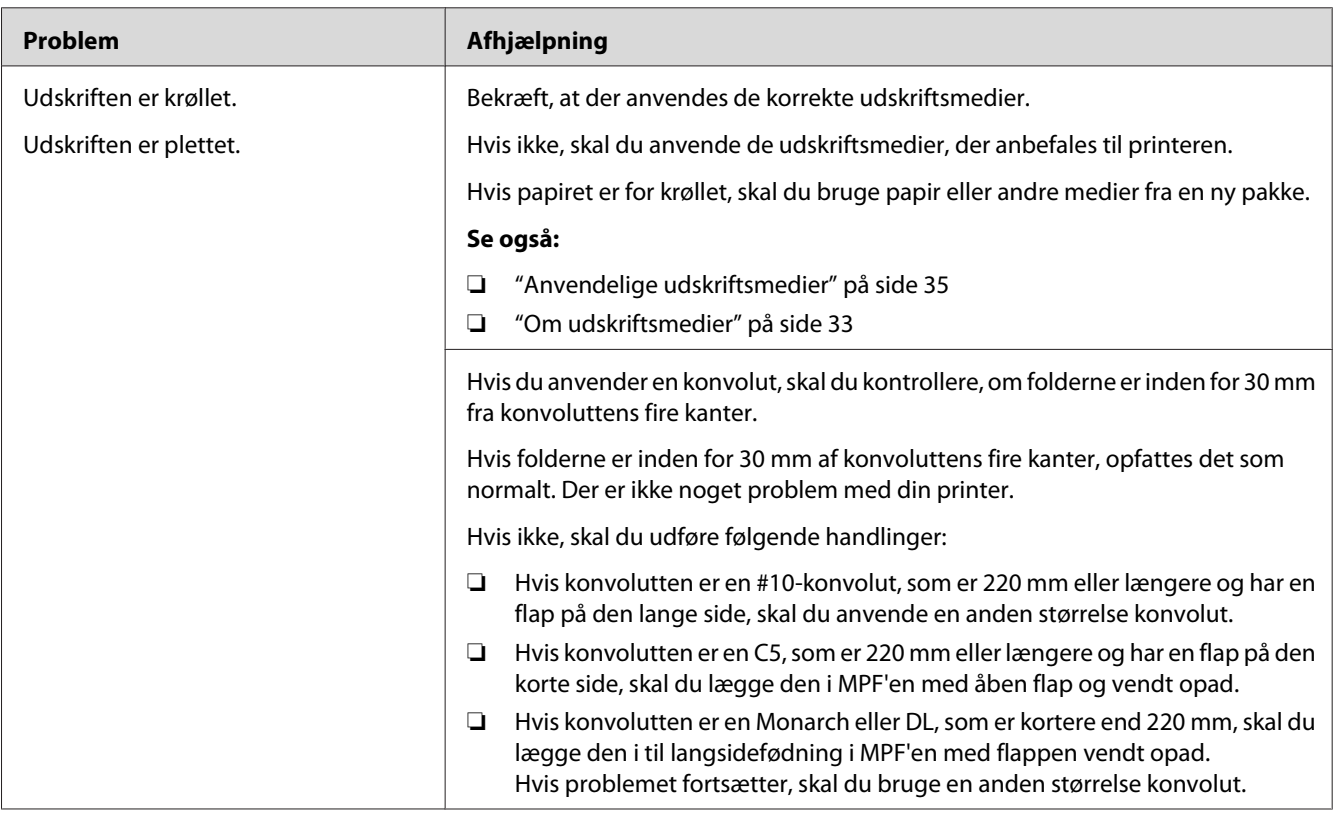

#### *Bemærk:*

*Hvis problemet fortsætter, selvom du har udført de foreslåede handlinger beskrevet ovenfor, skal du kontakte Epsons lokale repræsentative kontor eller en autoriseret forhandler.*

### **Den øverste margen er forkert**

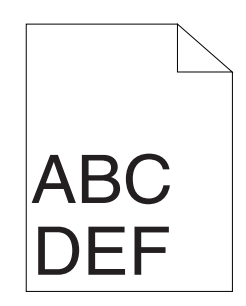

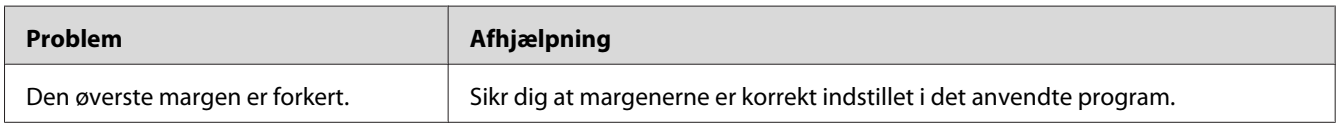

#### *Bemærk:*

*Hvis problemet fortsætter, selvom du har udført de foreslåede handlinger beskrevet ovenfor, skal du kontakte Epsons lokale repræsentative kontor eller en autoriseret forhandler.*

## **Farveregistreringen er uden for justering**

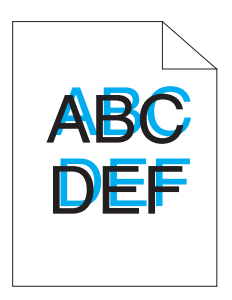

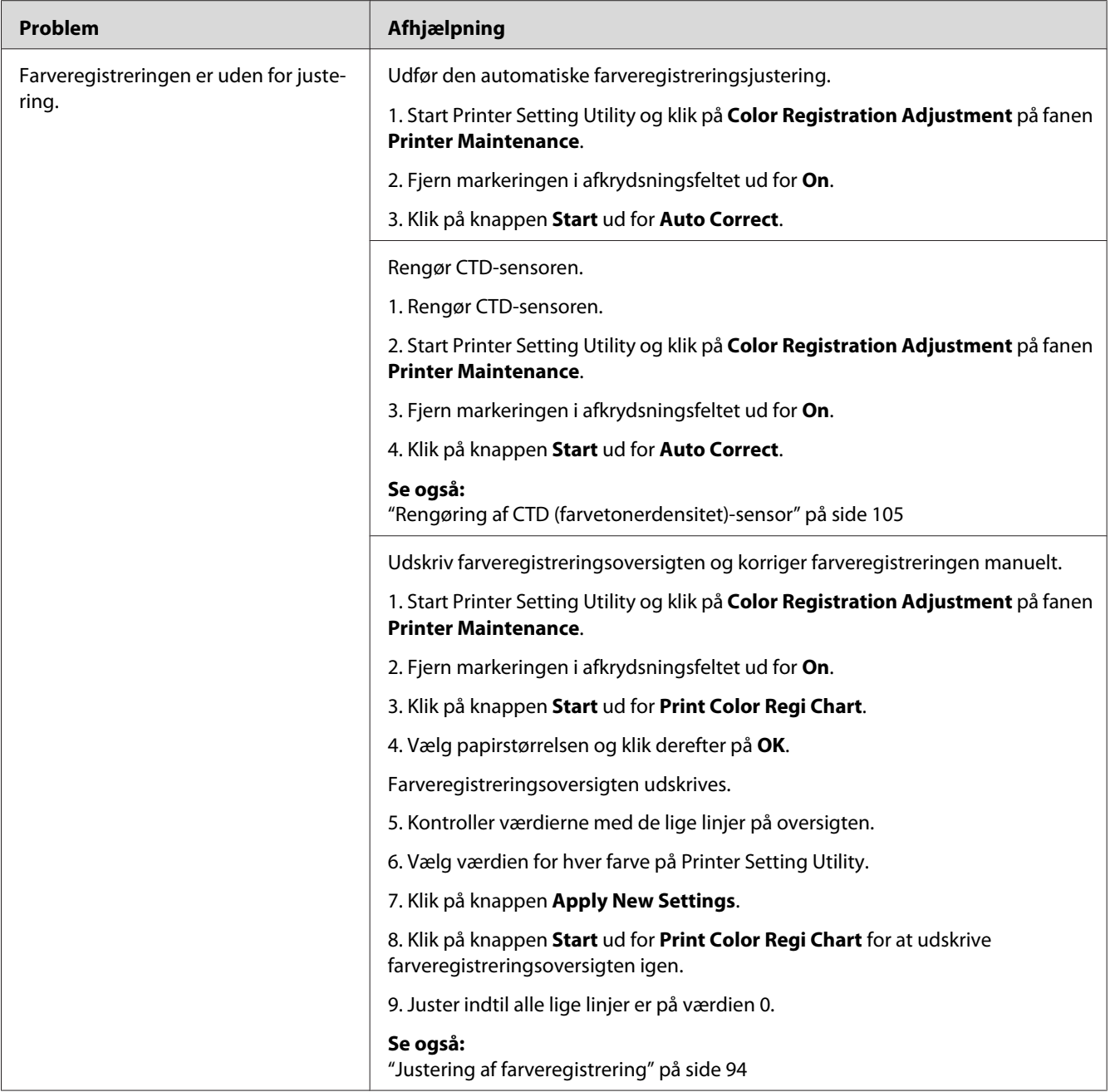

#### *Bemærk:*

*Hvis problemet fortsætter, selvom du har udført de foreslåede handlinger beskrevet ovenfor, skal du kontakte Epsons lokale repræsentative kontor eller en autoriseret forhandler.*

### <span id="page-93-0"></span>**Udbulet papir/med fordybninger**

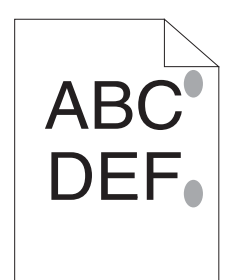

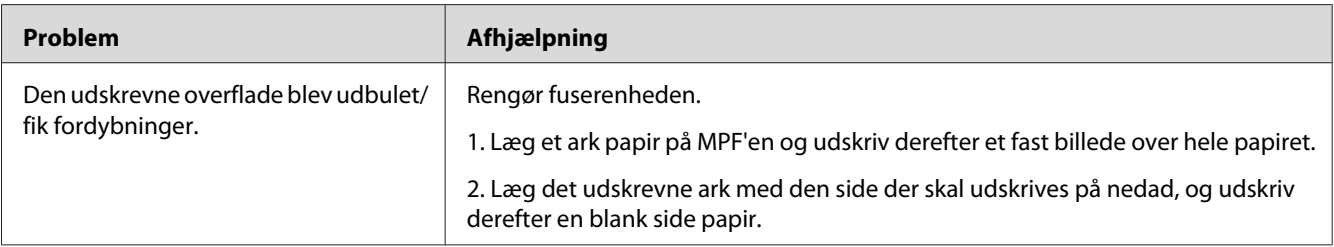

#### *Bemærk:*

*Hvis problemet fortsætter, selvom du har udført de foreslåede handlinger beskrevet ovenfor, skal du kontakte Epsons lokale repræsentative kontor eller en autoriseret forhandler.*

## **Justering af farveregistrering**

Dette afsnit beskriver hvordan du justerer farveregistreringen, når du først installerer printeren, eller den er flyttet til et nyt sted.

### **Udførsel af Auto Correct**

Auto Correct giver dig mulighed for at korrigere farveregistreringen automatisk.

### **Printer Setting Utility**

Den følgende procedure anvender Microsoft® Windows® XP som et eksempel.

1. Klik på **start** — **All Programs (Alle programmer)** — **EPSON** — **EPSON Printer Software** — **EPSON AL-C1700** — **Printer Setting Utility**.

#### *Bemærk:*

*Vinduet* **Select Printer** *vises i dette trin, når der er installeret flere printerdrivere på din computer. I dette tilfælde skal du klikke på navnet på den ønskede printer, der står under* **Printer Name***.*

Printer Setting Utility åbner.

- 2. Klik på fanen **Printer Maintenance**.
- 3. Vælg **Color Registration Adjustment** fra listen til venstre på siden.

Siden **Color Registration Adjustment** vises.

- 4. Fjern markeringen i afkrydsningsfeltet ud for **On**.
- 5. Klik på knappen **Start** ud for **Auto Correct**.

Farveregistreringen korrigeres automatisk.

### **Udskrivning af farveregistreringsoversigten**

#### **Printer Setting Utility**

Den følgende procedure anvender Windows XP som et eksempel.

#### 1. Klik på **start** — **All Programs (Alle programmer)** — **EPSON** — **EPSON Printer Software** — **EPSON AL-C1700** — **Printer Setting Utility**.

#### *Bemærk:*

*Vinduet* **Select Printer** *vises i dette trin, når der er installeret flere printerdrivere på din computer. I dette tilfælde skal du klikke på navnet på den ønskede printer, der står under* **Printer Name***.*

Printer Setting Utility åbner.

- 2. Klik på fanen **Printer Maintenance**.
- 3. Vælg **Color Registration Adjustment** fra listen til venstre på siden.

#### Siden **Color Registration Adjustment** vises.

4. Fjern markeringen i afkrydsningsfeltet ud for **On**.

- 5. Klik på knappen **Start** ud for **Print Color Regi Chart**.
- 6. Vælg papirstørrelsen og klik derefter på **OK**.

Farveregistreringsoversigten udskrives.

### **Bestemmelse af værdier**

På den udskrevne farveregistreringsoversigt skal du finde de mest lige linjer, hvor de to sorte linjer og den farvede linje er flugter mest for hver farve (Y, M og C).

Hvis finder den mest lige linje, skal du notere den værdi (-5 – +5), der angives af den mest lige linje for hver farve.

Når værdien er 0 for hver farve, behøver du ikke at justere farveregistreringen.

Når værdien ikke er 0, skal du indtaste værdien i henhold til proceduren i ["Indtastning af værdier" på](#page-96-0) [side 97](#page-96-0).

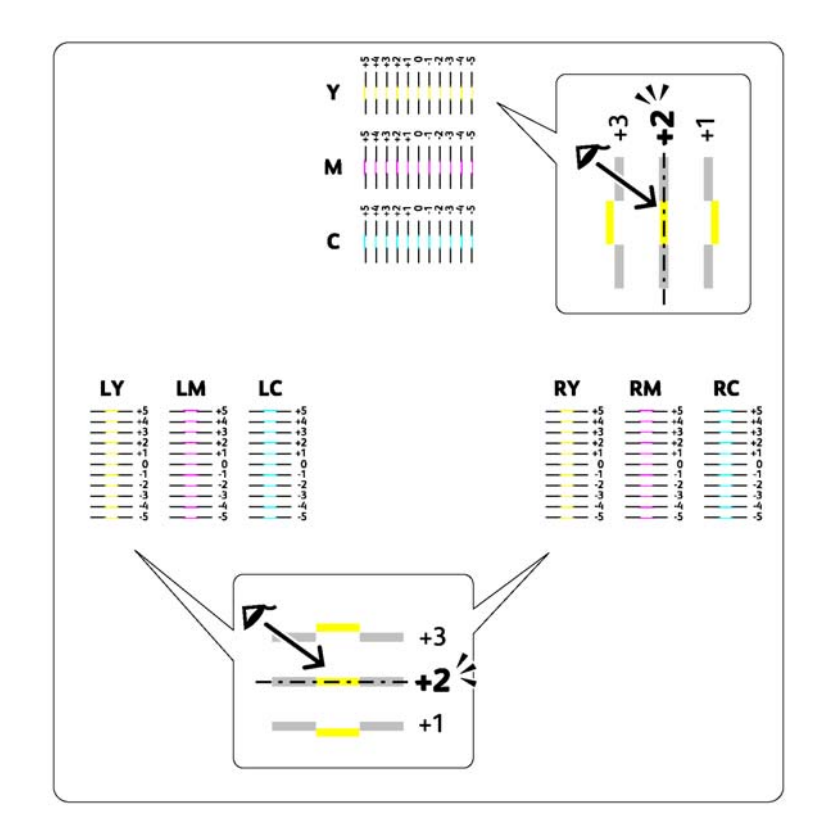

### <span id="page-96-0"></span>**Indtastning af værdier**

### **Printer Setting Utility**

Indtast vha. af Printer Setting Utility de værdier som du fandt på farveregistreringsoversigten for at udføre justeringer.

Den følgende procedure anvender Windows XP som et eksempel.

#### 1. Klik på **start** — **All Programs (Alle programmer)** — **EPSON** — **EPSON Printer Software** — **EPSON AL-C1700** — **Printer Setting Utility**.

#### *Bemærk:*

*Vinduet* **Select Printer** *vises i dette trin, når der er installeret flere printerdrivere på din computer. I dette tilfælde skal du klikke på navnet på den ønskede printer, der står under* **Printer Name***.*

Printer Setting Utility åbner.

- 2. Klik på fanen **Printer Maintenance**.
- 3. Vælg **Color Registration Adjustment** fra listen til venstre på siden.

Siden **Color Registration Adjustment** vises.

- 4. Fjern markeringen i afkrydsningsfeltet ud for **On**.
- 5. Vælg den værdi du kontrollerede i farveregistreringsoversigten og klik derefter på knappen **Apply New Settings**.
- 6. Klik på knappen **Start** ud for **Print Color Regi Chart**.
- 7. Vælg papirstørrelsen og klik derefter på **OK**.

Farveregistreringsoversigten udskrives med de nye værdier.

8. Juster indtil alle lige linjer er på værdien 0. Det hjælper at vise billedet før og efter justering.

#### *Vigtigt:*

- ❏ *Efter udskrivning af farveregistreringsoversigten skal du ikke slukke for printeren, før printermotoren er holdt op med at køre.*
- ❏ *Hvis 0 ikke er ud for de mest lige linjer, skal du bestemme værdierne og justere printeren igen.*

# **Lyde**

### *Bemærk:*

*I dette afsnit anvender procedurerne Printer Setting Utility.*

### *Se også:*

*["Printer Setting Utility \(Kun Windows\)" på side 19](#page-18-0)*

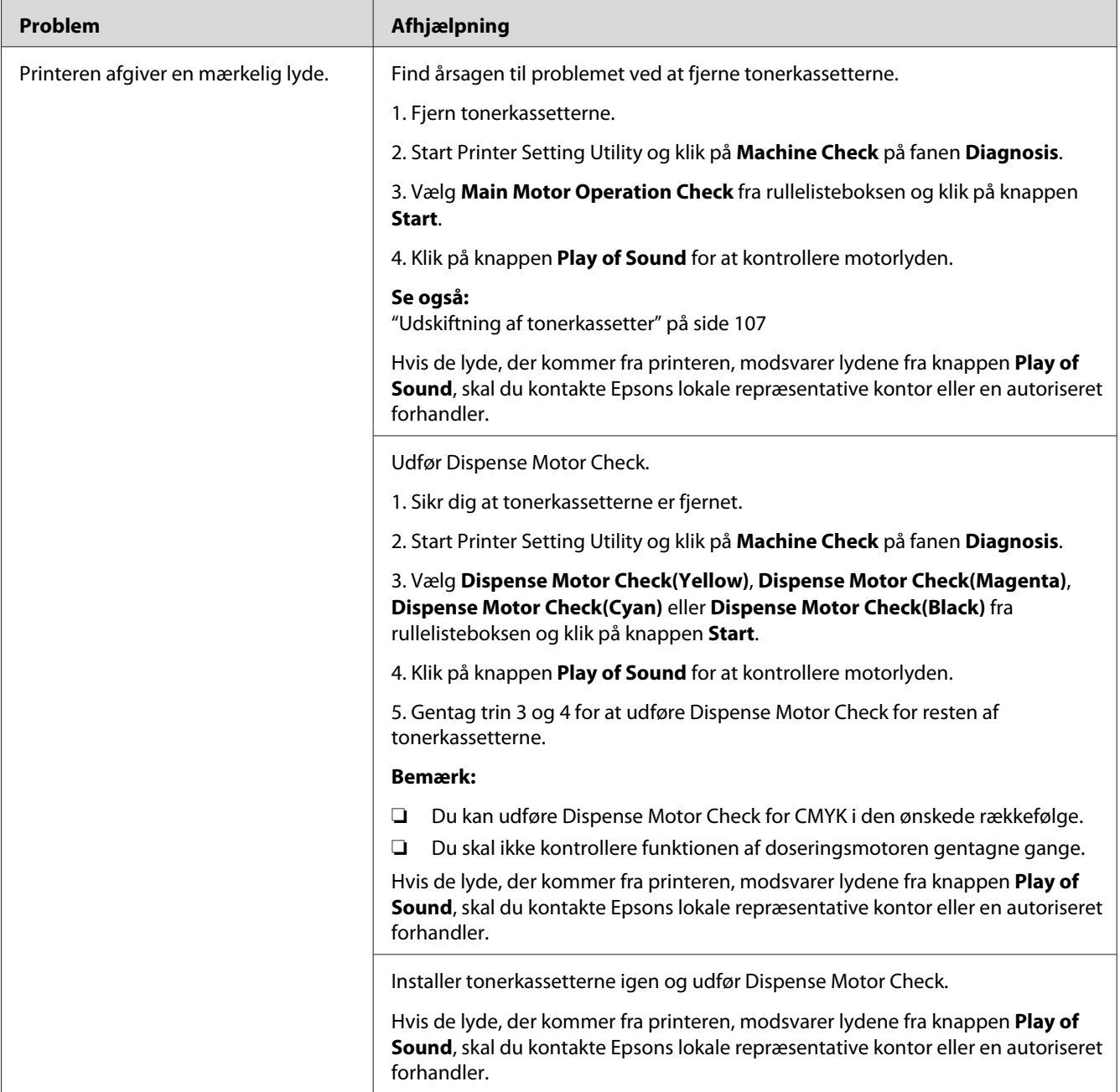

## **Andre problemer**

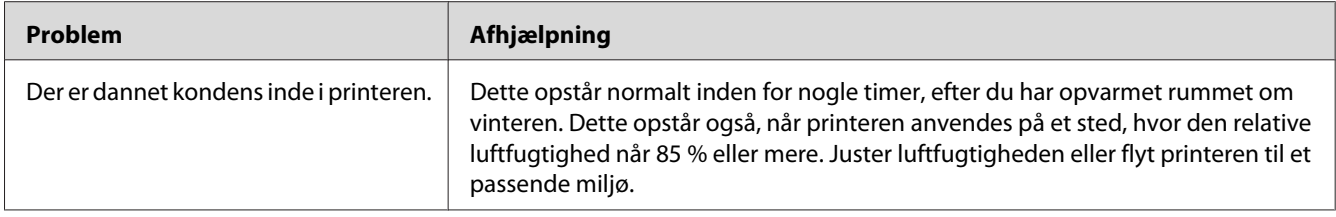

### **Kontakt service**

Når du ringer efter printerservice, skal du være forberedt på, at beskrive det problem du oplever, eller den indikatorstatus som står på LCD-panelet.

Du behøver at kende printermodellen og serienummeret. Du kan se modelnavnet på mærkaten på printerens bagerste låge. Du kan se serienummeret på mærkaten på printerens toneradgangsdæksel.

## **Sådan får du hjælp**

Epson tilbyder flere automatiske diagnosticeringsværktøjer, som hjælper dig med at producere og vedligeholde kvalitetsudskrift.

### **Betjeningspanelets lamper**

Betjeningspanelet giver dig oplysninger om fejl og advarsler. Når der opstår en fejl- eller advarselssituation, informerer betjeningspanelets indikatorer dig om problemet.

```
Se også:
"Forståelse af betjeningspanelets lamper" på side 63
```
### **Status Monitor Advarsler**

Status Monitor er et værktøj, som er indeholdt på *softwaredisken*. Det kontrollerer automatisk printerens status, når du sender et udskriftsjob. Hvis printeren ikke er i stand til at udskrive dit job, viser Status Monitor automatisk en advarsel på din computerskærm, så du ved, at at printeren behøver din opmærksomhed.

## **Non Genuine Toner-tilstand**

Når toneren inde i en tonerkassette er brugt op, lyser eller blinker en tonerindikator, og på samme tid lyser (**Fejl**)-indikatoren afhængigt af printerens status. Se ["Forståelse af betjeningspanelets lamper"](#page-62-0) [på side 63](#page-62-0) angående yderligere oplysninger om indikatorer.

Når du ønsker at anvende printeren i Non Genuine Toner-tilstanden, skal du aktivere Non Genuine Toner-tilstanden og udskifte tonerkassetten.

#### *Vigtigt:*

*Hvis du anvender printeren i Non Genuine Toner-tilstanden, er printerens ydelse muligvis ikke optimal. Eventuelle problemer som måtte opstå pga. brug af Non Genuine Toner-tilstanden er ikke dækket af vores kvalitetsgaranti. Kontinuerlig brug af Non Genuine Toner-tilstanden kan også medføre printersammenbrud, og alle reparationsudgifter til sådan et sammenbrud pådrages brugerne.*

#### *Bemærk:*

*For at deaktivere Non Genuine Toner-tilstanden skal du fjerne markeringen i afkrydsningsfeltet ud for* **On** *på* **Non Genuine Toner***-siden på Printer Setting Utility.*

### **Printer Setting Utility**

Den følgende procedure anvender Windows XP som et eksempel.

1. Klik på **start** — **All Programs (Alle programmer)** — **EPSON** — **EPSON Printer Software** — **EPSON AL-C1700** — **Printer Setting Utility**.

#### *Bemærk:*

*Vinduet* **Select Printer** *vises i dette trin, når der er installeret flere printerdrivere på din computer. I dette tilfælde skal du klikke på navnet på den ønskede printer, der står under* **Printer Name***.*

Printer Setting Utility åbner.

- 2. Klik på fanen **Printer Maintenance**.
- 3. Vælg **Non Genuine Toner** fra listen til venstre på siden.

Siden **Non Genuine Toner** vises.

4. Marker afkrydsningsfeltet ud for **On** og klik derefter på **Apply New Settings**-knappen.

### <span id="page-101-0"></span>Kapitel 8

# **Vedligeholdelse**

### **Rengøring af printeren**

Dette afsnit beskriver, hvordan du rengør printeren, så den beholdes i god tilstand og altid udskriver rene udskrifter.

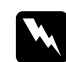

#### $Advarsel:$

*Når dette produkt rengøres, skal du anvende de særlige, designerede rengøringsmaterialer. Brug af andre rengøringsmaterialer kan muligvis resultere i dårlig ydelse fra produktet. Brug aldrig sprayrensemidler ellers kan det forårsage brand eller eksplosion.*

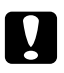

# **C** *Forsigtig:*<br>Når du rei

*Når du renser dette produkt, skal du altid slukke det og tage ledningen ud. Du kan få stød, hvis du kommer i kontakt med en strømførende maskines indre.*

### **Rengøring inde i printeren**

- 1. Sluk for printeren.
- 2. Åbn toneradgangsdækslet.

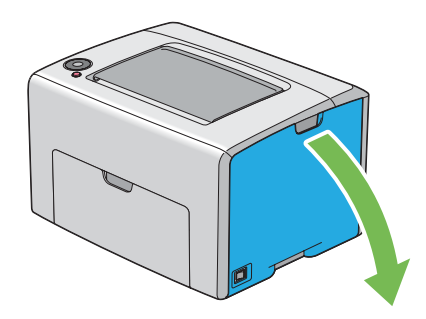

3. Klem fast om tonerkassetten som vist på illustrationen.

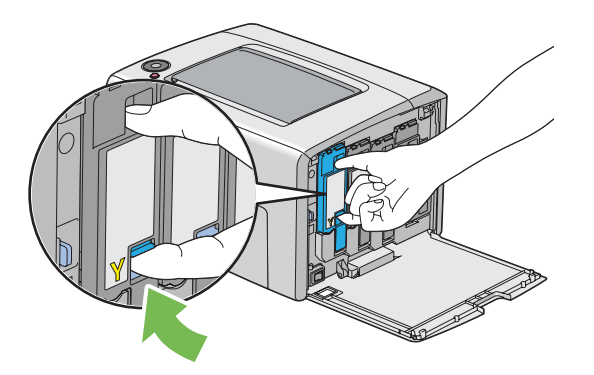

4. Træk tonerkassetten ud.

#### *Vigtigt:*

*Træk altid tonerkassetten langsomt ud, så du ikke spilder toneren.*

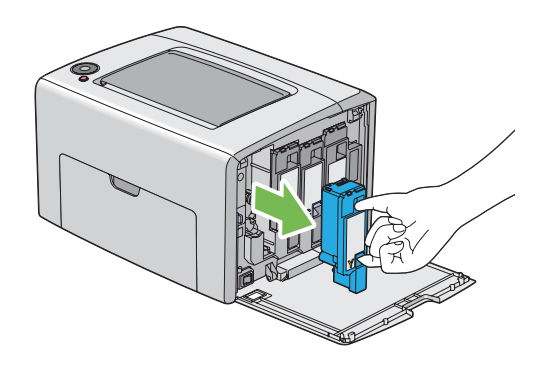

5. Træk også de tre andre tonerkassetter ud.

6. Træk rengøringsstangen til printhovedet ud.

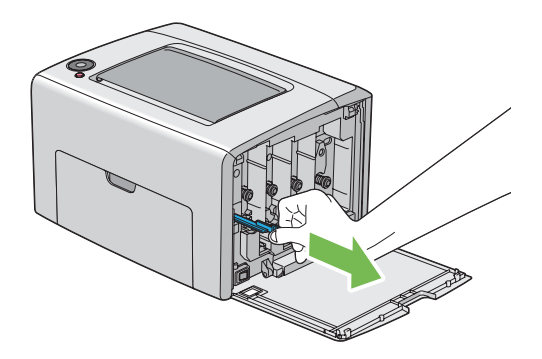

7. Sæt rengøringsstangen til printhovedet helt ind i hullet ved siden af pilen på printeren, indtil dens spids når helt ind i printeren som vist nedenfor, og træk den derefter ud.

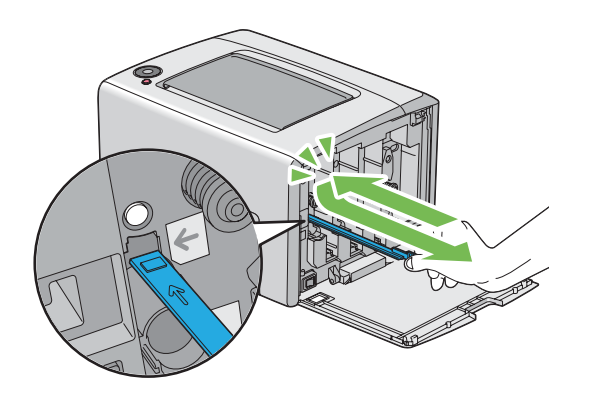

- 8. Gentag den samme procedure for de tre andre huller.
- 9. Sæt rengøringsstangen til printhovedet tilbage på dens oprindelige plads.

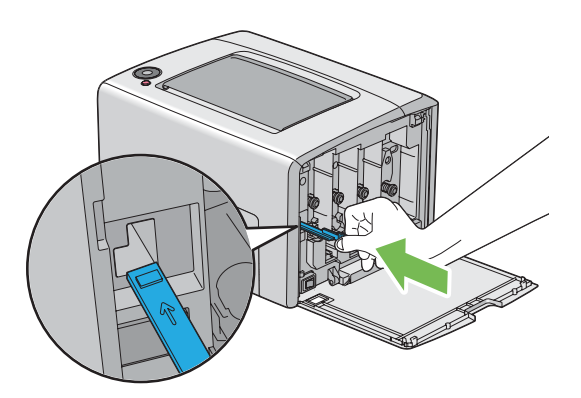

<span id="page-104-0"></span>10. Sæt den sorte tonerkassette på plads ved at rette den ind efter den tilhørende kassetteholder og derefter trykke den ordentligt ind på området omkring midten af etiketten, indtil tonerkassetten klikker.

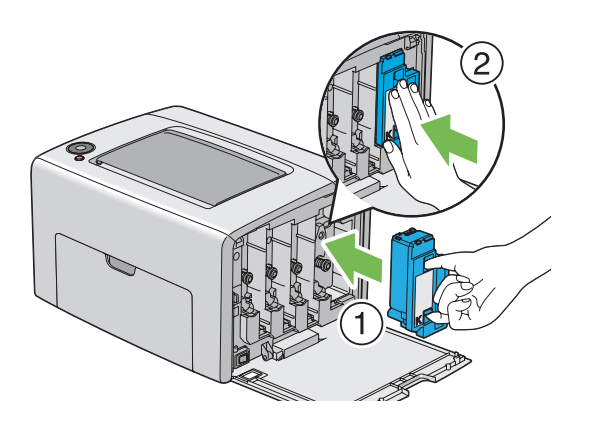

- 11. Sæt også de tre andre tonerkassetter på plads.
- 12. Luk toneradgangsdækslet.

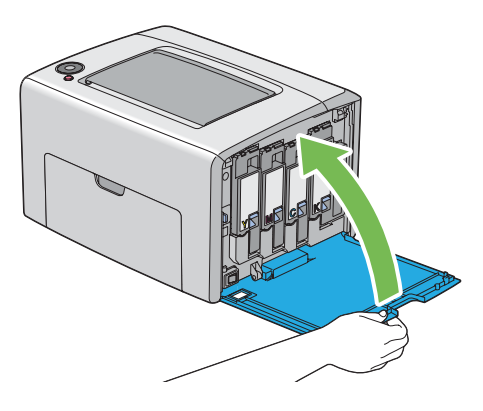

### **Rengøring af CTD (farvetonerdensitet)-sensor**

Rengør kun CTD-sensoren når der vises en advarsel angående CTD-sensoren i Status Monitor-vinduet eller på betjeningspanelet.

1. Sikr dig, at printeren er slukket.

2. Tryk på håndtaget til bagerste låge og åbn den bagerste låge.

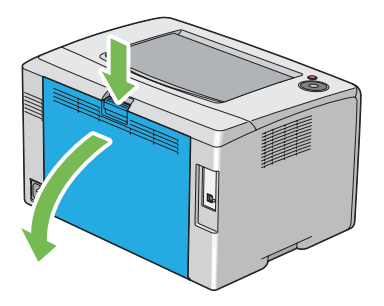

3. Rengør CTD-sensoren inden i printeren med en ren, tør vatpind.

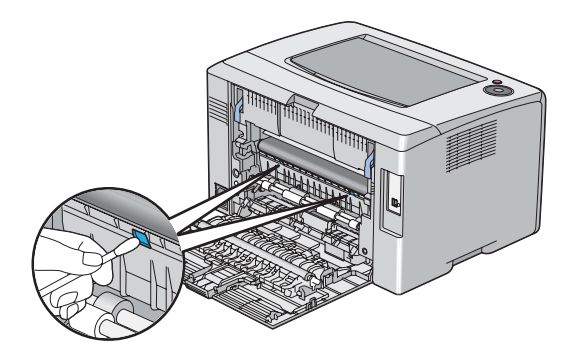

4. Luk den bageste låge.

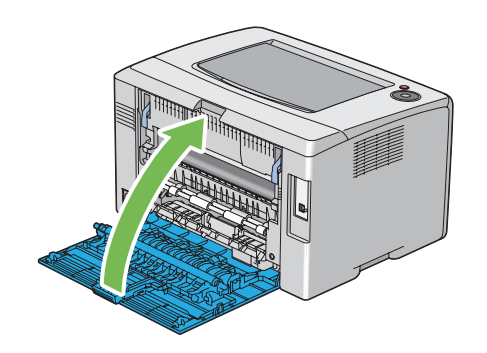

## <span id="page-106-0"></span>**Udskiftning af tonerkassetter**

Epsons tonerkassetter fås kun gennem Epson.

Det anbefales, at du anvender Epsons tonerkassetter til din printer. Epson giver ikke nogen garanti for dækning af problemer forårsaget pga. brug af tilbehør, dele eller komponenter som ikke kommer fra Epson.

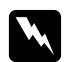

#### *Advarsel:*

❏ *Brug en kost eller en våd klud til at tørre spildt toner op med. Brug aldrig en støvsuger ved tonerspild.*

*Den kan muligvis antænde pga. elektriske gnister inde i støvsugeren og forårsage eksplosion. Hvis du spilder en stor mængde toner, skal du kontakte din lokale Epson-repræsentant.*

❏ *Smid aldrig en tonerkassette ind i åben ild. Den resterende toner i kassetten kan antænde og medføre forbrændinger eller eksplosion. Hvis du har en brugt tonerkassette, som du ikke længere behøver, skal du kontakte din lokale*

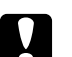

#### c *Forsigtig:*

- ❏ *Tonerkassetter skal opbevares utilgængeligt for børn. Hvis et barn ved et uheld sluger toner, skal det spyttes ud, rens munden med vand, drik vand og kontakt øjeblikkelig en læge.*
- ❏ *Vær påpasselig med ikke at spilde toneren ved udskiftning af tonerkassetter. Hvis der spildes toner, skal du undgå kontakt med tøj, hud, øjne og mund samt undgå indånding.*
- ❏ *Hvis du spilder toner på huden eller tøjet, skal du vaske det af med sæbe og vand. Hvis du får tonerpartikler i øjnene, skal du vaske toneren ud med rigeligt vand i mindst 15 minutter, indtil irritationen er forsvundet. Kontakt om nødvendigt en læge. Hvis du indånder tonerpartikler, skal du gå hen til et område med frisk luft og skylle munden med vand.*

*Hvis du sluger toner, skal du spytte det ud, rense munden med vand, drikke rigeligt med vand og straks kontakte en læge.*

#### *Vigtigt:*

*Ryst ikke tonerkassetten, da du kan komme til at spilde toneren.*

*Epson-repræsentant angående dens bortskaffelse.*

### **Oversigt**

Printeren har tonerkassetter i fire farver: sort (K), gul (Y), magenta (M) og cyan (C).

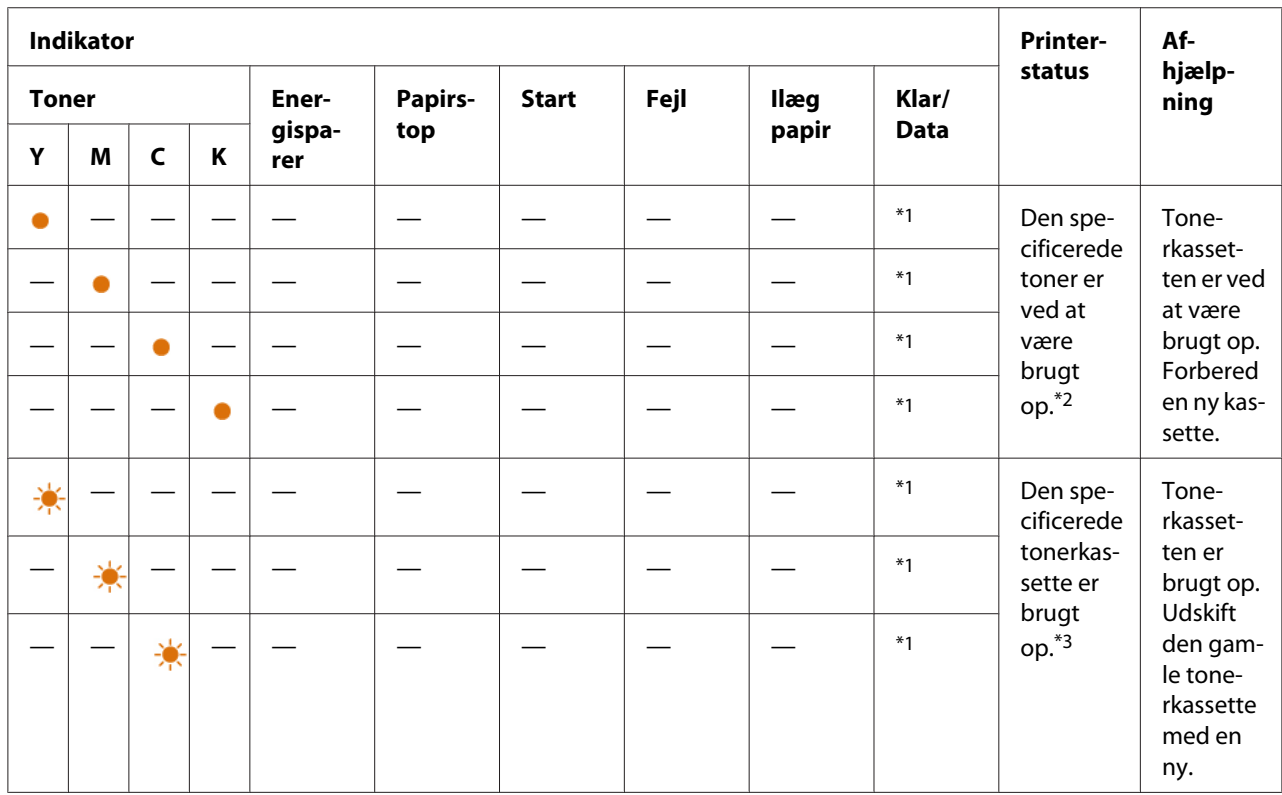

Når en tonerkassette er brugt op, blinker betjeningspanelets lamper. Den følgende tabel viser advarselsforholdene.

\*1 (**Klar/Data**)-indikatoren blinker eller lyser grønt afhængigt af printerstatussen.

\*2 Denne advarsel vises kun, når der anvendes Epson-tonerkassetter (**Non Genuine Toner** er sat til fra i Printer Setting Utility).

\*3 I dette tilfælde kan du fortsætte med at udskrive i sort og hvid.

#### *Vigtigt:*

- ❏ *Når du placerer en brugt tonerkassette på gulvet eller et bord, skal du placere et par ark papir under tonerkassetten i tilfælde af, at der skulle spildes noget toner.*
- ❏ *Genbrug ikke gamle tonerkassetter, når du først har fjernet dem fra printeren. Det kan forringe udskriftskvaliteten.*
- ❏ *Ryst eller slå ikke på de brugte tonerkassetter. Den resterende toner kan spildes.*
- ❏ *Vi anbefaler, at du opbruger tonerkassetterne inden for et år, efter du har taget dem ud af emballagen.*
### <span id="page-108-0"></span>**Udtagning af tonerkassetterne**

- 1. Sluk for printeren.
- 2. Åbn toneradgangsdækslet.

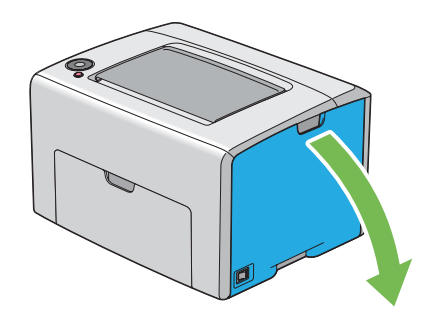

- 3. Læg nogle få ark papir på gulvet eller det bord, hvor den fjernede tonerkassette placeres.
- 4. Klem fast om tonerkassetten som vist på illustrationen.

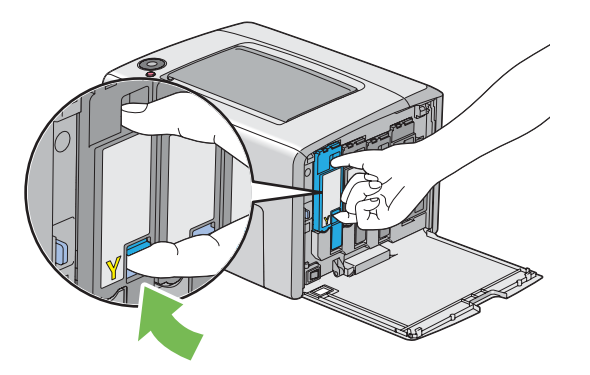

5. Træk tonerkassetten ud.

#### <span id="page-109-0"></span>*Vigtigt:*

*Træk altid tonerkassetten langsomt ud, så du ikke spilder toneren.*

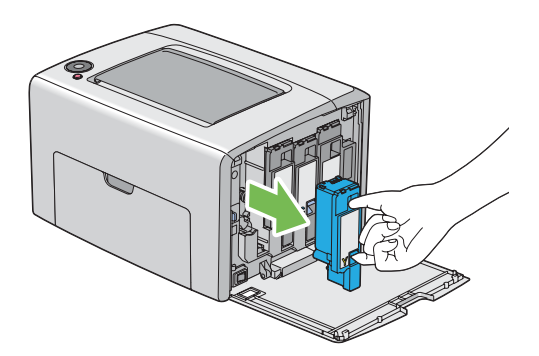

6. Placer forsigtigt tonerkassetten på de papirark, der blev lagt ud i trin 3.

### **Installation af en tonerkassette**

1. Pak en ny tonerkassette i den ønskede farve ud og ryst den fem til seks gange for at fordele toneren jævnt.

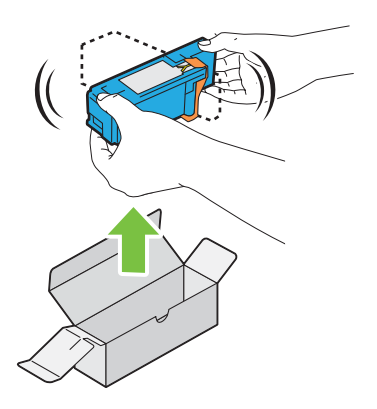

#### *Bemærk:*

- ❏ *Sikr dig at farven på den nye tonerkassette modsvarer den på håndtaget, inden du sætter den ind.*
- ❏ *Håndter tonerkassetten forsigtigt så du undgår at spilde toneren.*

2. Fjern tapen fra tonerkassetten.

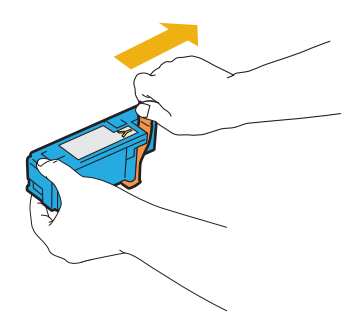

3. Ret tonerkassetten ind efter den tilhørende kassetteholder og sæt den derefter på plads ved at trykke ind på området omkring midten af etiketten, indtil tonerkassetten klikker.

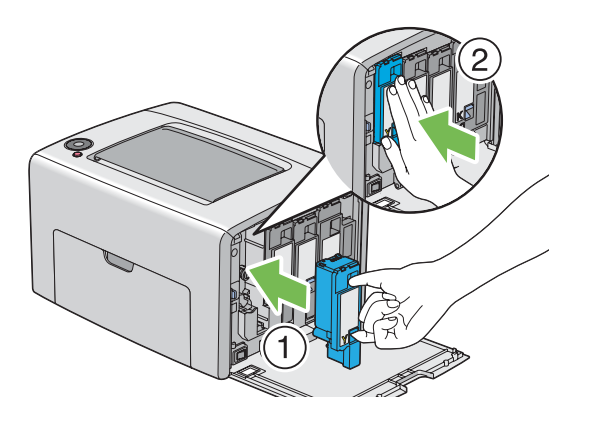

4. Luk toneradgangsdækslet.

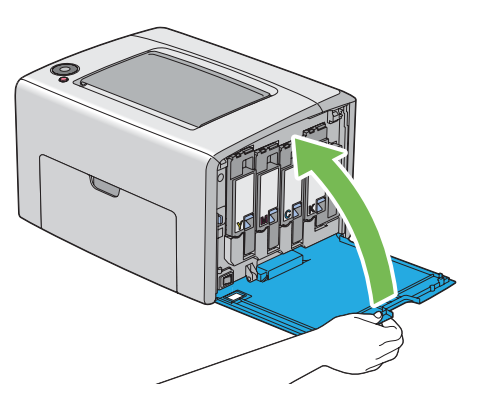

5. Pak den fjernede tonerkassette ind i den kasse, som den installerede tonerkassette var pakket ind i.

<span id="page-111-0"></span>6. Pas på ikke at komme i kontakt med den spildte toner og fjern de ark papir, som du lagde under den fjernede tonerkassette.

# **Bestilling af materialer**

Du behøver at bestille tonerkassetter en gang imellem. Hver tonerkassette indeholder installationsinstruktioner i kassen.

### **Forbrugsvarer**

#### *Vigtigt:*

*Brug af forbrugsvarer, som ikke er anbefalet af Epson, kan forringe maskinens kvalitet og ydelse. Brug kun forbrugsvarer anbefalet af Epson.*

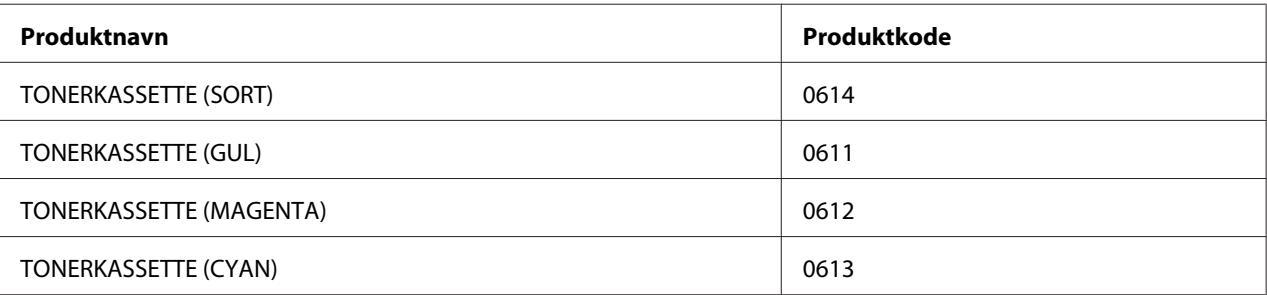

### **Tid for bestilling af tonerkassetter**

Betjeningspanelets indikatorer angiver en advarsel, når tonerkassetten snart skal udskiftes. Bekræft, at du har flere til rådighed. Det er vigtigt at bestille en tonerkassette, når indikatorerne lyser første gang angående udskift af tonerkassetten, for at undgå afbrydelser i udskrivningen.

#### *Vigtigt:*

*Denne printer er designet til at give den mest stabile ydelse og udskriftskvalitet ved brug med de anbefalede tonerkassetter. Hvis du ikke anvender tonerkassetter anbefalet til denne maskine, forringes printerens ydelse og udskriftskvalitet. Du kan også pådrage dig udgifter, hvis maskinen bryder sammen. For at modtage kundesupport og få den optimale udnyttelse af printeren skal du sørge for at anvende de anbefalede tonerkassetter*

# <span id="page-112-0"></span>**Opbevaring af forbrugsvarer**

Opbevar forbrugsvarer i deres originale indpakning indtil du skal bruge dem. Opbevar ikke forbrugsvarer i:

- ❏ Temperaturer højere end 40 ˚C.
- ❏ Et miljø med ekstreme ændringer i luftfugtighed eller temperatur.
- ❏ Direkte sollys.
- ❏ Støvede steder.
- ❏ En bil i en længere periode.
- ❏ Et miljø med ætsende gasser.
- ❏ Et miljø med saltholdig luft.

# **Håndtering af printeren**

### **Kontrol af printerstatus med Status Monitor (Kun Windows)**

Status Monitor er et værktøj, som installeres sammen med Epson-printerdriveren. Det kontrollerer automatisk printerens status, når du sender et udskriftsjob. Status Monitor kan også kontrollere den resterende mængde tonerkassetter.

#### **Start af Status Monitor.**

Dobbeltklik på ikonet Status Monitor på proceslinjen eller højreklik på ikonet og vælg **Select Printer**.

Hvis ikonet Status Monitor ikke vises på proceslinjen skal du åbne Status Monitor fra menuen **start**.

Den følgende procedure anvender Microsoft® Windows® XP som et eksempel.

1. Klik på **start** — **All Programs (Alle programmer)** — **EPSON** — **Status Monitor** — **Activate Status Monitor**.

Vinduet **Select Printer** vises.

<span id="page-113-0"></span>2. Klik på navnet på den ønskede printer på listen.

Vinduet **Status Monitor** vises.

Se onlinehjælpen angående yderligere oplysninger om funktionerne af Status Monitor.

# **Spar på materialer**

Du kan ændre en indstilling i din printerdriver for at spare papir.

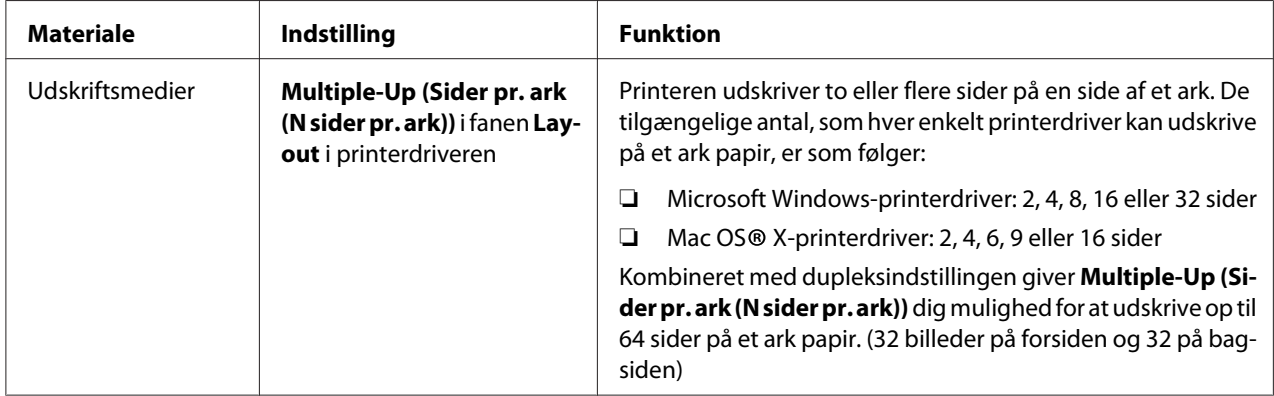

# **Kontrol af sidetællere (Kun Windows)**

Det samlede antal udskrevne sider kan kontrolleres i Printer Setting Utility. Der er tre målere til rådighed:

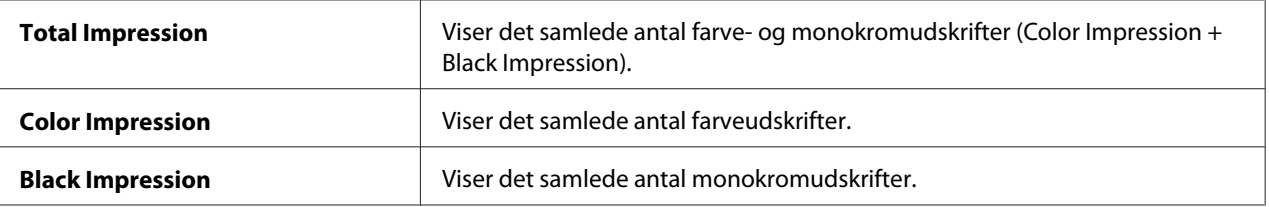

**Billing Meters** tæller antallet af korrekt udskrevne sider. Enkeltsidet farveudskrift (inklusive Multiple-Up (Sider pr. ark (N sider pr. ark))) tælles som et job, og 2-sidet udskrift (inklusive Multiple-Up (Sider pr. ark (N sider pr. ark))) tælles som to. Under 2-sidet udskrift, hvis der opstår en fejl efter den ene side er udskrevet korrekt, tælles det som en.

<span id="page-114-0"></span>Når der udskrives farvedata, som er blevet konverteret vha. ICC-profilen i et andet program, med farveindstillingen, udskrives dataene med farve, selvom det ser ud til at være sort/hvid-data på skærmen. I dette tilfælde forhøjes **Color Impression** og **Total Impression**.

Når der udføres 2-sidet udskrivning, indsættes der muligvis automatisk en blank side afhængigt af indstillingerne i programmet. I dette tilfælde tælles den blanke side som én side. Men hvis der udføres 2-sidet udskrivning for sider med ulige numre, tælles den blanke side indsat på bagsiden af den sidste ulige side ikke.

Den følgende procedure anvender Windows XP som et eksempel.

For at kontrollere en måler i Printer Setting Utility:

#### 1. Klik på **start** — **All Programs (Alle programmer)** — **EPSON** — **EPSON Printer Software** — **EPSON AL-C1700** — **Printer Setting Utility**.

#### *Bemærk:*

*Vinduet* **Select Printer** *vises i dette trin, når der er installeret flere printerdrivere på din computer. I dette tilfælde skal du klikke på navnet på den ønskede printer, der står under* **Printer Name***.*

Printer Setting Utility vises.

- 2. Klik på fanen **Printer Settings Report**.
- 3. Vælg **Menu Settings** fra listen til venstre på siden.

Siden **Menu Settings** vises.

4. Kontroller værdierne for hver måler under **Billing Meters**.

# **Flytning af printeren**

#### *Bemærk:*

*Denne printers forside er tungere end bagsiden. Vær opmærksom på forskellen i vægten når du flytter printeren.*

1. Sluk for printeren.

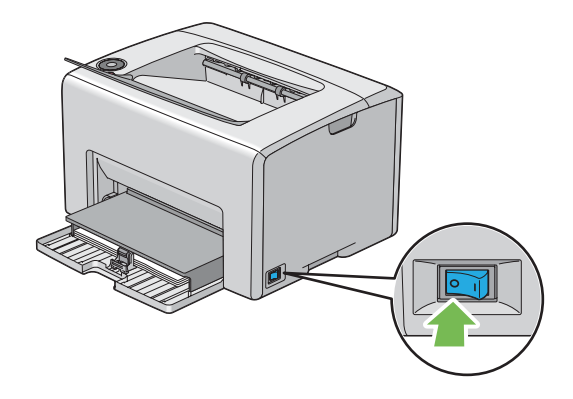

2. Afbryd strømledningen og USB-kablet.

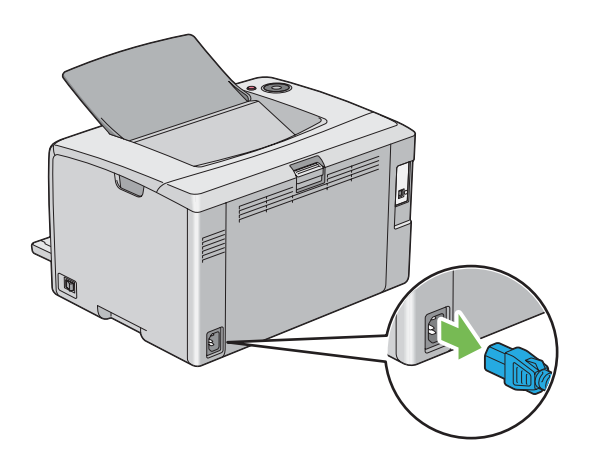

3. Fjern alt papir i midterudbakken, hvis der er noget. Luk udbakkeforlængeren, hvis den åben.

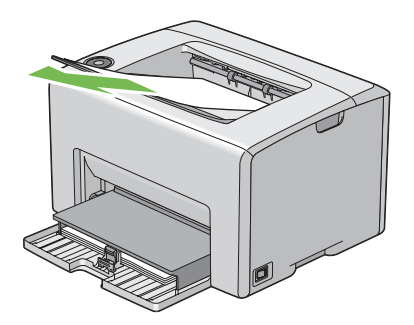

4. Fjern alt papir i multifunktionsføderen (MPF). Opbevar papiret pakket ind og væk fra luftfugtighed og snavs.

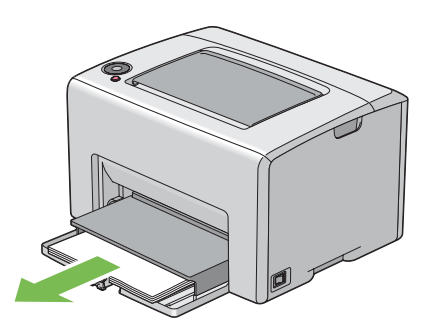

5. Skub papirdækslet ind.

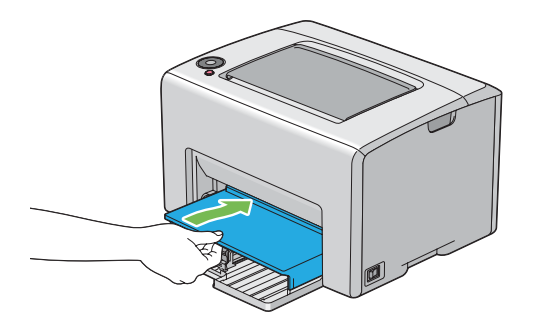

6. Skub skydebjælken tilbage indtil den stopper.

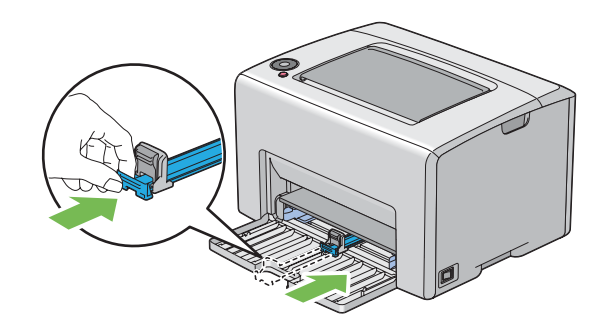

7. Luk frontlågen.

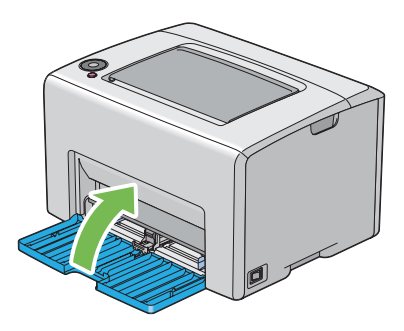

8. Løft printeren og flyt den forsigtigt.

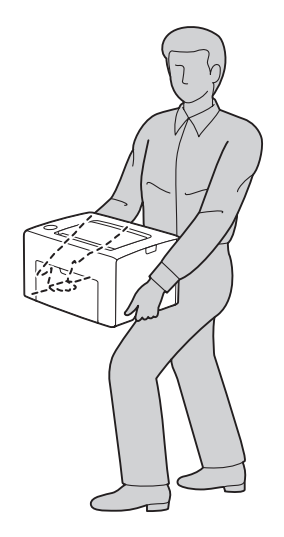

9. Juster farveregistreringen inden du bruger printeren.

#### *Se også:*

*["Justering af farveregistrering" på side 94](#page-93-0)*

# <span id="page-118-0"></span>Bilag A **Hvor du kan få hjælp**

### **Kontakt til Epson-support**

### **Inden du kontakter Epson**

Hvis dit Epson-produkt ikke fungerer korrekt, og du ikke kan løse problemet vha. fejlfindingsoplysningerne i din produktdokumentation, kan du kontakte Epson supportservice for at få hjælp. Kontakt den forhandler, hvor du købte produktet, hvis der ikke er anført nogen Epson support for dit område herunder.

Epson support kan hjælpe dig meget hurtigere, hvis du oplyser følgende:

- ❏ Produktserienummer (mærkaten med serienummeret sidder normalt bag på produktet).
- ❏ Produktmodel
- ❏ Produktsoftwareversion (Klik på **About (Om)**, **Version Info (Versionsoplysninger)** eller en lignende knap i produktsoftwaren).
- ❏ Din computers mærke og model
- ❏ Din computers operativsystems navn og version
- ❏ Navne og versioner for de programmer, du normalt bruger sammen med produktet

# **Hjælp til brugere i Europa**

I dit **Pan-European Warranty Document (Paneuropæisk garantibevis)** finder du oplysninger om, hvordan du kan kontakte Epson support.

# **Hjælp til brugere i Taiwan**

Kontakt for oplysninger, support og service:

#### **World Wide Web ([http://www.epson.com.tw\)](http://www.epson.com.tw)**

Her findes oplysninger om produktspecifikationer, drivere til downloading samt produktforespørgsler.

#### **Epson HelpDesk (Telefon: +0800212873)**

Vores HelpDesk-medarbejdere kan hjælpe dig med følgende pr. telefon:

- ❏ Salgsforespørgsler og produktoplysninger
- ❏ Spørgsmål vedrørende brug af produktet eller problemer
- ❏ Forespørgsler vedrørende reparation og garanti

#### **Servicecenter for reparationer:**

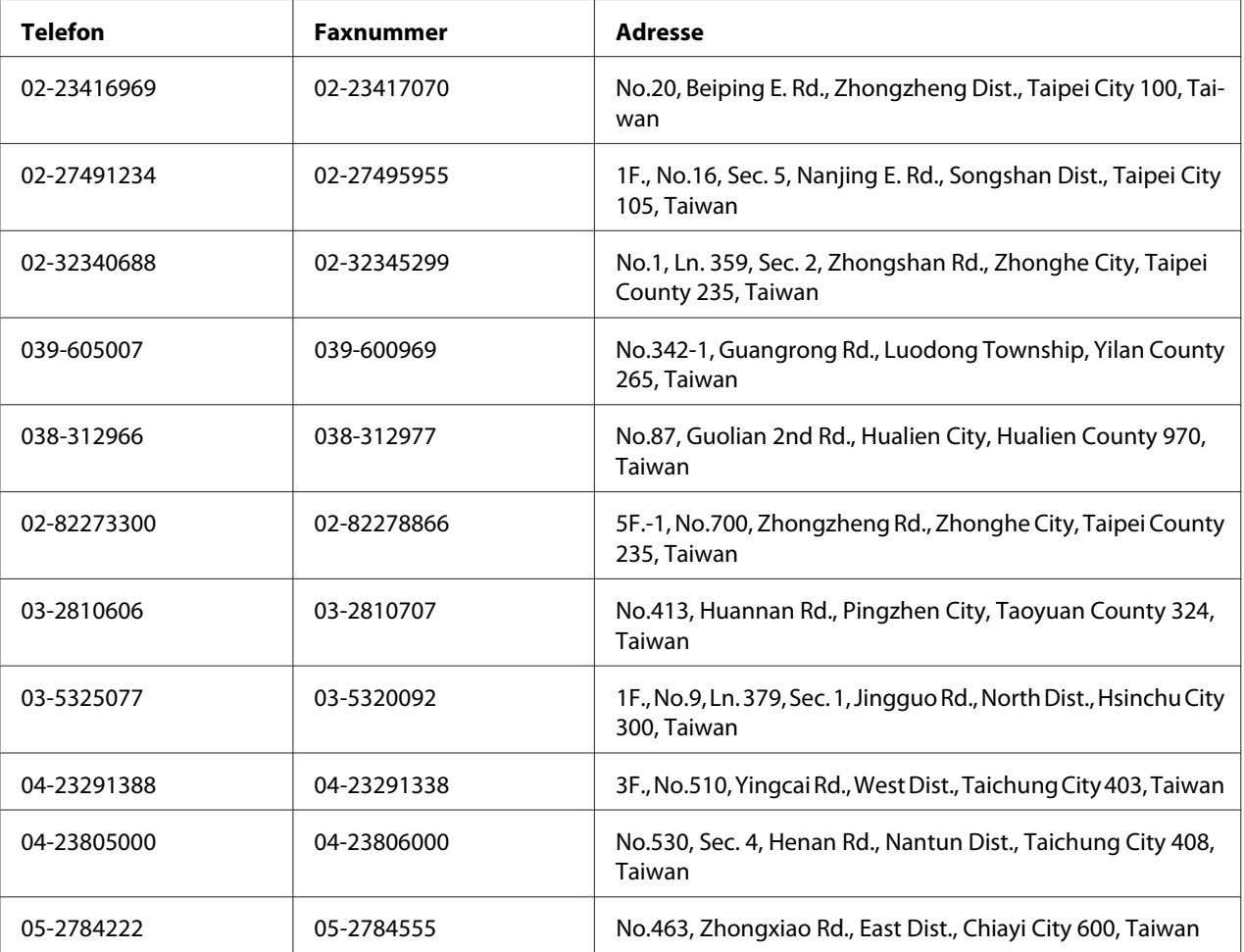

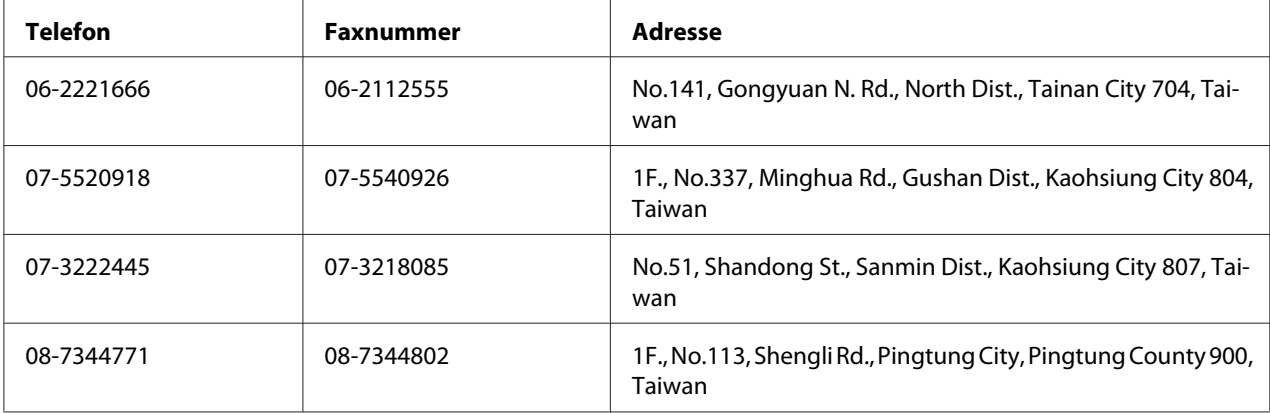

# **Hjælp til brugere i Singapore**

Du kan få oplysninger, support og services fra Epson Singapore her:

#### **World Wide Web (<http://www.epson.com.sg>)**

Her findes oplysninger om produktspecifikationer, drivere til downloading, ofte stillede spørgsmål (FAQ), salgsforespørgsler og teknisk support via e-mail.

#### **Epson HelpDesk (telefon: (65) 6586 3111)**

Vores HelpDesk-medarbejdere kan hjælpe dig med følgende pr. telefon:

- ❏ Salgsforespørgsler og produktoplysninger
- ❏ Spørgsmål vedrørende brug af produktet eller problemer
- ❏ Forespørgsler vedrørende reparation og garanti

# **Hjælp til brugere i Thailand**

Kontakt for oplysninger, support og service:

#### **World Wide Web ([http://www.epson.co.th\)](http://www.epson.co.th)**

Her findes oplysninger om produktspecifikationer, drivere til downloading, ofte stillede spørgsmål (FAQ) og e-mail.

#### **Epson Hotline (telefon: (66)2685-9899)**

Vores Hotline-medarbejdere kan hjælpe dig med følgende pr. telefon:

- ❏ Salgsforespørgsler og produktoplysninger
- ❏ Spørgsmål vedrørende brug af produktet eller problemer
- ❏ Forespørgsler vedrørende reparation og garanti

### **Hjælp til brugere i Vietnam**

Kontakt for oplysninger, support og service:

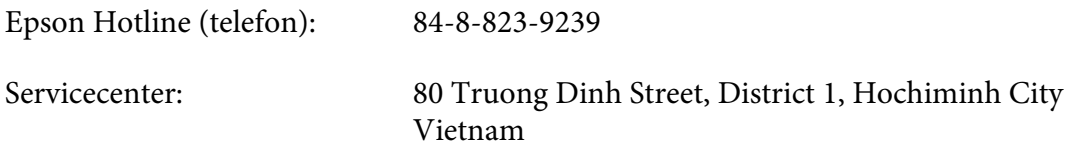

### **Hjælp til brugere i Indonesien**

Kontakt for oplysninger, support og service:

#### **World Wide Web ([http://www.epson.co.id\)](http://www.epson.co.id)**

- ❏ Oplysninger vedrørende produktspecifikationer, drivere til downloading
- ❏ Ofte stillede spørgsmål (FAQ), salgsforespørgsler, spørgsmål via e-mail

#### **Epson Hotline**

- ❏ Salgsforespørgsler og produktoplysninger
- ❏ Technical support (Teknisk support)
	- Telefon (62) 21-572 4350
	- Fax (62) 21-572 4357

# **Epson Servicecenter**

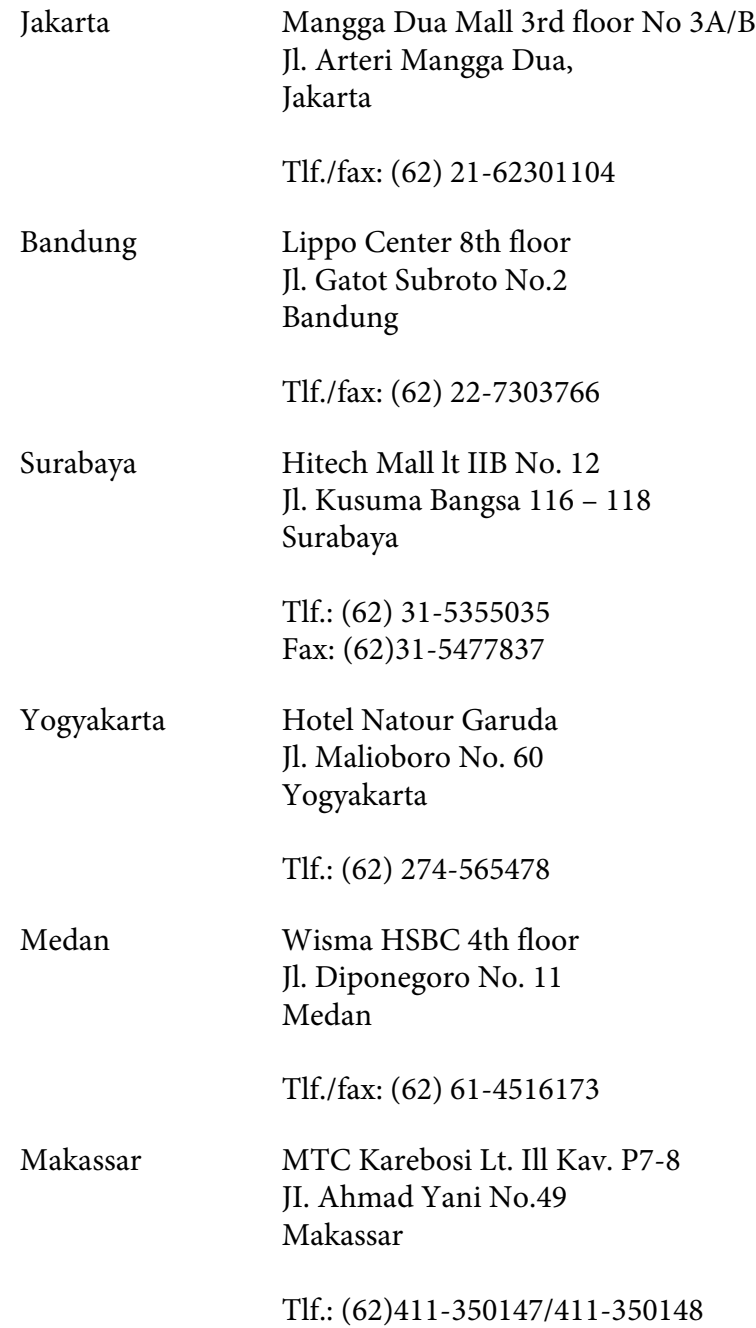

# **Hjælp til brugere i Hong Kong**

Brugere er velkomne til at kontakte Epson Hong Kong Limited for at få teknisk support samt andre eftersalgsservices.

#### **Internetadresse**

Epson Hong Kong har oprettet en lokal hjemmeside på Internettet på både kinesisk og engelsk for at for at give brugere følgende oplysninger:

- ❏ Produktoplysninger
- ❏ Svar på ofte stillede spørgsmål (FAQ)
- ❏ Nyeste versioner af Epson-produktdrivere

Brugere kan få adgang til vores www-hjemmeside på:

<http://www.epson.com.hk>

#### **Teknisk supporthotline**

Du kan også kontakte vores tekniske personale på nedenstående telefon- og faxnumre:

Telefon: (852) 2827-8911 Fax: (852) 2827-4383

# **Hjælp til brugere i Malaysia**

Kontakt for oplysninger, support og service:

#### **World Wide Web (<http://www.epson.com.my>)**

- ❏ Oplysninger vedrørende produktspecifikationer, drivere til downloading
- ❏ Ofte stillede spørgsmål (FAQ), salgsforespørgsler, spørgsmål via e-mail

#### **Epson Trading (M) Sdn. Bhd.**

Hovedkontor.

Telefon: 603-56288288

Fax: 603-56288388/399

#### Epson Helpdesk

❏ Salgsforespørgsler og produktoplysninger (Infoline)

Telefon: 603-56288222

❏ Forespørgsler vedrørende service og garanti, brug af produkt og teknisk support (Techline)

Telefon: 603-56288333

### **Hjælp til brugere i Indien**

Kontakt for oplysninger, support og service:

#### **World Wide Web ([http://www.epson.co.in\)](http://www.epson.co.in)**

Her findes oplysninger om produktspecifikationer, drivere til downloading samt produktforespørgsler.

#### **Epson Indias hovedkontor - Bangalore**

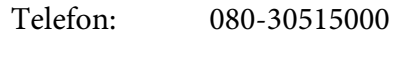

Fax: 30515005

#### **Epson Indias regionale kontorer:**

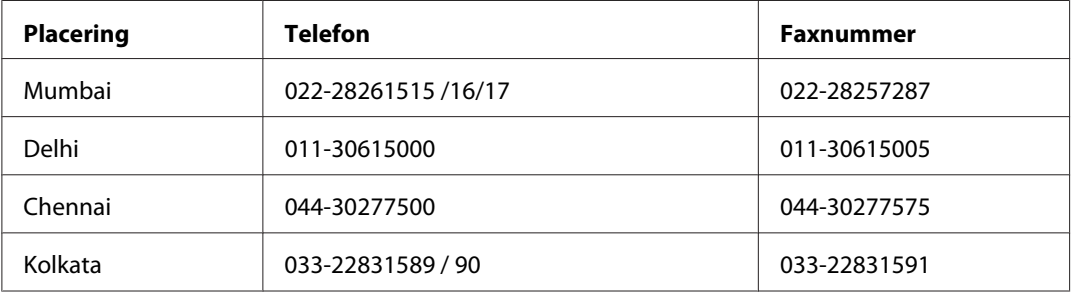

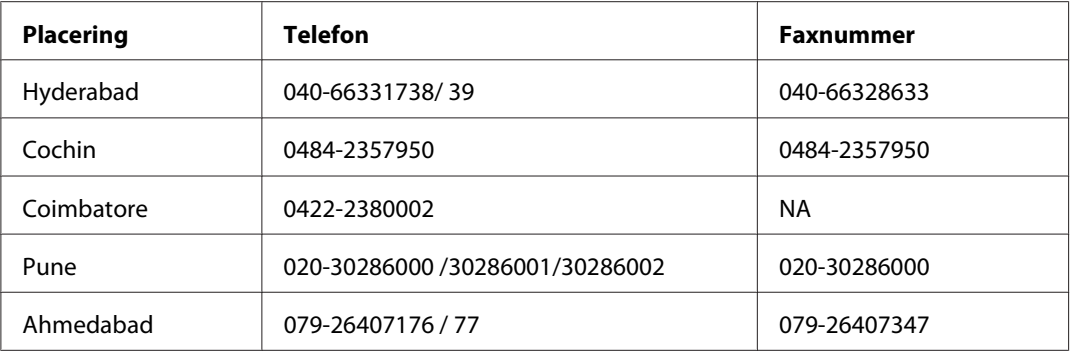

#### **Helpline**

For service, produktoplysninger eller bestilling af en patron - 18004250011 (09.00 - 21.00) - dette er et gratis nummer.

For service (CDMA & mobilbrugere) - 3900 1600 (09.00 - 18.00) Forvalg lokal STD-kode

### **Hjælp til brugere i Filippinerne**

Brugere er velkomne til at kontakte Epson Philippines Corporation på nedenstående telefon- og faxnumre samt e-mail-adresser for at få teknisk support samt andre eftersalgsservices:

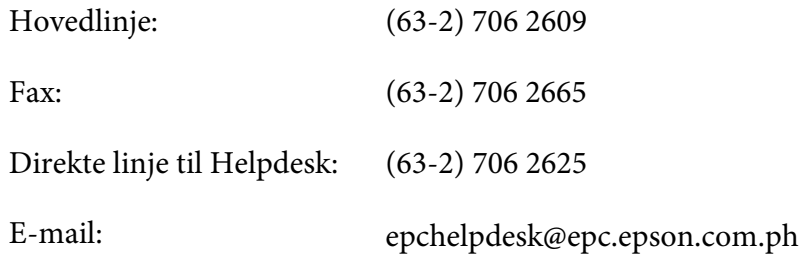

**World Wide Web** [\(http://www.epson.com.ph](http://www.epson.com.ph))

Her findes oplysninger om produktspecifikationer, drivere til downloading, ofte stillede spørgsmål (FAQ) og e-mail-forespørgsler.

#### **Gratisnummer 1800-1069-EPSON(37766)**

Vores Hotline-medarbejdere kan hjælpe dig med følgende pr. telefon:

❏ Salgsforespørgsler og produktoplysninger

- ❏ Spørgsmål vedrørende brug af produktet eller problemer
- ❏ Forespørgsler vedrørende reparation og garanti

# **Indeks**

# $\overline{A}$

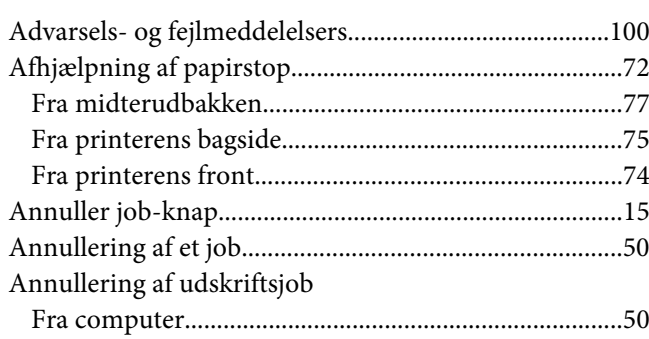

### $\overline{B}$

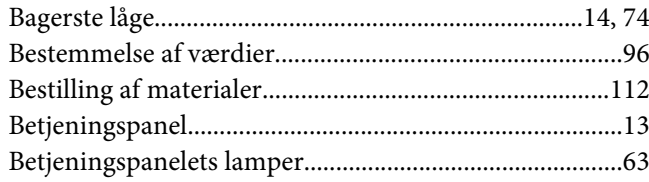

# $\mathsf{C}$

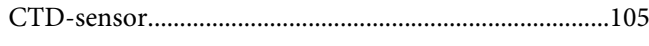

### D

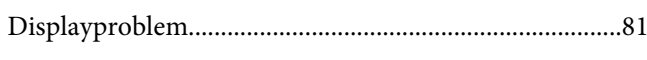

### $\boldsymbol{E}$

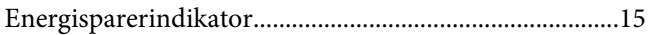

### $\overline{F}$

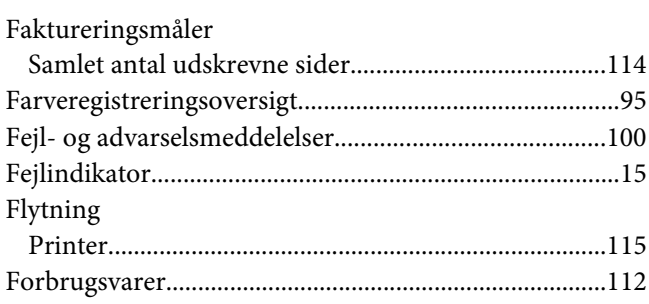

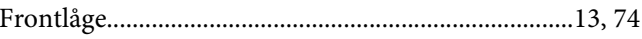

### G

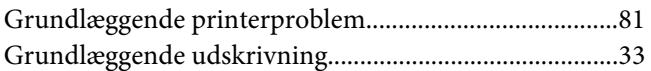

#### $H$

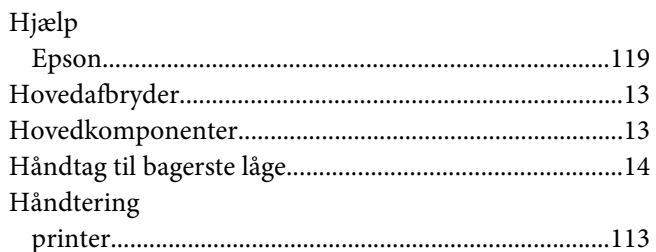

#### $\mathbf{I}$

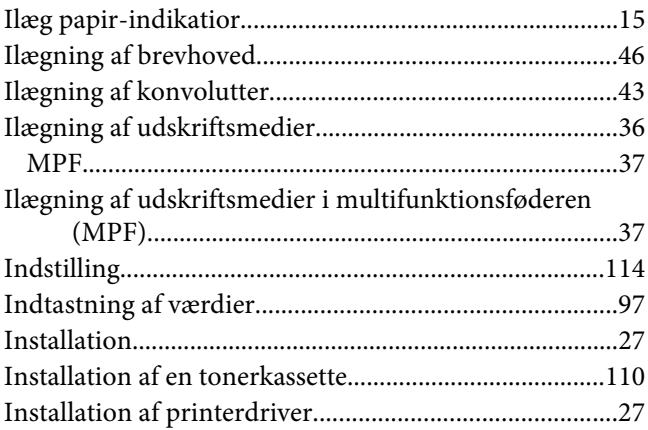

### $\boldsymbol{\mathsf{J}}$

### $\boldsymbol{K}$

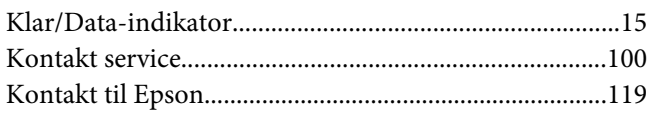

# $\overline{L}$

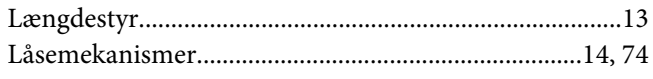

### $\boldsymbol{M}$

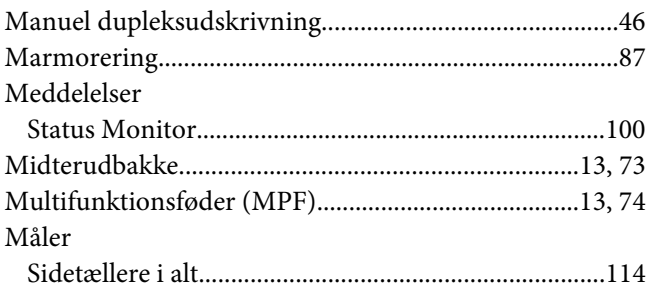

### $\overline{N}$

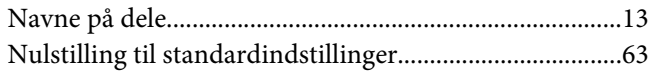

# $\boldsymbol{o}$

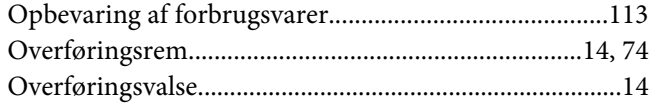

### $\boldsymbol{P}$

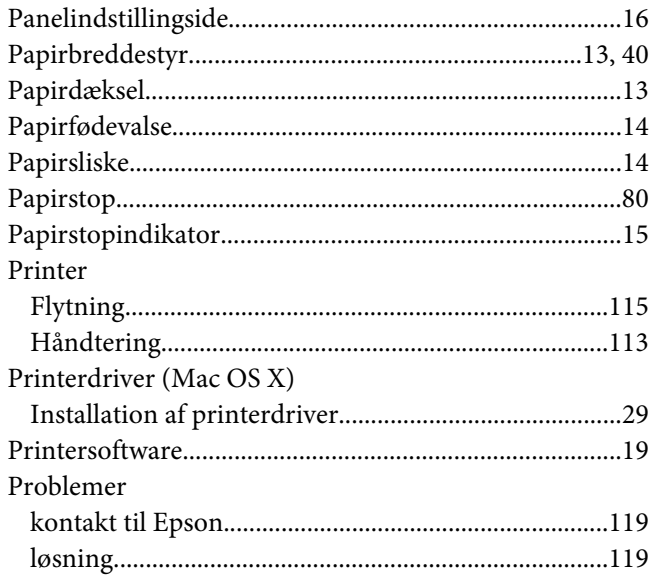

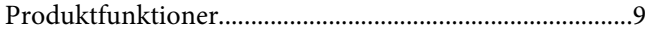

### $\boldsymbol{R}$

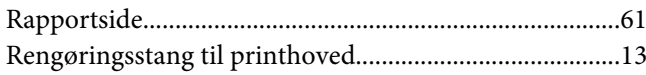

### $\mathsf{s}$

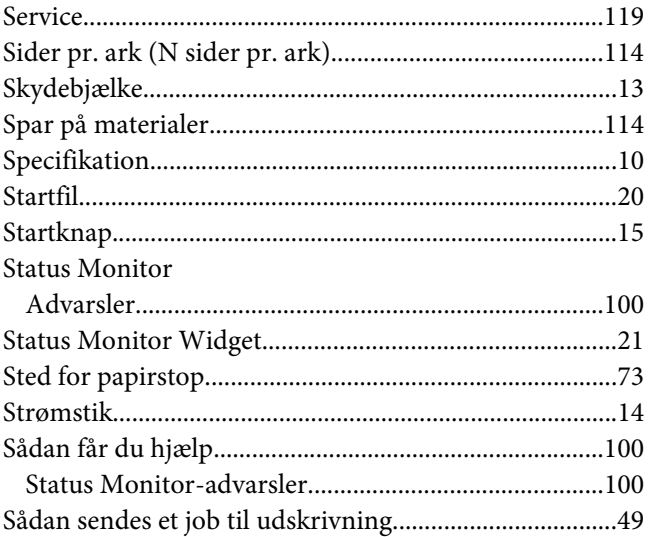

# $\overline{r}$

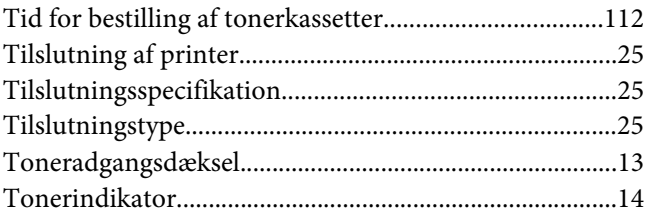

### $\boldsymbol{U}$

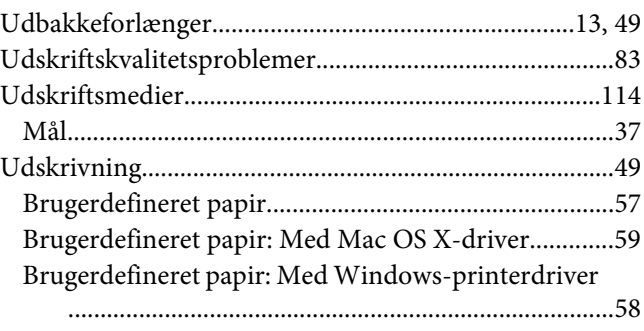

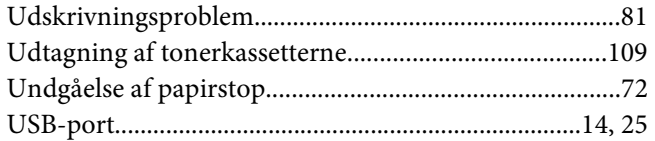